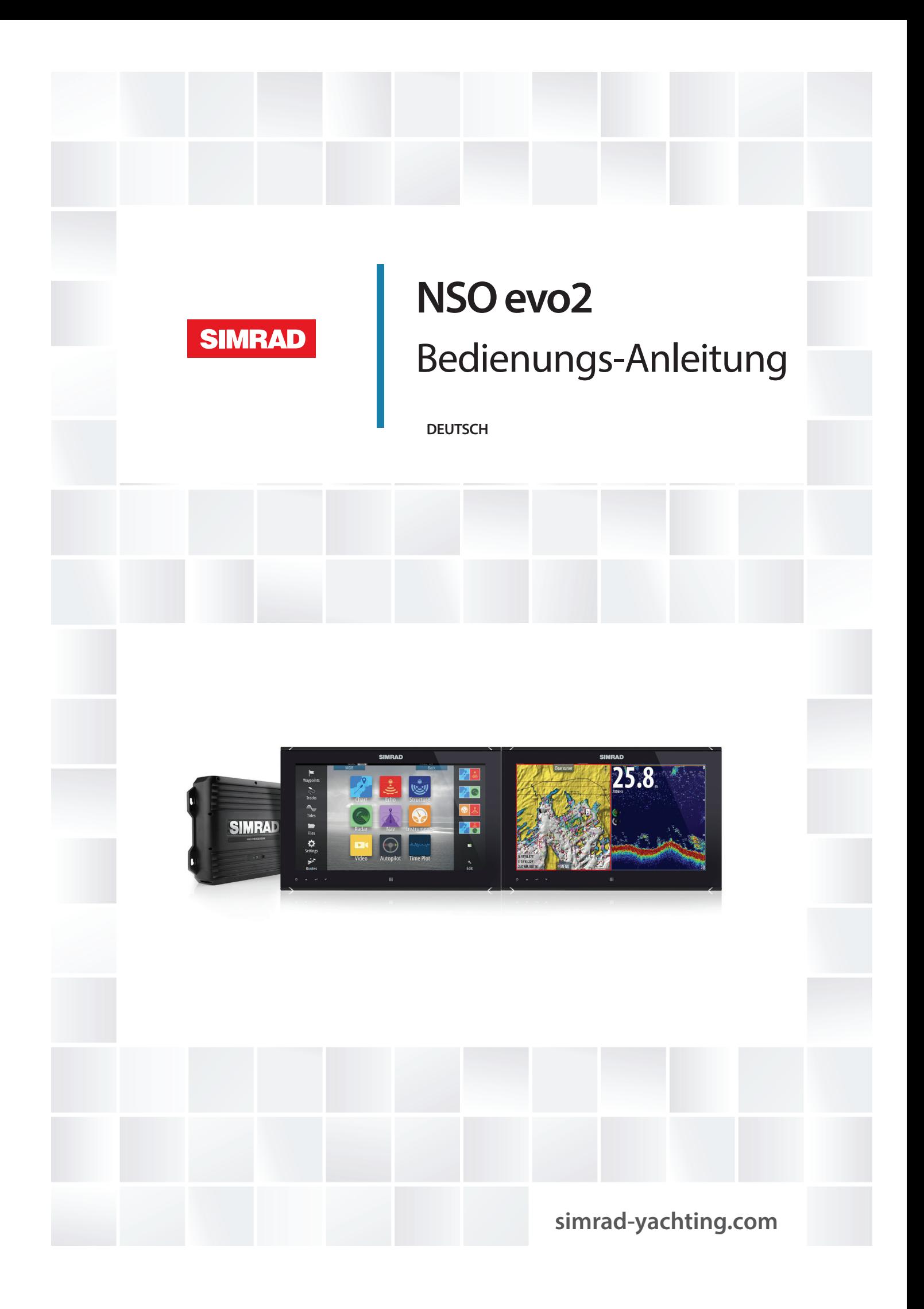

## **Vorwort**

### **Haftungsausschluss**

Da Navico seine Produkte fortlaufend verbessert, behalten wir uns das Recht vor, jederzeit Änderungen am Produkt vorzunehmen, die sich ggf. nicht in dieser Version des Handbuchs wiederfinden. Wenden Sie sich an Ihren Vertriebspartner vor Ort, wenn Sie Unterstützung benötigen.

Der Eigentümer ist allein dafür verantwortlich, die Geräte so zu installieren und zu verwenden, dass es nicht zu Unfällen, Verletzungen oder Sachschäden kommt. Der Nutzer dieses Produktes ist allein für die Einhaltung der Sicherheitsvorschriften an Bord verantwortlich.

NAVICO HOLDING AS UND IHRE TOCHTERGESELLSCHAFTEN, NIEDERLASSUNGEN UND PARTNERGESELLSCHAFTEN ÜBERNEHMEN KEINERLEI HAFTUNG FÜR JEGLICHE VERWENDUNG DES PRODUKTES IN EINER WEISE, DIE ZU UNFÄLLEN, SCHÄDEN ODER GESETZESVERSTÖSSEN FÜHREN KÖNNTE.

Leitsprache: Diese Angaben, jegliche Anleitungen, Benutzerhandbücher und andere Informationen zum Produkt (Dokumentation) werden oder wurden ggf. aus einer anderen Sprache übersetzt (Übersetzung). Im Fall von Konflikten mit jeglicher Übersetzung der Dokumentation gilt die englischsprachige Version als offizielle Fassung.

Dieses Handbuch beschreibt das Produkt zum Zeitpunkt des Druckes. Navico Holding AS und ihre Tochtergesellschaften, Niederlassungen und Partnergesellschaften behalten sich das Recht vor, Änderungen an den technischen Daten ohne Ankündigung vorzunehmen.

### **Warenzeichen**

Lowrance® und Navico® sind eingetragene Warenzeichen von Navico.

Fishing Hot Spots® ist ein eingetragenes Warenzeichen von Fishing Hot Spots Inc. Copyright© 2012 Fishing Hot Spots.

Navionics® ist ein eingetragenes Warenzeichen von Navionics, Inc.

NMEA 2000® ist ein eingetragenes Warenzeichen der National Marine Electronics Association.

Die Begriffe HDMI und "HDMI High-Definition Multimedia Interface" sowie das HDMI-Logo sind Warenzeichen bzw. eingetragene Warenzeichen der HDMI Licensing LLC in den USA und anderen Ländern.

Weitere Kartenmaterialdaten: Copyright© 2012 NSI, Inc.: Copyright© 2012 von Richardson's Maptech.

## **Copyright**

Copyright © 2014 Navico Holding AS.

### **Garantie**

Eine Garantiekarte wird als separates Dokument mitgeliefert. Bei Fragen rufen Sie die Marken-Website für Ihr Gerät bzw. System auf: [simrad-yachting.com](http://www.simrad-yachting.com/de-DE/)

### **Behördliche Bestimmungen**

Website verfügbar[: simrad-yachting.com](http://www.simrad-yachting.com/de-DE/)

Dieses Gerät wurde für die Verwendung in internationalen Gewässern sowie in Küstengewässern unter der Verwaltung von Ländern der EU und EEA entwickelt. Das NSO evo2 erfüllt die folgenden Bestimmungen:

- CE-Kennzeichnung im Rahmen der EMV-Richtlinie 2004/108/EG
- Die Anforderungen für Geräte der Stufe 2 gemäß dem Funkkommunikationsstandard (elektromagnetische Kompatibilität) von 2008 Die entsprechende Konformitätserklärung ist im Abschnitt NSO evo2 auf der folgenden

### **Informationen zu diesem Handbuch**

Dieses Handbuch ist ein Referenzhandbuch für die Bedienung des NSO evo2. Es wird vorausgesetzt, dass jegliche Ausrüstung installiert und konfiguriert und das System betriebsbereit ist.

Das Handbuch setzt voraus, dass der Benutzer Grundkenntnisse in Navigation, nautischer Terminologie und Praxis besitzt.

Wichtige Informationen, die besondere Aufmerksamkeit erfordern, werden wie folgt hervorgehoben:

→ **Hinweis**: Soll die Aufmerksamkeit des Lesers auf eine Anmerkung oder wichtige Informationen lenken.

Warnung: Wird verwendet, wenn Benutzer gewarnt werden sollen, vorsichtig vorzugehen, um Verletzungen und Sachschäden zu vermeiden.

### **Anzeigen des Handbuches auf dem Bildschirm**

Mit dem PDF-Anzeigeprogramm im NSO evo2 können Sie die Handbücher und andere PDF-Dateien auf dem Bildschirm anzeigen. Handbücher können unter [simrad-yachting.com](http://www.simrad-yachting.com/de-DE/) heruntergeladen werden.

Die Handbücher können von einer eingelegten Micro-SD Karte gelesen oder in den internen Speicher des Gerätes kopiert werden.

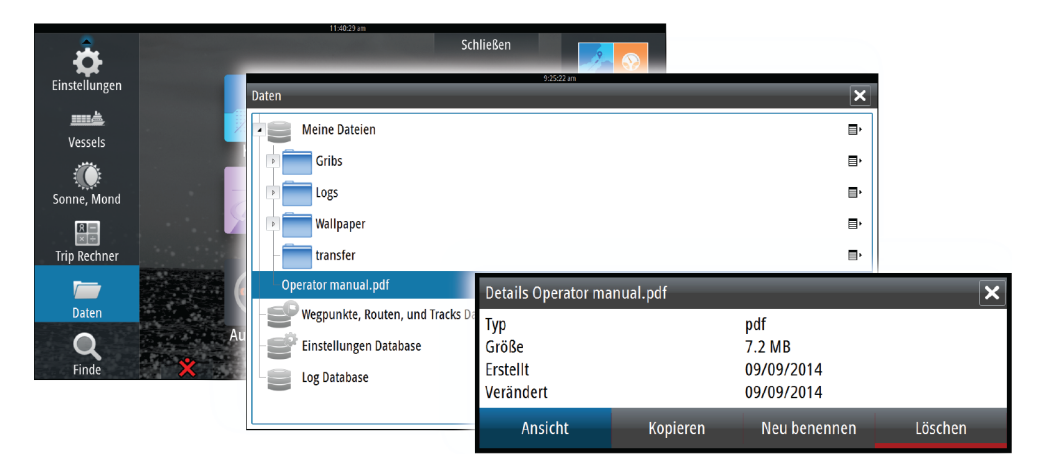

Mit den Menü-Optionen oder den Tasten und Schaltflächen auf dem Bildschirm stehen Ihnen in der PDF-Datei folgende Möglichkeiten zur Verfügung:

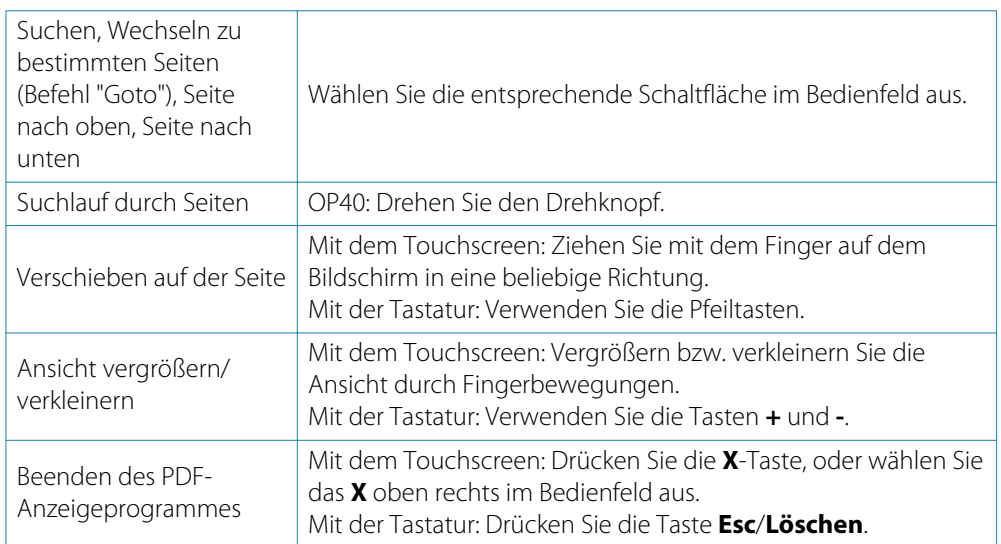

### **Software**

Dieses Handbuch wurde für NSO evo2, Softwareversion 2.0, geschrieben.

Das Handbuch wird kontinuierlich aktualisiert und an neuere Softwareversionen angepasst. Sie können die aktuellste verfügbare Handbuchversion von der Websit[e simrad](http://www.simrad-yachting.com/de-DE/)[yachting.com](http://www.simrad-yachting.com/de-DE/) herunterladen.

# **Contents**

### **[Einleitung](#page-9-0)**

- [Systemübersicht](#page-9-0)
- [Bedienung des Systems](#page-9-0)
- [Startseite](#page-13-0)
- [Anwendungsseiten](#page-14-0)
- [Integration vonDrittanbietergeräten](#page-15-0)
- [Kabelloses GoFree](#page-16-0)<sup>TM</sup>-Gerät

### **[Grundlagen zur Bedienung](#page-17-0)**

- [Ein- und Ausschalten des Systems](#page-17-0)
- [Displaybeleuchtung](#page-17-0)
- [Sperren des Touchscreens](#page-17-0)
- [Verwenden von Menüs und Dialogfeldern](#page-18-0)
- [Auswählen von Seiten und Bedienfeldern](#page-18-0)
- [Anzeigen des Favoritenfeldes als Pop-up-Fenster einer Seite](#page-19-0)
- [Setzen einer Mann-über-Bord-Markierung](#page-19-0)
- [Bildschirminhalt speichern](#page-19-0)

### **[Anpassen des Systems](#page-20-0)**

- [Anpassen des Hintergrundes der Startseite](#page-20-0)
- [Anpassen der Bedienoberflächengröße](#page-20-0)
- [Hinzufügen neuer Favoritenseiten](#page-21-0)
- [Bearbeiten von Favoritenseiten](#page-21-0)
- [Einstellen der Darstellung der Instrumentenleiste](#page-21-0)
- [Bridge Control \(Brückensteuerung\)](#page-22-0)

### **[Karten](#page-24-0)**

- [Kartenfeld](#page-24-0)
- [Karten-Daten](#page-25-0)
- [Anzeigen von zwei Kartentypen](#page-25-0)
- [Schiffssymbol](#page-25-0)
- [Kartenbereich](#page-25-0)
- [Schwenken der Karte](#page-25-0)
- [Positionieren des Schiffes im Kartenfeld](#page-26-0)
- [Anzeigen von Informationen zu Kartenobjekten](#page-26-0)
- [Verwenden des Cursors im Kartenfeld](#page-27-0)
- [Speichern von Wegpunkten](#page-27-0)
- [Erstellen von Routen](#page-27-0)
- [Entfernungsmessung](#page-27-0)
- [Suchen von Objekten in Kartenfeldern](#page-28-0)
- [3D-Karten](#page-28-0)
- [Karten-Overlay](#page-29-0)
- [Insight-Kartenoptionen](#page-29-0)
- [Insight-Anzeigeoptionen](#page-29-0)
- [Spezielle Kartenoptionen für Navionics](#page-30-0)
- [Navionics Kartenoptionen](#page-30-0)
- [Navionics-Ansichtsoptionen](#page-31-0)
- [Tiden und Strömungen von Jeppesen](#page-33-0)
- [Karteneinstellungen](#page-33-0)

### **[Wegpunkte, Routen und Tracks](#page-35-0)**

- [Wegpunkte](#page-35-0)
- [Routen](#page-35-0)
- [Tracks](#page-39-0)
- [Dialogfelder für Wegpunkte, Routen und Tracks](#page-40-0)

### **[Navigation](#page-41-0)**

- [Navigationsfelder](#page-41-0)
- [Navigieren zur Cursor-Position](#page-42-0)
- [Routennavigation](#page-43-0)
- [Navigieren mit dem Autopiloten](#page-43-0)
- [Navigationseinstellungen](#page-44-0)

### **[Autopilot](#page-46-0)**

- [Sicherer Betrieb mit Autopilot](#page-46-0)<br>47 Aktivieren des Autopiloten
- Aktivieren des Autopiloten
- [Umschalten vom Automatikmodus in den manuellen Betrieb](#page-46-0)
- [Autopilot-Anzeige auf den Seiten](#page-46-0)
- [Das Autopilot-Feld](#page-48-0)
- [Modus-Übersicht](#page-48-0)
- [Standby-Modus](#page-49-0)
- [Non-Follow up \(NFU, Lenkhilfe\)](#page-49-0)
- [Follow-up-Steuerung \(FU\)](#page-49-0)
- [AUTO-Modus \(Auto-Kompass\)](#page-49-0)
- [NoDrift-Modus \(Kein Strömungsversatz\)](#page-50-0)
- [NAV-Modus](#page-51-0)
- [WIND-Modus](#page-52-0)
- ["WIND Nav"-Modus](#page-53-0)
- [Steuerung mit Wendemustern](#page-53-0)
- [Verwenden des NSO evo2 in einem AP24/AP28-System](#page-55-0)
- [Verwenden des Autopiloten in einem EVC-System](#page-55-0)
- [Autopilot-Einstellungen](#page-56-0)

### **[Radar](#page-58-0)**

- [Radarfeld](#page-58-0)
- [Radar-Overlay](#page-58-0)
- [Radarbetriebsmodi](#page-59-0)
- [Radarbereich](#page-59-0)
- [Verwenden des Cursors in einem Radarfeld](#page-59-0)
- [Speichern von Wegpunkten](#page-59-0)
- [Anpassen des Radarbildes](#page-59-0)
- [Erweiterte Radar-Optionen](#page-60-0)
- [Optionen der Radaranzeige](#page-61-0)
- [EBL/VRM-Marker](#page-62-0)
- [Festlegen einer Guard Zone um Ihr Schiff](#page-63-0)
- [MARPA-Ziele](#page-63-0)
- [Aufzeichnen von Radardaten](#page-64-0)
- [Radareinstellungen](#page-65-0)

### **[Echolot](#page-66-0)**

- [Echolotbild](#page-66-0)
- [Verkleinern oder Vergrößern eines Echolotbildes](#page-67-0)
- [Verwenden des Cursors im Echolotfeld](#page-67-0)
- [Speichern von Wegpunkten](#page-68-0)
- [Anzeigen des Sonarverlaufes](#page-68-0)
- [Einrichten des Echolotbildes](#page-68-0)
- [Erweiterte Echolotoptionen](#page-69-0)
- [Aufzeichnen von Echolotdaten](#page-69-0)
- [Echolot-Ansichtsoptionen](#page-70-0)
- [Echoloteinstellungen](#page-71-0)

### **[StructureScan™](#page-73-0)**

- [StructureScan™-Bild](#page-73-0)
- [Vergrößern/Verkleinern des StructureScan-Bildes](#page-73-0)
- [Verwenden des Cursors im StructureScan™-Feld](#page-74-0)
- [Speichern von Wegpunkten](#page-74-0)
- [Anzeigen des StructureScan™-Verlaufes](#page-74-0)
- [Einrichten des StructureScan-Bildes](#page-75-0)
- [Erweiterte StructureScan-Einstellungen](#page-75-0)

### **[StructureMap](#page-77-0)**

- [Das StructureMap-Bild](#page-77-0)
- [Aktivieren der Overlay-Option "Struktur"](#page-77-0)
- [StructureMap-Quellen](#page-77-0)
- [StructureMap-Tipps](#page-78-0)
- [Aufzeichnen von StructureScan-Daten](#page-78-0)
- [Verwenden von StructureMap mit geografischen Karten](#page-78-0)
- [Struktur-Optionen](#page-79-0)

### **[AIS](#page-80-0)**

- [AIS-Zielsymbole](#page-80-0)
- [Anzeigen von Informationen zu AIS-Zielen](#page-81-0)
- [Rufen eines AIS-Schiffes](#page-82-0)
- [AIS SART](#page-82-0)
- [Schiffsalarme](#page-83-0)
- [Schiffseinstellungen](#page-84-0)

### **[Instrumentenfelder](#page-86-0)**

- [Anzeigen](#page-86-0)
- [Anpassen des Instrumentenfeldes](#page-86-0)

### **[Audio](#page-87-0)**

- [Aktivieren von Audio](#page-87-0)
- [Das Audiofeld](#page-88-0)
- [Einrichten des Audiosystems](#page-89-0)
- [Bedienen des Audiosystems](#page-90-0)
- [Favoritenkanäle](#page-90-0)
- [Verwenden von Sirius-Radio \(nur Nordamerika\)](#page-90-0)

### **[Wetter](#page-91-0)**

- [Windfahnen](#page-91-0)
- [Anzeigen von Wetter-Details](#page-91-0)
- [GRIB-Wetter](#page-91-0)
- [SiriusXM™-Wetter](#page-93-0)
- [Wetteralarme](#page-96-0)

### **[Video](#page-97-0)**

- [Videofeld](#page-97-0)
- [Einrichten des Videofeldes](#page-97-0)
- [FLIR-Kamerasteuerung.](#page-97-0)

### **[Zeit-Plots](#page-99-0)**

- [Bereich für die grafische Zeit-Darstellung](#page-99-0)
- [Auswählen von Daten](#page-99-0)

### **[Alarme](#page-100-0)**

- [Alarmsystem](#page-100-0)
- [Meldungstypen](#page-100-0)
- [Einzelalarme](#page-100-0)
- [Mehrere Alarme](#page-100-0)
- [Bestätigen von Meldungen](#page-101-0)
- [Dialogfeld "Alarme"](#page-101-0)

### **[Werkzeuge](#page-102-0)**

- [Wegpunkte/Routen/Tracks](#page-102-0)
- [Gezeiten](#page-102-0)
- [Alarme](#page-102-0)
- [Einstellungen](#page-102-0)
- [Schiffe](#page-102-0)
- [Sonne/Mond](#page-102-0)
- [Trip Rechner](#page-102-0)
- [Dateien](#page-102-0)
- [Finden](#page-103-0)

### **[Simulation](#page-104-0)**

- [Demo-Modus](#page-104-0)
- [Quelldateien für den Simulator](#page-104-0)
- [Weitere Simulationseinstellungen](#page-105-0)

### **[Wartung](#page-106-0)**

- [Vorbeugende Wartung](#page-106-0)
- [Prüfen der Anschlüsse](#page-106-0)
- [Aufzeichnen von NMEA 0183-Daten](#page-106-0)
- [Software-Upgrades](#page-106-0)
- [Sichern Ihrer Systemdaten](#page-107-0)

# **Einleitung**

<span id="page-9-0"></span>**1**

## **Systemübersicht**

Das NSO evo2-Grundsystem besteht aus einer Prozessoreinheit und einem oder zwei Monitoren.

Das System kann auf verschiedene Weise konfiguriert und installiert werden. Mögliche Konfigurationen:

- eine Prozessoreinheit mit einem Monitor (**A**)
- eine Prozessoreinheit mit zwei unabhängigen Monitoren (**B**)
- komplexes Netzwerk mit weiteren Prozessoreinheiten im Netzwerk, die im gesamten Boot mit unabhängigen Monitoren verbunden sind (**C**)

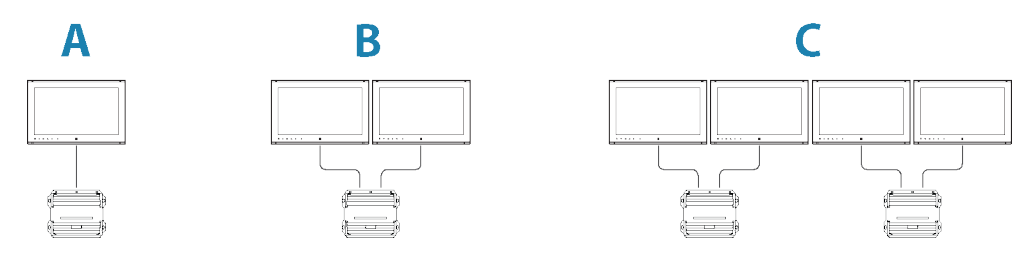

Weitere Informationen finden Sie im separaten NSO evo2-Installationshandbuch.

→ Hinweis: Gehört das NSO evo2 zu einem ECDIS-System, sind bei der Installation besondere Anforderungen zu beachten. Weitere Informationen finden Sie in der ECDIS-Dokumentation.

### **Bedienung des Systems**

Das NSO evo2 unterstützt die Verwendung von einem oder zwei Touchscreens, wenn kompatible Touch-Monitore verwendet werden.

Gibt es im Netzwerk eine OP40-Fernbedienung, können damit mehrere Prozessoreinheiten und Monitore und auch die Stromversorgung gesteuert werden. Zum Lieferumfang des OP40-Gerätes gehört ein separates Handbuch.

Sie können das NSO evo2 auch mit der Tastatur und der Maus bzw. einem Trackball steuern. Sind diese Geräte an die USB-Ports einer Prozessoreinheit angeschlossen, können sie zur Überwachung dieses Prozessors verwendet werden.

Die USB-Ports können für unterschiedliche Fernbedienungen konfiguriert werden. Ist der USB-Port als umschaltbar eingestellt, können Sie durch doppeltes Drücken der **Ctrl**-Taste (Strg) auf der Tastatur oder durch Klicken der mittleren Maustaste zwischen der Steuerung der Monitore wechseln.

Die aktive Fernbedienung wird mit einem Symbol in der Statusleiste angezeigt. Ein größeres Bild wird in der Mitte des Displays angezeigt, wenn Sie den Fernbedienungstyp auswählen.

Dieses Handbuch enthält keine detaillierte Anleitung für die Funktionsweise anderer Fernbedienungen, es sei denn, es handelt sich um Funktionen oder Optionen, bei denen alle Optionen gezeigt werden müssen. In den Handbüchern werden folgende allgemeine Begriffe verwendet, um die Bedienung zu beschreiben:

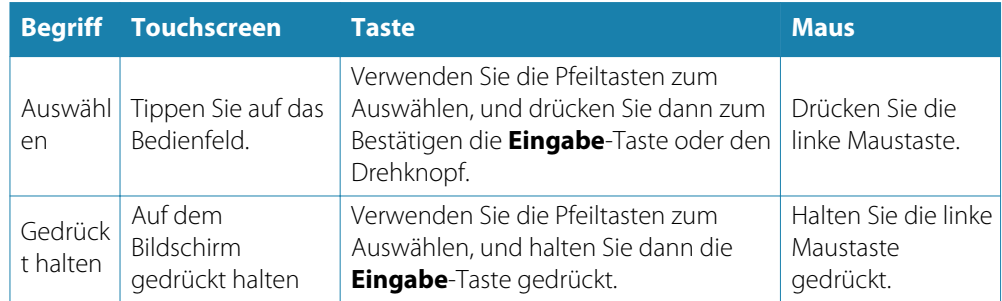

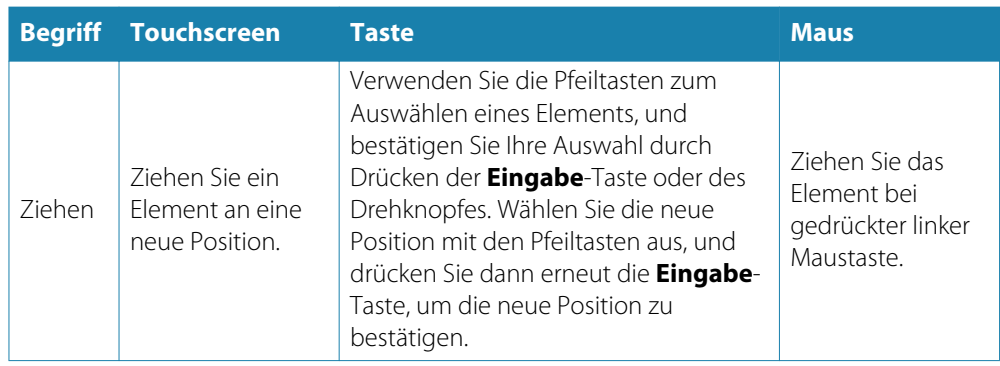

Weitere Details zur Bedienung mit der Tastatur und der Maus finden Sie in den nächsten Abschnitten.

### **Touchscreen-Bedienung**

Die grundlegenden Touchscreen-Funktionen in den verschiedenen Feldern sind in der folgenden Tabelle aufgeführt.

In den Abschnitten zu den unterschiedlichen Feldern finden Sie weitere Informationen zu spezifischen Bedienfunktionen des Touchscreens.

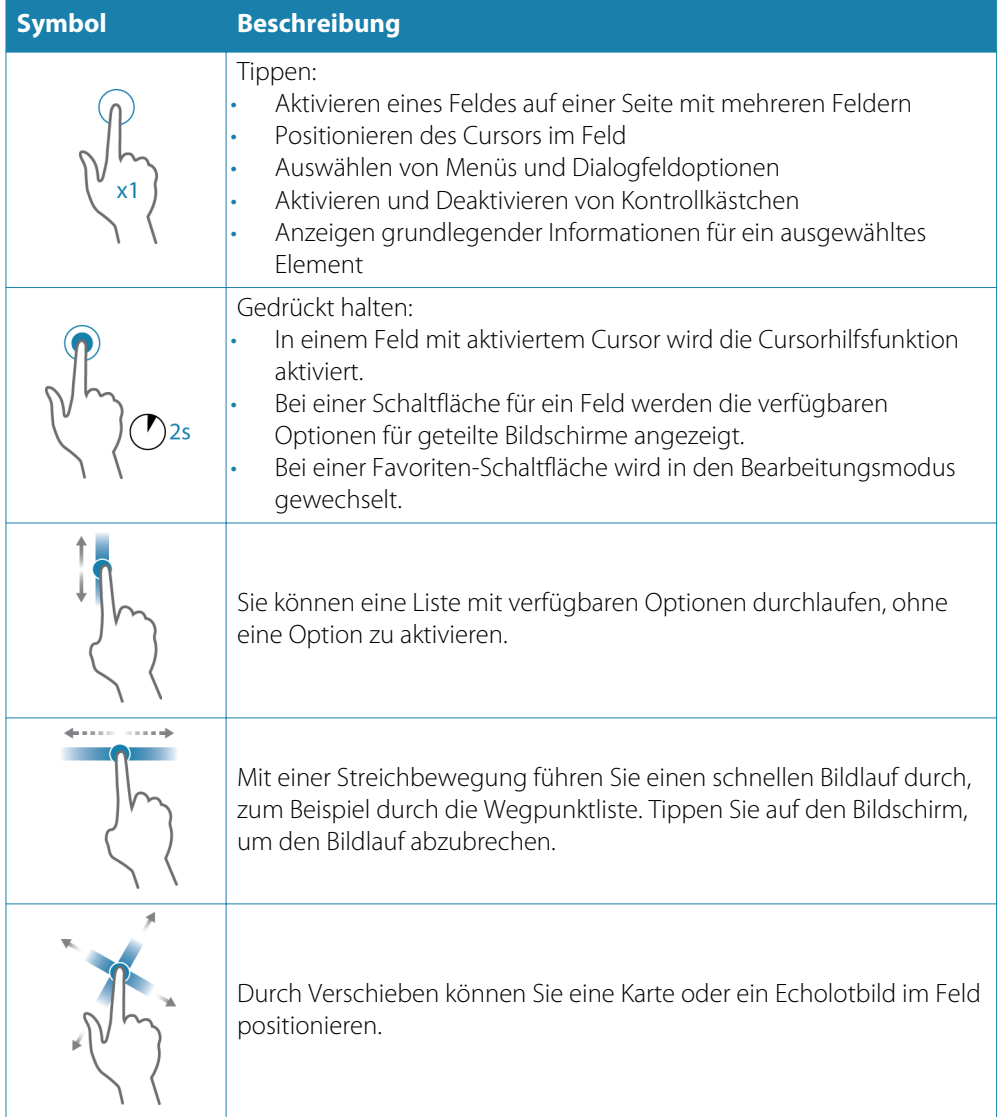

<span id="page-11-0"></span>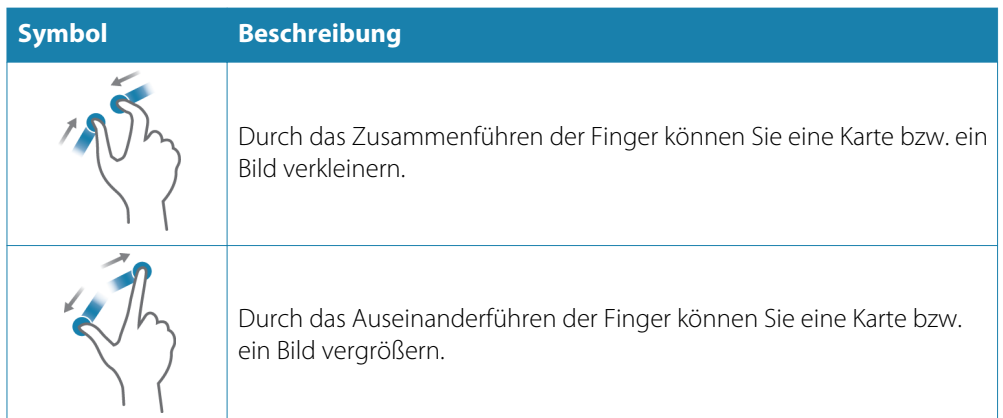

### **Überblick über die Tastenbedienung**

Alle Tasten auf der Tastatur funktionieren genauso wie bei der Eingabe von Text.

In der folgenden Tabelle finden Sie eine Übersicht über die Bedienung mit der Tastatur und die Tastenkombinationen. Sofern nicht ausdrücklich angegeben, werden Tastenkombinationen durch einmaliges kurzes Drücken eingegeben.

→ **Hinweis**: Die Tastenkombinationen beziehen sich auf das US-Tastaturlayout. Einige Tastenkombinationen funktionieren möglicherweise nicht auf verschiedenen nationalen Tastaturen.

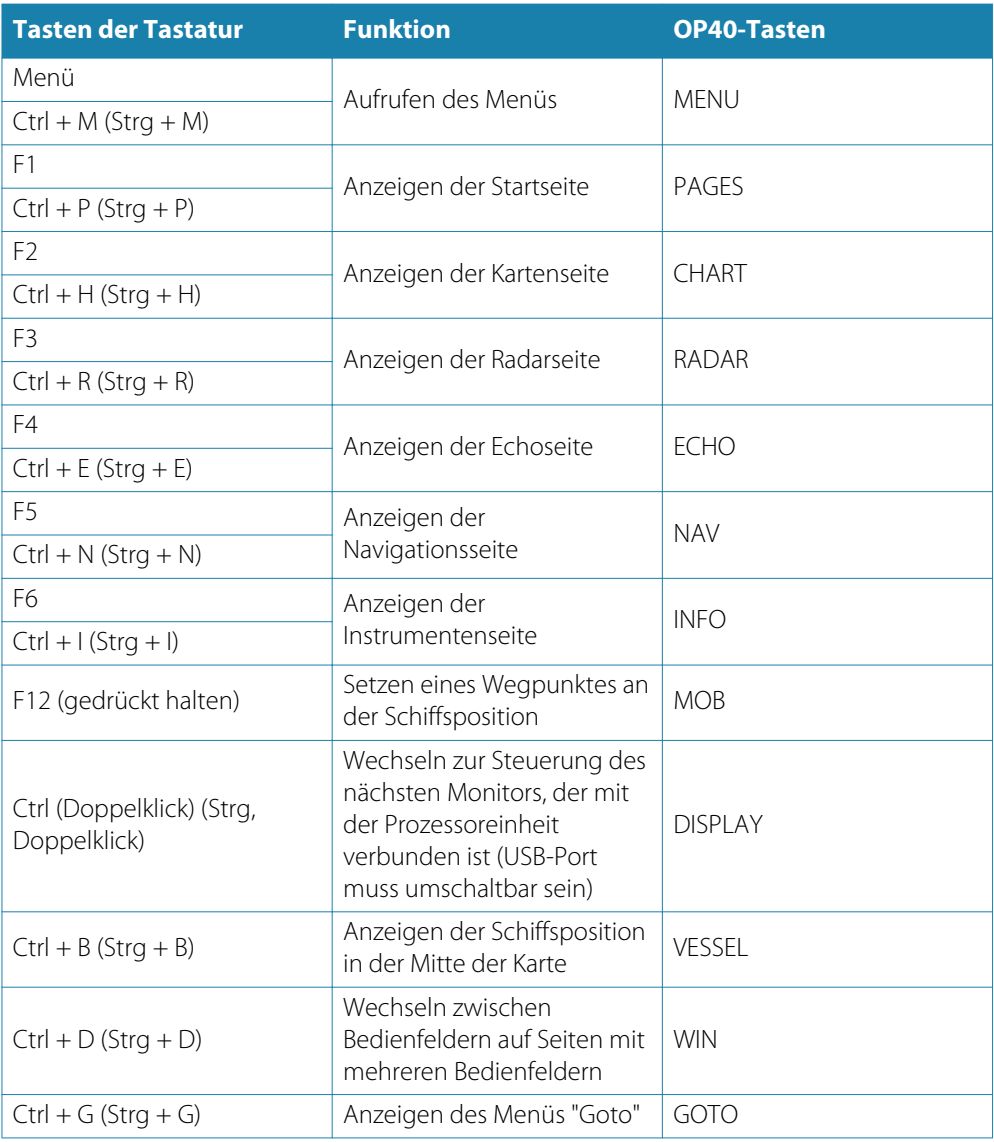

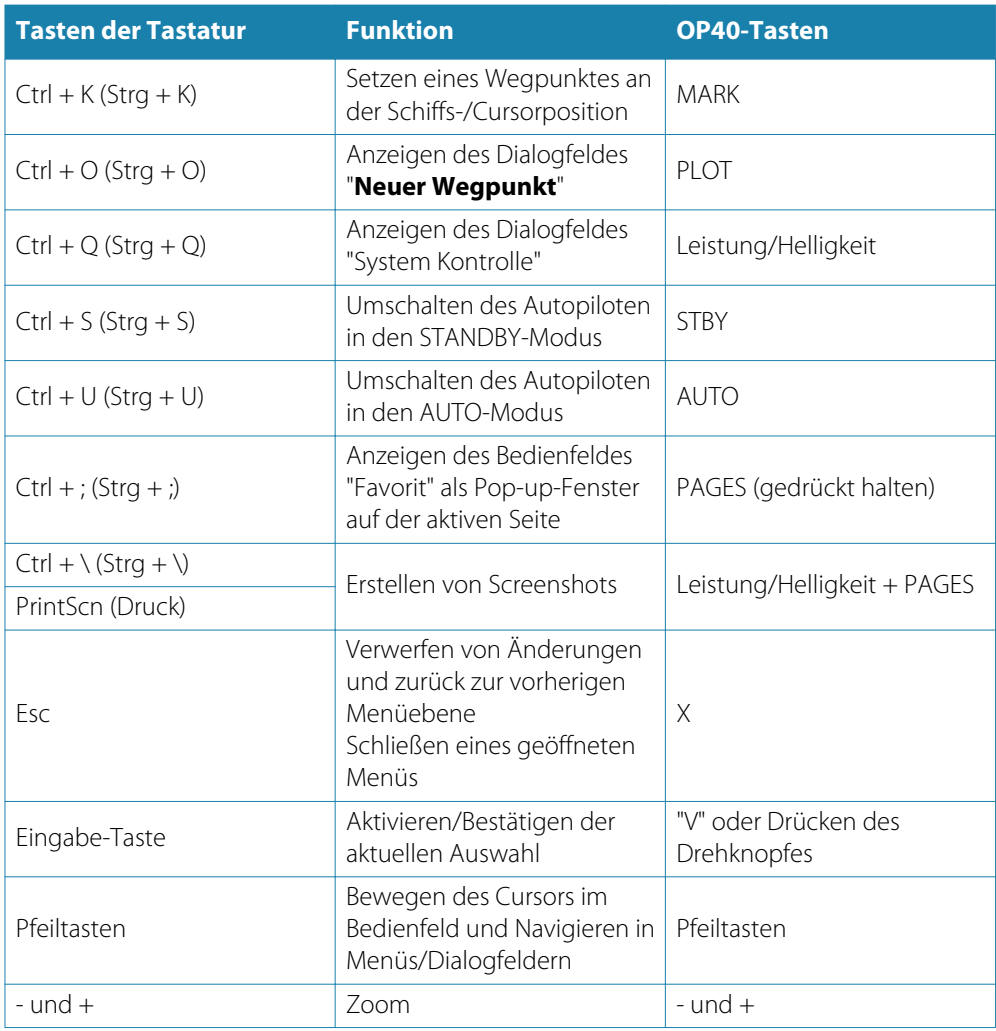

### **Steuerung des Systems mit der Maus**

Der Mauszeiger wird sichtbar, wenn Sie die Maus bewegen. Nach einigen Sekunden Inaktivität wird er wieder ausgeblendet.

- Drücken Sie die linke Taste, um den Cursor in einem Bedienfeld zu positionieren oder um eine Option auszuwählen. Zum Markieren von Text in einem Eingabefeld halten Sie die linke Maustaste gedrückt, während Sie die Maus bewegen.
- Zum Wechseln zwischen den Monitoren, die mit der Prozessoreinheit verbunden sind, drücken Sie die mittlere Taste bzw. das Scroll-Rad. Beachten Sie, dass diese Option nur bei einem umschaltbaren USB-Port verfügbar ist. Weitere Informationen finden Sie im separaten NSO evo2-Installationshandbuch.
- Mit dem Scroll-Rad wenden Sie den Zoom auf ein vergrößerbares Bedienfeld oder Bild an. Zudem können Sie damit auch durch Menü- und Dialogfeld-Optionen blättern.
- Die Verwendung der rechten Taste hängt davon ab, ob der Cursor aktiv ist.
	- Bei aktivem Cursor: Drücken Sie die Taste, um Informationen über das Element an der Cursor-Position anzuzeigen.
	- Bei nicht aktivem Cursor: Drücken Sie die Taste, um das Bedienfeld-Menü ein- oder auszublenden.

## **Startseite**

<span id="page-13-0"></span>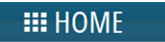

Sie können aus jedem Betriebsmodus auf die Startseite zugreifen, indem Sie auf die Schaltfläche **Startseite** oben links in einem Feld klicken, auf einem OP40-Gerät die Taste **PAGES** drücken oder bei einem MO-Monitor die Taste **Home** drücken.

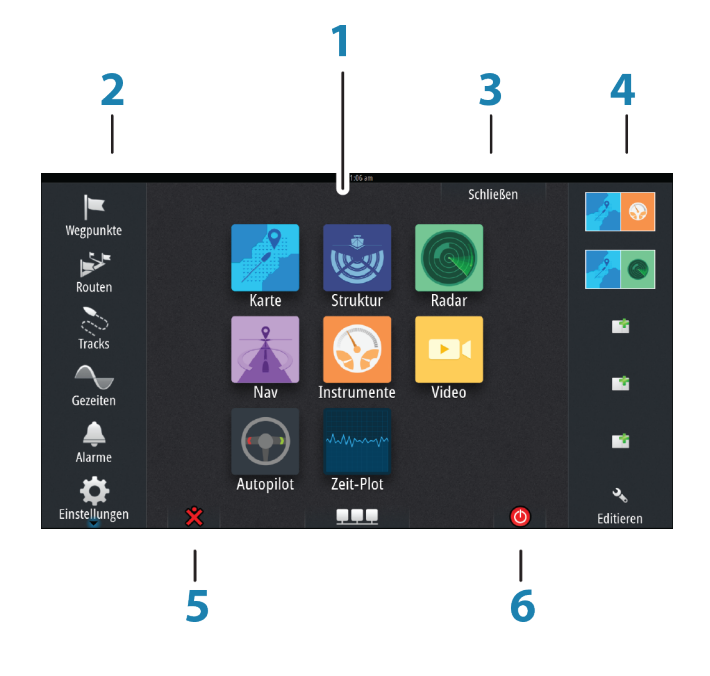

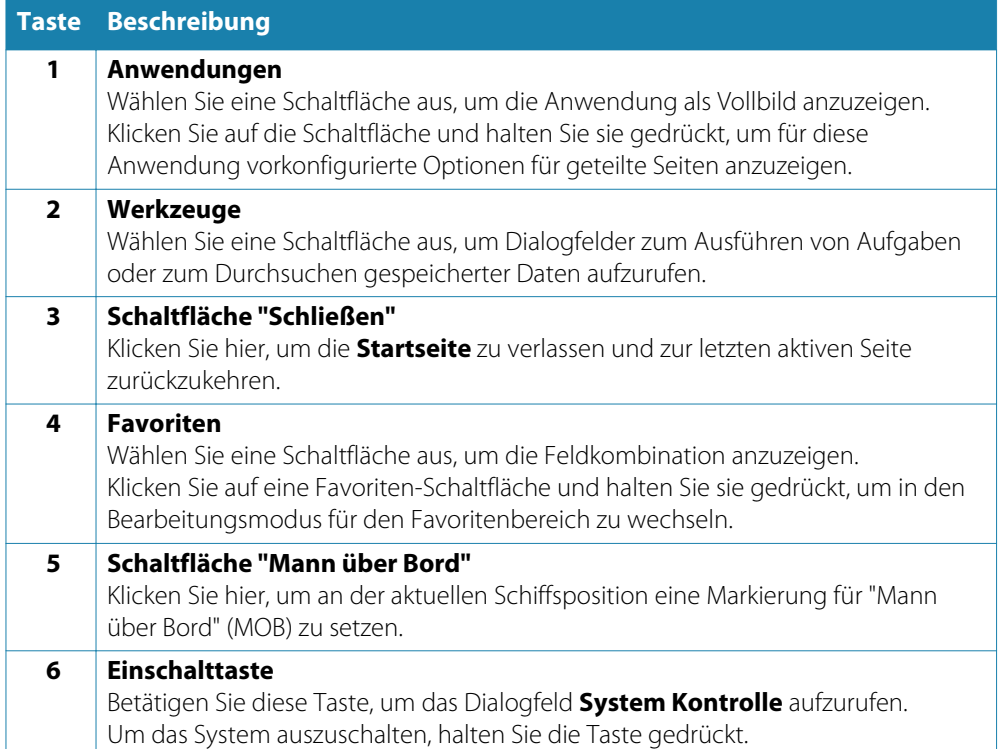

## <span id="page-14-0"></span>**Anwendungsseiten**

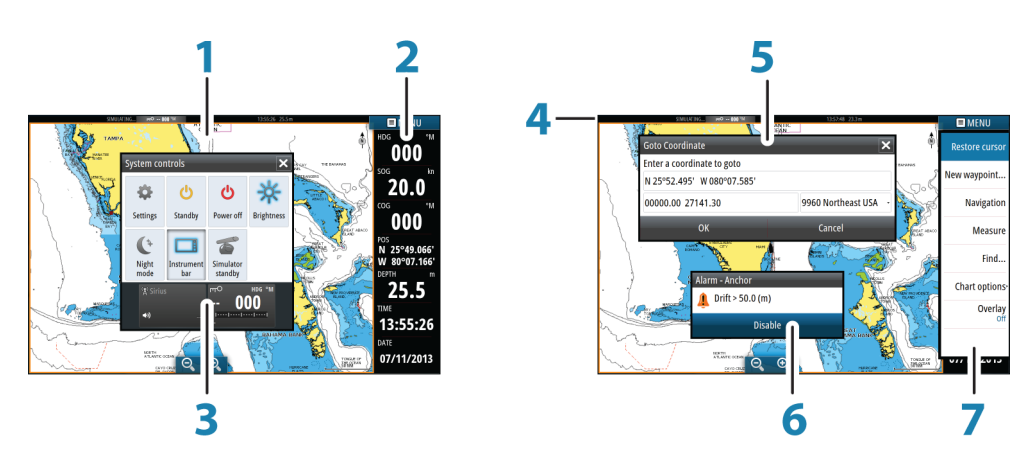

Jede an das System angeschlossene Anwendung wird in Feldern dargestellt. Eine Anwendung kann als Vollbild oder in Kombination mit anderen Feldern als Seite mit mehreren Feldern angezeigt werden.

Der Zugriff auf alle Seiten erfolgt über die Startseite.

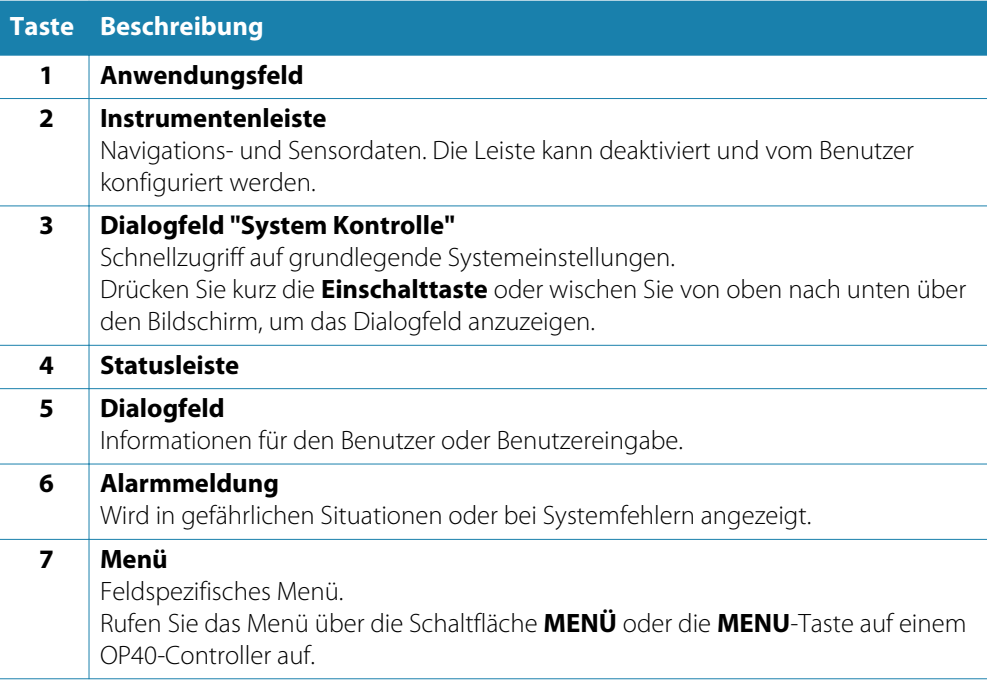

### **Geteilte Seiten**

Sie können bis zu vier Bedienfelder pro Seite anzeigen lassen.

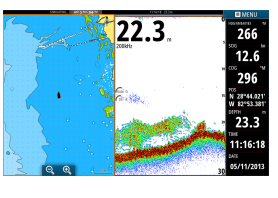

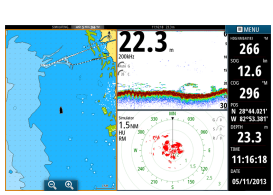

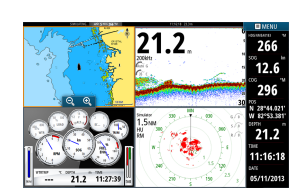

Seite mit 2 Bedienfeldern Seite mit 3 Bedienfeldern Seite mit 4 Bedienfeldern

Die Größen der Bedienfelder auf einer geteilten Seite sind einstellbar.

 $\rightarrow$  Hinweis: Mercury-Funktionen, falls aktiviert, unterstützen keine geteilten Seiten.

#### <span id="page-15-0"></span>**Vorkonfigurierte geteilte Seiten**

Jede Vollbild-Anwendung bietet verschiedene vorkonfigurierte geteilte Seiten, auf denen die ausgewählte Anwendung gemeinsam mit anderen Bedienfeldern angezeigt werden kann.

**→ Hinweis**: Die Anzahl der geteilten Seiten kann nicht geändert werden. Die Seiten können auch nicht angepasst oder gelöscht werden.

Zum Anzeigen einer geteilten Seite halten Sie die Schaltfläche für das Hauptbedienfeld gedrückt.

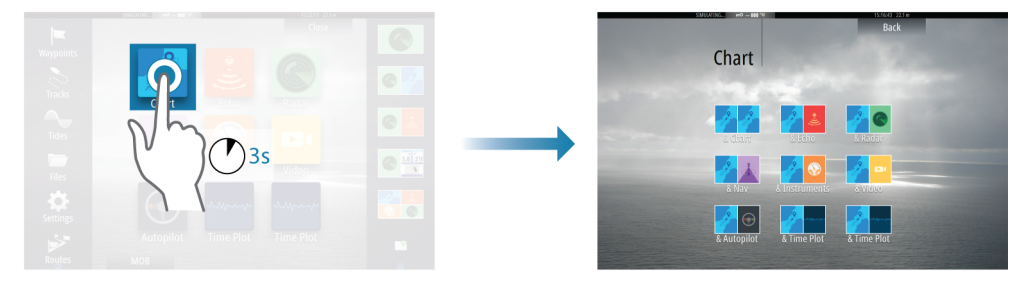

### **Favoritenseiten**

Alle vorkonfigurierten Favoritenseiten können geändert und gelöscht werden. Sie können auch eigene Favoritenseiten erstellen. Insgesamt sind bis zu zwölf Favoritenseiten möglich.

### **Integration vonDrittanbietergeräten**

Sie können verschiedene Drittanbietergeräte mit dem NSO evo2 verbinden. Die Anwendungen werden in separaten Bedienfeldern dargestellt oder auch in die anderen Bedienfelder integriert.

Ein mit dem NMEA2000-Netzwerk verbundenes Gerät sollte automatisch durch das System ermittelt werden. Ist dies nicht der Fall, aktivieren Sie "Weitere Optionen" im Dialogfeld "Systemeinstellungen".

Die Bedienung des Drittanbietergerätes erfolgt wie bei den anderen Bedienfeldern über die Menüs und Dialogfelder.

Dieses Handbuch enthält keine speziellen Anleitungen für Drittanbietergeräte. Bei Fragen zu Leistungsmerkmalen und Funktionen schlagen Sie bitte in der Dokumentation nach, die Sie mit dem Drittanbietergerät erhalten haben.

#### **Integration von Mercury VesselView**

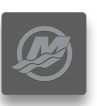

Die Mercury VesselView 7 SmartCraft-Datenanzeige und -Interaktionen werden über das NSO evo2 aktiviert, wenn sich ein VesselView 7-Gateway-Gerät im NMEA2000-Netzwerk befindet. Wenn das Gerät verfügbar ist, wird auf der Startseite ein Mercury-Symbol angezeigt.

#### **FUSION-Link-Integration**

Mit dem NMEA2000-Netzwerk verbundene FUSION-Link-Geräte können mit dem NSO evo2 gesteuert werden.

Die FUSION-Link-Geräte werden als zusätzliche Quellen bei Verwendung der Audio-Funktion angezeigt. Es gibt keine weiteren Symbole.

Weitere Informationen finden Sie unter ["Audio"](#page-87-0) [auf Seite](#page-87-0) 88.

#### **Integrieren der FLIR-Kamera**

Wenn im Ethernet-Netzwerk eine FLIR-Kamera verfügbar ist, können Sie die Videoaufzeichnung anzeigen und die Kamera über das NSO evo2 steuern.

Die FLIR-Kamera wird über das Videofeld gesteuert, und auf der Startseite werden keine zusätzlichen Symbole angezeigt.

Weitere Informationen finden Sie unter ["Video"](#page-97-0) [auf Seite](#page-97-0) 98.

#### **Integration von BEP CZone**

<span id="page-16-0"></span>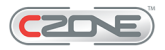

Das NSO evo2-System ist mit dem BEP CZone-System zur Steuerung und Überwachung einer verteilten Stromversorgung auf Ihrem Schiff kompatibel.

Das CZone-Symbol wird im Werkzeugbereich auf der Startseite angezeigt, wenn ein CZone-System im Netzwerk verfügbar ist.

Sie erhalten ein gesondertes Handbuch mit Ihrem CZone-System. Informationen zur Installation und Konfiguration des CZone-Systems entnehmen Sie dieser Dokumentation sowie dem Installationshandbuch für NSO evo2.

### **CZone-Anzeigen**

Nach der Konfiguration und Installation von CZone wird eine weitere CZone-Anzeige zu den Instrumenten-Feldern hinzugefügt.

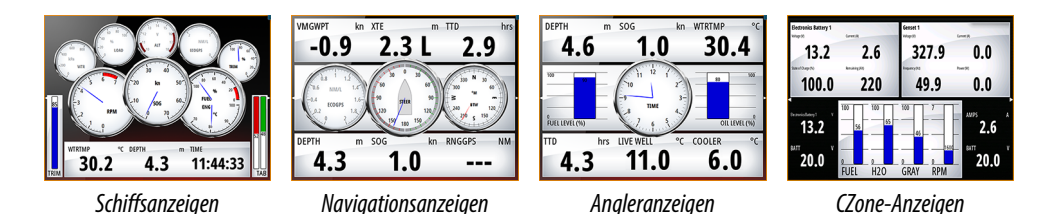

Sie wechseln zwischen den Anzeigen eines Feldes, indem Sie die rechte bzw. linke Pfeiltaste oder die Anzeigen aus dem Menü auswählen.

#### **Bearbeiten von CZone-Anzeigen**

Sie können eine CZone-Anzeige anpassen, indem Sie die Daten für die einzelnen Messinstrumente verändern. Welche Bearbeitungsoptionen verfügbar sind, hängt davon ab, welches Messinstrument Sie verwenden und welche Datenquellen an Ihr System angeschlossen sind.

Weitere Informationen finden Sie unter ["Instrumentenfelder"](#page-86-0) [auf Seite](#page-86-0) 87.

## **Kabelloses GoFreeTM-Gerät**

Mit einem WIFI-1-Gerät, das an das NSO evo2-System angeschlossen ist, können Sie das System über ein kabelloses Gerät per Fernbedienung steuern. Das System wird mit dem drahtlosen Gerät über Apps gesteuert, die vom jeweiligen App-Store heruntergeladen wurden.

→ Hinweis: Aus Sicherheitsgründen können die Autopilot- und CZone-Funktionen nicht über ein kabelloses Gerät gesteuert werden.

Installation und Verkabelung des WIFI-1-Gerätes sind in der separaten WIFI-1- Installationsanleitung beschrieben. Weitere Informationen zur Konfiguration und Systemeinrichtung finden Sie im NSO evo2-Installationshandbuch.

### **Betrieb des Systems über ein kabelloses Gerät**

Bei Akzeptanz der Fernsteuerung wird die aktive Seite auf dem drahtlosen Gerät angezeigt. Das Bild auf dem drahtlosen Gerät enthält Funktionstasten für den Betrieb des NSO evo2- Systems.

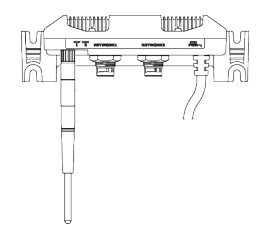

# <span id="page-17-0"></span>**Grundlagen zur Bedienung**

## **Ein- und Ausschalten des Systems**

Zum Einschalten des Systems drücken Sie die **Einschalttaste** vorn an der Prozessoreinheit oder die **Einschalttaste** des OP40.

Zum Ausschalten des Systems drücken Sie die **Einschalttaste** oder wählen die Option **Leistung** auf der Startseite oder im Dialogfeld **System Kontrolle** aus.

Wenn Sie die **Einschalttaste** loslassen, bevor das Gerät ausgeschaltet ist, wird der Ausschaltvorgang abgebrochen.

**→ Hinweis**: Wenn die Einheit als Tochteranzeige konfiguriert ist, können Sie die Einheit nicht mit der **Einschalttaste** ausschalten, und im Dialogfeld **System Kontrolle** wird keine Option "Power aus" angezeigt.

Ist ein Monitor der MO-Serie als Strom-Master konfiguriert, können Sie das System durch Drücken der **Einschalttaste** am Monitor ausschalten. Weitere Informationen finden Sie im Monitorhandbuch und im NSO evo2-Installationshandbuch.

### **Erstmaliges Einschalten**

Beim erstmaligen Einschalten der Einheit sowie nach einem Master-Reset führt das System eine automatische Start-Sequenz durch, die auch die Spracheinstellung und die automatische Datenquellen-Auswahl umfasst.

Sie können diese Sequenz unterbrechen und das System später selbst konfigurieren.

### **Standby-Modus**

Im Standby-Modus ist die Hintergrundbeleuchtung für den Bildschirm und die Tasten ausgeschaltet, um Energie zu sparen. Das System läuft im Hintergrund weiter.

Den Standby-Modus wählen Sie im Dialogfeld **System Kontrolle** aus.

Um vom Standby-Modus in den normalen Betriebsmodus zu wechseln, drücken Sie kurz die **Einschalttaste** am Monitor, am OP40 oder an der Prozessoreinheit.

## **Displaybeleuchtung**

Die Hintergrundbeleuchtung kann jederzeit im Dialogfeld **System Kontrolle** eingestellt werden. Sie können auch zwischen den vorgegebenen Stufen für die Beleuchtungshelligkeit wechseln, indem Sie kurz die **Einschalttaste** drücken.

Über die Option "Nacht Modus" wird die Farbpalette bei wenig Licht optimiert.

→ **Hinweis**: Details auf der Karte sind ggf. im Nachtmodus schlechter erkennbar!

## **Sperren des Touchscreens**

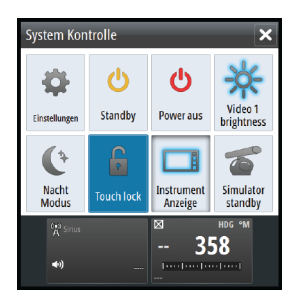

Sie können einen Touchscreen vorübergehend sperren, um eine versehentliche Bedienung des Systems zu verhindern. Diese Funktion ist auch hilfreich, wenn Sie den Bildschirm bei eingeschaltetem Gerät reinigen wollen.

Sie können den Touchscreen nur sperren, wenn ein OP40-Gerät mit dem Netzwerk verbunden ist, um eine dauerhafte Aussperrung zu verhindern.

Der Touchscreen wird über das Dialogfeld **System Kontrolle** gesperrt.

Zum Aufheben der Sperrfunktion drücken Sie kurz die **Einschalttaste** des OP40-Gerätes.

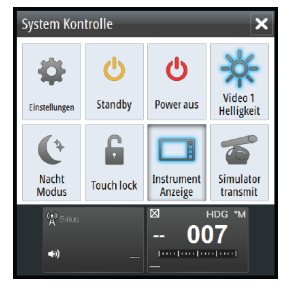

## <span id="page-18-0"></span>**Verwenden von Menüs und Dialogfeldern**

#### **Menüs**

Um das Menü für eine Seite anzuzeigen, wählen Sie die Schaltfläche **MENÜ** oben rechts auf der Seite aus.

- Sie können eine Menüoption auswählen und Kontrollkästchen aktivieren oder deaktivieren, indem Sie das entsprechende Element auswählen.
- So passen Sie die Werte des Schiebereglers an:
- Ziehen Sie den Schieberegler, oder
	- wählen Sie + oder aus.

Wählen Sie die Menüoption **Zurück** aus, um zur vorherigen Menüebene zurückzukehren und das Menü zu beenden.

Sie können ein Menü ausblenden, indem Sie außerhalb des Menübereiches auf den Bildschirm tippen oder auf die Schaltfläche **MENÜ** klicken. Wenn Sie erneut auf **MENÜ** klicken, wird das Menü in demselben Status geöffnet, in dem es sich befand, bevor es geschlossen wurde.

Durch den Cursorstatus (aktiv oder nicht aktiv) ändern sich die Menüoptionen.

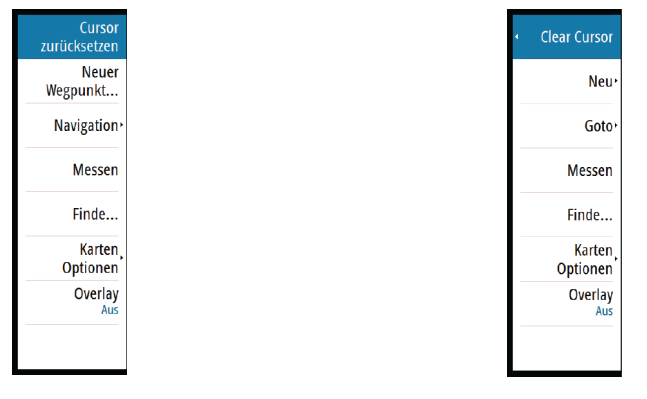

Menü "Karte" – Cursor nicht aktiv Menü "Karte" – Cursor aktiv

#### **Dialogfelder**

Numerische und alphanumerische Tastaturen werden automatisch angezeigt, wenn sie zur Eingabe von Benutzerinformationen in Dialogfeldern erforderlich sind. Sie bedienen die Tastatur mithilfe von virtuellen Tasten, und zum Bestätigen einer Eingabe wählen Sie die virtuelle Eingabetaste aus.

Ein Dialogfeld wird geschlossen, wenn Sie einen Eintrag speichern oder stornieren.

## **Auswählen von Seiten und Bedienfeldern**

#### **Auswählen einer Seite**

- Wählen Sie ein Bedienfeld mit Vollbildanzeige, indem Sie auf der Seite "Home" die Schaltfläche der jeweiligen Anwendung auswählen.
- Wählen Sie eine Favoritenseite aus, indem Sie die Schaltfläche des jeweiligen Favoriten auswählen.
- Wählen Sie ein vordefiniertes geteiltes Bedienfeld aus, indem Sie das Symbol der jeweiligen Anwendung gedrückt halten.

#### **Auswahl des aktiven Bedienfeldes**

Auf einer Seite mit mehreren Bedienfeldern kann nur ein Bedienfeld auf einmal aktiv sein. Das aktive Feld wird durch eine Umrandung gekennzeichnet.

Sie können immer nur das Seitenmenü des aktiven Felds aufrufen.

So aktivieren Sie ein Bedienfeld:

- Mit dem Touchscreen: Tippen Sie auf das Bedienfeld.
- Mit der Tastatur: Drücken Sie die Tasten **Ctrl** + **D** (Strg + D).
- Mit dem OP40-Gerät: Drücken Sie die **WIN**-Taste.

## <span id="page-19-0"></span>**Anzeigen des Favoritenfeldes als Pop-up-Fenster einer Seite**

Sie können das Favoritenfeld als Pop-up-Fenster auf jeder Seite anzeigen, indem Sie die **PAGES**-Taste auf einem OP40-Gerät gedrückt halten oder die Tastenkombination **Ctrl** + **;** (Strg + ;) auf der Tastatur eingeben.

Durch wiederholtes Drücken dieser Taste können Sie die verfügbaren Favoritenseiten durchgehen. Das Bedienfeld wechselt nach drei Sekunden zum ausgewählten Favoriten.

## **Setzen einer Mann-über-Bord-Markierung**

In einer Notfallsituation können Sie eine Mann-über-Bord-Markierung an der aktuellen Schiffsposition setzen, indem Sie die Schaltfläche **MOB** auf der **Startseite** auswählen.

Sie können eine MOB-Markierung auch durch Drücken der MOB-Taste auf einem OP40-Gerät oder durch Gedrückthalten der F12-Taste auf einer Tastatur setzen.

Wenn Sie die MOB-Funktion aktivieren, werden folgende Aktionen automatisch ausgeführt:

- Es wird ein MOB-Wegpunkt an der Schiffsposition gesetzt.
- Das Display schaltet auf ein vergrößertes Kartenfeld um, bei dem sich das Schiff in der Mitte befindet.
- Das System zeigt Informationen für die Navigation zurück zur MOB-Markierung an. Setzen Sie mehrere MOB-Markierungen, indem Sie wiederholt die **MOB**-Taste drücken. Das Schiff zeigt die Navigationsdaten zur ursprünglichen MOB-Markierung. Die Navigation zu nachfolgenden MOB-Markierungen muss manuell erfolgen.

### **Navigation beenden**

Das System zeigt weiterhin Navigationsdaten zur MOB-Markierung, bis Sie die Navigation im Menü beenden.

### **Löschen einer MOB-Markierung**

- **1.** Wählen Sie die MOB-Markierung aus, um sie zu aktivieren.
- **2.** Wählen Sie das Pop-up-Fenster der MOB-Markierung aus, um den MOB-Markierungsdialog zu öffnen.
- **3.** Wählen Sie die Löschoption im Dialogfeld aus.

Eine MOB-Markierung kann auch gelöscht werden, wenn das Menü aktiviert ist. Siehe auch ["Wegpunkte, Routen und Tra](#page-35-0)cks" [auf Seite](#page-35-0) 36.

## **Bildschirminhalt speichern**

Um einen Screenshot auf einem Touchscreen zu erstellen, müssen Sie im Dialogfeld "Systemeinstellungen" die Option "Bildschirminhalt speichern" aktivieren. Wenn diese Funktion aktiviert ist, doppelklicken Sie zum Erstellen eines Screenshots auf die Titelleiste eines geöffneten Dialogfeldes oder auf die Statusleiste, wenn kein Dialogfeld geöffnet ist.

Informationen in Bezug auf OP40-Geräte und den Tastaturbetrieb finden Sie unter ["Überblick](#page-11-0) [über die Tastenbedienung"](#page-11-0) [auf Seite](#page-11-0) 12.

Informationen zum Anzeigen von Dateien finden Sie unter ["Werkzeuge"](#page-102-0) [auf Seite](#page-102-0) 103.

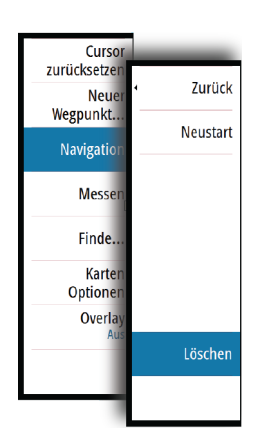

## <span id="page-20-0"></span>**Anpassen des Hintergrundes der Startseite**

Sie können den Hintergrund der Startseite anpassen. Dazu können Sie ein im System enthaltenes Bild oder ein eigenes Bild im .jpg- oder .png-Format verwenden.

Die Bilder können an einem beliebigen Ort gespeichert sein, sofern dieser über den Datei-Browser angezeigt werden kann. Wenn ein Bild als Hintergrund ausgewählt wurde, wird es automatisch in den Ordner mit Hintergrundbildern kopiert.

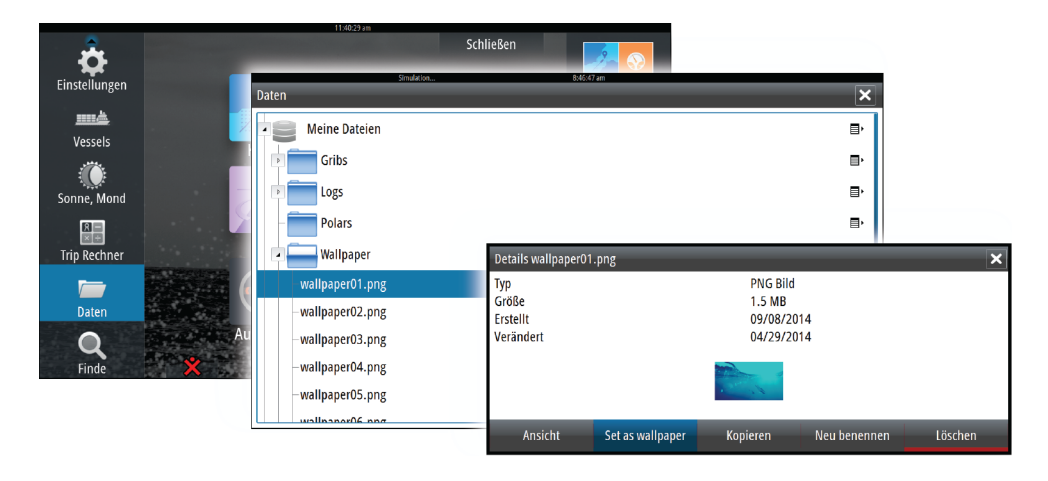

## **Anpassen der Bedienoberflächengröße**

Sie können die Bedienoberflächengröße für eine aktive geteilte Seite ändern. Die Bereichsgröße kann sowohl für Favoritenseiten als auch für vordefinierte geteilte Seiten angepasst werden.

- **1.** Öffnen Sie das Dialogfeld **System Kontrolle**.
- **2.** Wählen Sie im Dialogfeld die Option "Ändern Splits" aus.
- **3.** So passen Sie die Bereichsgröße an:
	- Mit dem Touchscreen: Ziehen Sie das Einstellungssymbol.
	- Mit der Tastatur: Bewegen Sie das Einstellungssymbol mit den Pfeiltasten.
- **4.** Bestätigen Sie Änderungen durch Tippen auf eine Schaltfläche auf dem Bedienfeld, durch Drücken der "Häkchen"-Taste, durch Drücken des Drehknopfes bei einem OP40-Gerät oder durch Drücken der **Eingabe**-Taste auf der Tastatur.

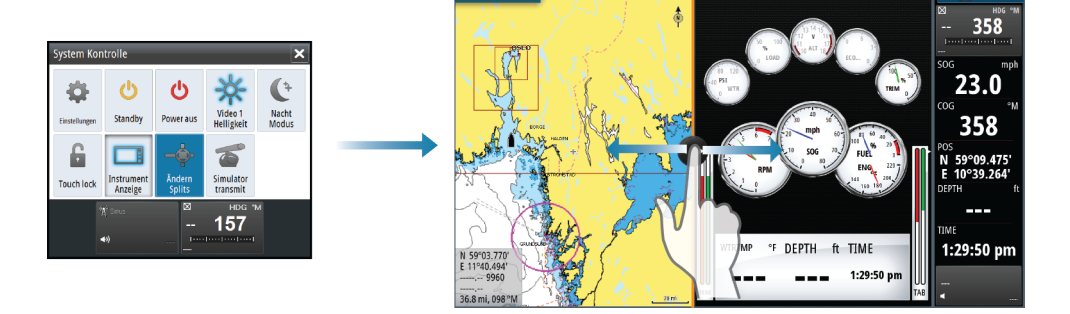

Die Änderungen werden auf der aktiven Favoritenseite oder geteilten Seite gespeichert.

### <span id="page-21-0"></span>**Hinzufügen neuer Favoritenseiten**

- **1.** Wählen Sie auf der Startseite im Favoritenbereich das **Neu**-Symbol aus, um das Dialogfeld **Seiten editieren** zu öffnen.
- **2.** Wählen Sie aus, welche Seitensymbole auf der neuen Seite hinzugefügt werden sollen:
	- Touch-Funktion: Ziehen und Ablegen von Seitensymbolen
	- Tastaturbedienung: Wählen Sie ein Seitensymbol mithilfe der Pfeiltasten aus, und bestätigen Sie Ihre Auswahl mit der Eingabetaste.
- **3.** Speichern Sie das Seitenlayout.

Es wird wieder die Startseite angezeigt, und die neue Seite wird in die Favoritenliste aufgenommen.

### **Bearbeiten von Favoritenseiten**

- **1.** Um den Bearbeitungsmodus aufzurufen, wählen Sie das Bearbeitungssymbol für ein Favoritensymbol aus.
	- Wählen Sie das Abbruchsymbol, um eine Seite zu entfernen.
	- Wählen Sie das Werkzeugsymbol, um das Dialogfeld "Seiten editieren" anzuzeigen.
- **2.** Fügen Sie im Dialogfeld "Seiten editieren" Felder hinzu oder entfernen Sie Felder, und speichern Sie dann Ihre Änderungen.
- **3.** Durch das Speichern oder Verwerfen von Änderungen wird der Bearbeitungsmodus für Favoriten verlassen.

### **Einstellen der Darstellung der Instrumentenleiste**

An das System angeschlossene Datenquellen können in der Instrumentenleiste angezeigt werden.

Sie können die Instrumentenleiste für die Anzeige von ein oder zwei Zeilen konfigurieren oder einstellen, dass die beiden Zeilen automatisch wechseln sollen.

Im Dialogfeld **System Kontrolle** können Sie die Instrumentenleiste deaktivieren.

→ Hinweis: Damit wird nur die Instrumentenleiste für die aktuelle Seite ausgeschaltet.

### **Aktivieren und Deaktivieren der Instrumentenleiste**

- **1.** Aktivieren Sie das Dialogfeld **System Kontrolle**.
- **2.** Aktivieren bzw. deaktivieren Sie das Symbol für die Instrumentenleiste, um die Leiste zu aktivieren bzw. zu deaktivieren.

#### **Bearbeiten des Inhaltes der Instrumentenleiste**

- **1.** Sie können die Instrumentenleiste folgendermaßen aktivieren:
	- Touch-Funktion: Tippen Sie auf die Instrumentenleiste.
	- OP40: Drücken Sie die Taste **WIN**, bis die Instrumentenleiste aktiviert wird.
- **2.** Wählen Sie zum Bearbeiten des Inhaltes die Schaltfläche **MENÜ** aus.
- **3.** Wählen Sie den gewünschten Inhalt aus.
- **→ Hinweis**: Sie können Leiste 1 wahlweise für die aktive Seite oder für alle Seiten konfigurieren. Davon ausgenommen sind Seiten, für die eine lokale Konfiguration festgelegt ist. Leiste 2 kann nur für die aktive Seite konfiguriert werden.
- **4.** Legen Sie den gewünschten Zeitraum fest, falls die beiden Leisten automatisch wechseln sollen.
- **5.** Wählen Sie die Option "Editieren" aus, um ein Instrumentenfeld zu ändern. Wählen Sie dann das zu ändernde Feld aus.
- **6.** Speichern Sie Ihre Änderungen durch Auswahl der Menü-Option zum Beenden der Bearbeitung.

## <span id="page-22-0"></span>**Bridge Control (Brückensteuerung)**

Mithilfe der Brückensteuerung können Sie festlegen, welche Seiten auf verschiedenen Displays gleichzeitig angezeigt werden. Diese Funktion wird auf Schiffen verwendet, die mehrere Displays an einem Ort installiert haben, um schnell zu konfigurieren, welche Informationen angezeigt werden.

Es können bis zu vier verschiedene Brücken pro System konfiguriert sein, und pro Brücke können bis zu vier Displays eingerichtet werden. Jedes Display kann nur für eine Brücke konfiguriert werden.

Wenn Displays für eine Brücke konfiguriert wurden, können Sie zwölf Seitenkonfigurationen (Voreinstellungen) pro Brücke vornehmen.

### **Hinzufügen von Displays zu einer Brücke**

- **→ Hinweis**: Alle Displays müssen eingeschaltet sein, damit sie für die Brückenkonfiguration zur Verfügung stehen.
	- **1.** Öffnen Sie den Dialog **Brücken Konfiguration**.
- **2.** Wählen Sie die Option zum Konfigurieren einer neuen Brücke oder zum Bearbeiten einer vorhandenen Brücke aus.
	- Die **Brücken Konfiguration** für die ausgewählte Brücke wird angezeigt. Alle Displays, die der Brücke noch nicht zugewiesen wurden, werden aufgeführt.
- **3.** Wählen Sie das Display aus, das Sie zur Brücke hinzufügen wollen.
	- Ordnen Sie die Displays von links nach rechts in der Reihenfolge an, wie Sie derzeit auf Ihrer Brücke, Ihren Anzeigen oder Ihrer Steuerung gezeigt werden.
- **4.** Benennen Sie die Brücke bei Bedarf um.
- **5.** Speichern Sie die Konfiguration.

Die Schaltfläche **BridgeControl** (Brückensteuerung) wird auf der **Startseite** aller Displays, die für eine Brücke konfiguriert wurden, angezeigt.

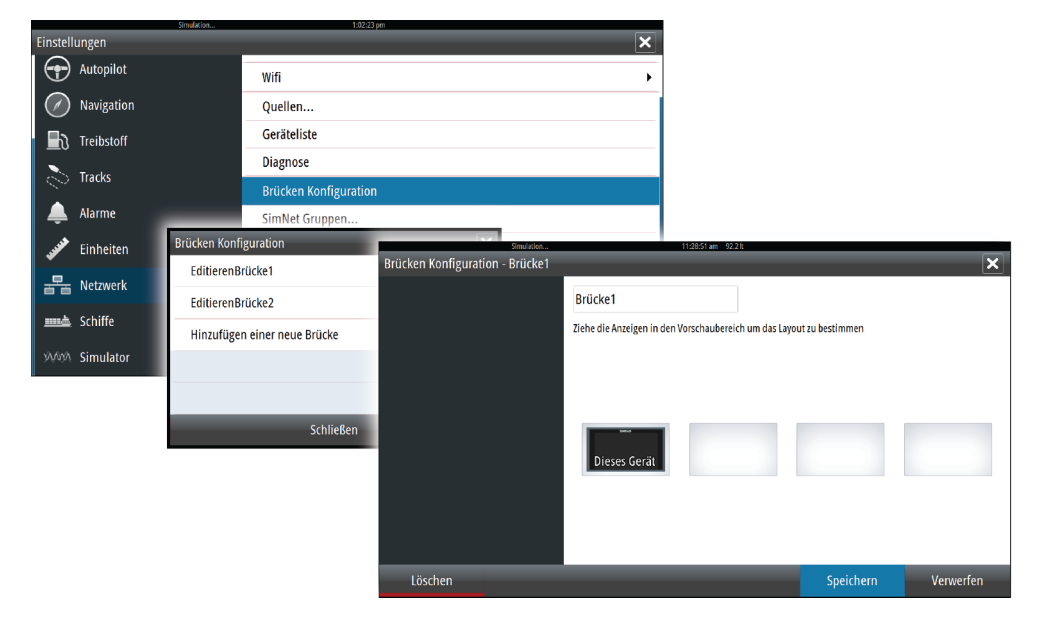

### **Konfigurieren von voreingestellten Seiten für Brücken-Displays**

- **1.** Öffnen Sie das Bedienfeld **Bridge Control** (Brückensteuerung) durch Auswählen der Schaltfläche **BridgeControl** (Brückensteuerung) auf der **Startseite** aus
- **2.** Aufrufen des Bearbeitungsmodus mit dem Editieren-Symbol
- **3.** Wählen Sie das Display aus, für das Sie die voreingestellte Seite festlegen wollen.
	- Die Seitenlayout-Option für das ausgewählte Display wird aus dem Netzwerk ausgelesen und zeigt die Hauptfunktionen und die konfigurierten Favoritenseiten.
- **4.** Wählen Sie die bevorzugte Seite aus.
	- Wählen Sie die leere Seite aus, wenn das Display nicht in der ausgewählten Brücken-Voreinstellung (**Bridge preset**) sein soll.
- **5.** Wiederholen Sie Schritt 3 und 4, bis eine Seite für alle Displays in allen Brücken-Voreinstellungen (**Bridge presets**) konfiguriert ist.
- **6.** Wählen Sie das Editieren-Symbol erneut aus, um den Bearbeitungsmodus zu verlassen und die Konfiguration zu speichern.

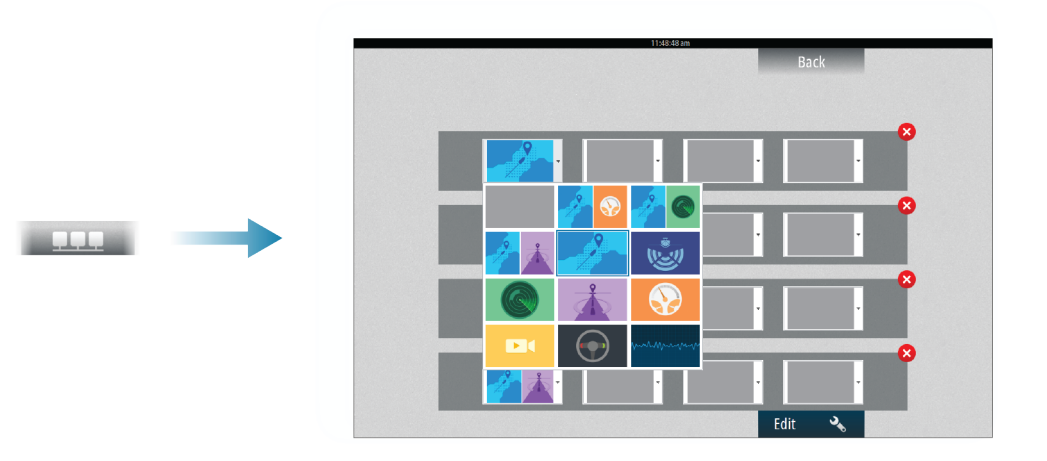

### **Auswählen der Brückenvoreinstellungen**

Zum Anzeigen einer Übersicht der verfügbaren **Brückenvoreinstellungen** wählen Sie die Schaltfläche **Bridge Control** (Brückensteuerung) auf der **Startseite** aus. Wenn Sie eine der voreingestellten Konfigurationen wählen, wechseln alle Geräte für diese Brücke auf die voreingestellten Seiten.

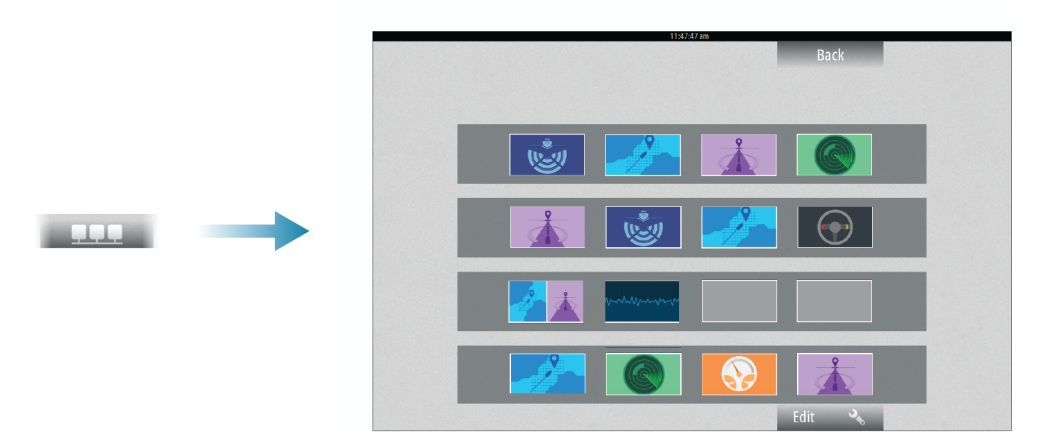

<span id="page-24-0"></span>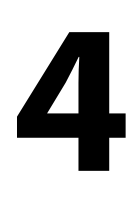

# **Karten**

Die Kartenfunktion zeigt die Position Ihres Schiffes relativ zur Küstenlinie und zu anderen Objekten auf der Karte an. Sie können auf der Karte Routen planen und navigieren, Wegpunkte setzen und AIS-Ziele anzeigen. Zudem können Sie ein StructureScan-Bild oder Wetterinformationen als Overlay einblenden.

## **Kartenfeld**

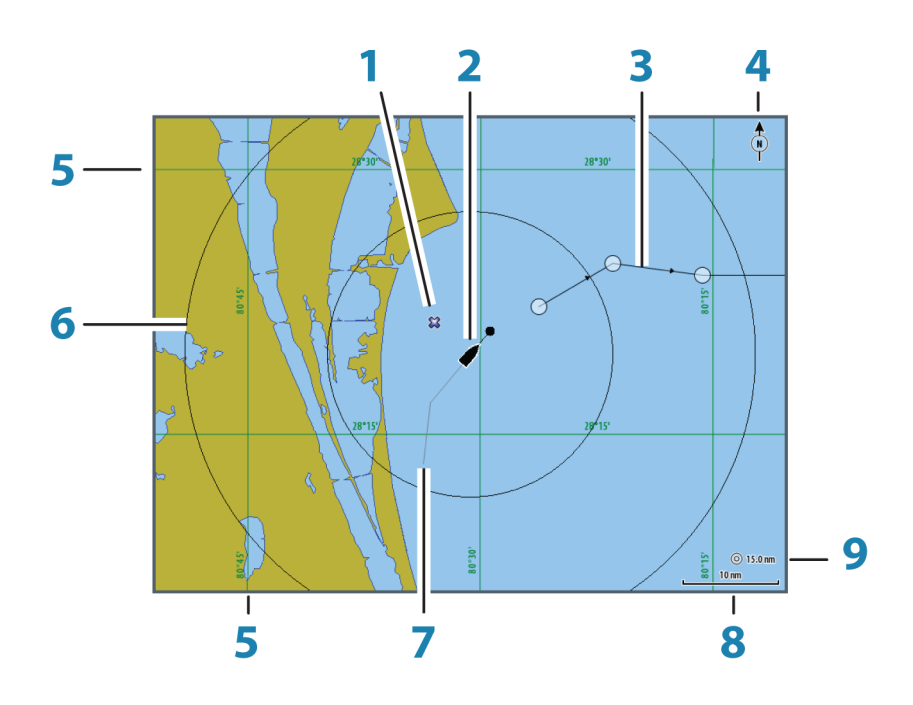

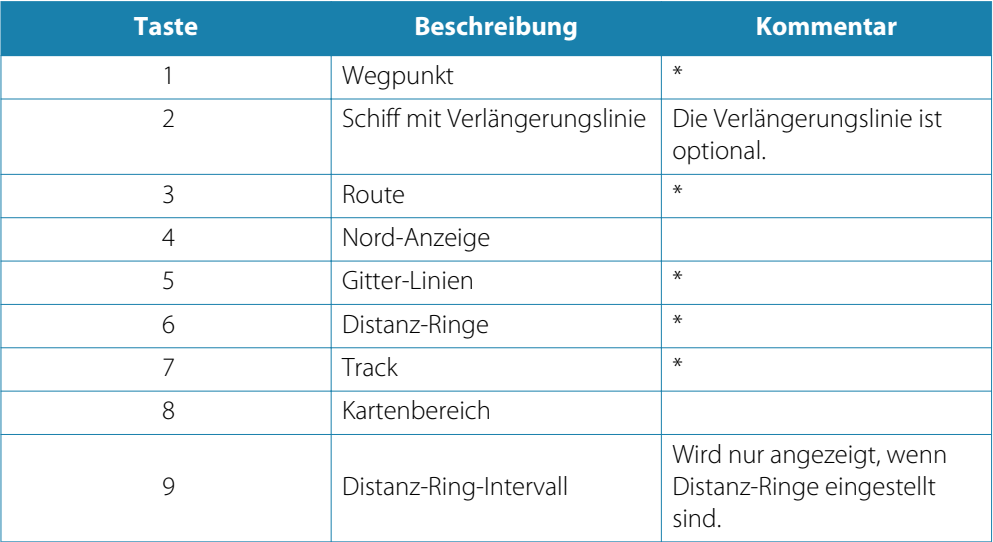

\* Optionale Karten-Objekte

→ Hinweis: Sie können die optionalen Bilder einzeln ein- oder ausstellen. Weitere Informationen finden Sie unter ["Karteneinstellungen"](#page-33-0) [auf Seite](#page-33-0) 34.

### <span id="page-25-0"></span>**Karten-Daten**

Auf dem System sind je nach Region verschiedene Karten installiert.

Alle Geräte unterstützen Insight-Karten von Navico, einschließlich Insight Genesis. Das System unterstützt außerdem Navionics Gold, Platinum+ und Navionics+, C-MAP MAX-N/ MAX-N+ von Jeppesen sowie Karten im AT5-Format verschiedener Drittanbieter. Eine vollständige Auswahl verfügbarer Karten finden Sie unter insightstore.navico.com, cmap.jeppesen.com oder [navionics.com.](http://www.navico.com/)

Karten werden im Netzwerk gemeinsam genutzt, sodass nur ein Speichermedium mit Karten pro Boot benötigt wird.

**→ Hinweis**: Das System schaltet nicht automatisch auf integrierte Karten um, wenn die SD-Card entnommen wird. Es wird eine Karte mit geringer Auflösung angezeigt, bis Sie die SD-Card wieder einlegen oder manuell auf die integrierte Karte zurückschalten.

### **Anzeigen von zwei Kartentypen**

Falls Sie über andere Kartentypen verfügen – installiert, über den Kartensteckplatz oder per Ethernet – können Sie auf einer Seite gleichzeitig zwei verschiedene Kartenbereiche anzeigen.

Die Zwei-Karten-Ansicht wählen Sie, indem Sie die Schaltfläche der Kartenanwendung auf der **Startseite** gedrückt halten oder indem Sie eine Favoritenseite mit zwei Kartenbereichen anlegen.

### **Auswählen von Kartentypen**

Der Kartentyp wird für jedes Kartenfeld einzeln festgelegt.

Aktivieren Sie ein Kartenfeld, und wählen Sie dann einen der verfügbaren Kartentypen aus dem Menü "Karten Optionen" aus. Wiederholen Sie diesen Vorgang für das zweite Kartenfeld, und wählen Sie für dieses Feld einen anderen Kartentyp aus.

**→ Hinweis**: Um andere Karten als Navionics-Karten anzuzeigen, muss der Kartentyp "Insight" ausgewählt sein.

Wenn identische Karten zur Verfügung stehen (integriert, über den Kartensteckplatz oder im Ethernet-Netzwerk), wählt das System automatisch die detaillierteste Karte für Ihre angezeigte Region aus.

## **Schiffssymbol**

Wenn ein GPS- und ein geeigneter Kurssensor an das System angeschlossen sind, zeigt das Schiffssymbol Position und Kurs an.

2

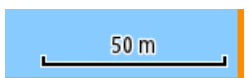

Wenn kein Kurssensor installiert ist, richtet sich das Schiffssymbol mithilfe von COG (Kurs über Grund) aus. Ist kein GPS verfügbar, enthält das Schiffssymbol ein Fragezeichen.

## **Kartenbereich**

Vergrößern und verkleinern Sie eine Karte mit den Zoomfeldsymbolen, dem Drehknopf oder indem Sie zwei Finger zusammen- (Verkleinern) bzw. auseinanderführen (Vergrößern).

Kartenbereiche und Distanz-Ringintervalle (sofern aktiviert) werden in der rechten unteren Ecke des Kartenfeldes angezeigt.

### **Schwenken der Karte**

So bewegen Sie die Karte in jede beliebige Richtung:

- Mit dem Touchscreen: Wischen Sie mit dem Finger über den Bildschirm.
- Mit der Tastatur: Bewegen Sie den Cursor mithilfe der Pfeiltasten zum Rand des Kartenfeldes in die gewünschte Richtung.

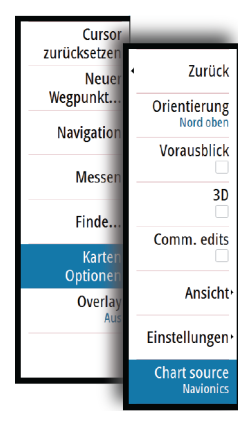

<span id="page-26-0"></span>Wählen Sie die Menü-Option **Clear Cursor** (Cursor löschen) aus, um den Cursor und das Cursor-Fenster aus dem Bedienfeld zu entfernen. Dabei wird auch die Schiffsposition auf der Karte zentriert.

## **Positionieren des Schiffes im Kartenfeld**

### **Kartenausrichtung**

Es gibt verschiedene Einstellungsmöglichkeiten für die Ausrichtung der Karte im Kartenfeld. Das Symbol für die Kartenausrichtung in der oberen rechten Ecke des Kartenfeldes zeigt die Nordausrichtung an.

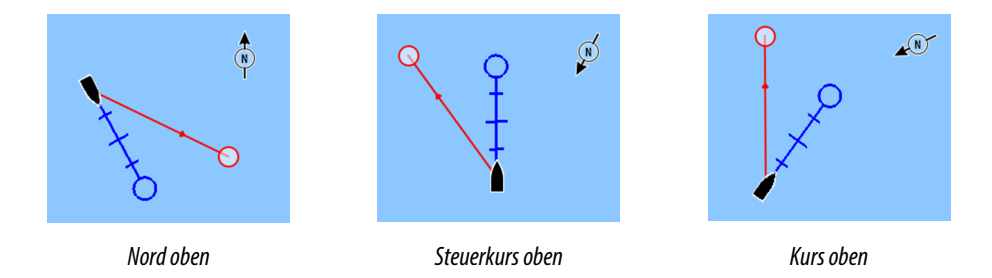

#### **Nord oben**

Richtet die Karte so aus, dass Norden nach oben zeigt. Dies entspricht der normalen Ausrichtung nautischer Karten.

#### **Steuerkurs oben**

Richtet die Karte so aus, dass die Fahrtrichtung des Schiffes nach oben zeigt. Die Informationen zur Fahrtrichtung werden von einem Kompass bezogen. Ist keine Fahrtrichtung verfügbar, wird der Kurs über Grund (COG) vom GPS verwendet.

#### **Kurs oben**

Dreht die Karte bei der Navigation einer Route oder zu einem Wegpunkt in die Richtung des nächsten Wegpunktes. Wenn Sie nicht navigieren, wird bis zum Beginn der Navigation die Ausrichtung mit Steuerkurs oben verwendet.

### **Vorausblick**

Damit wird die Karte leicht vor Ihr Schiff positioniert, sodass Sie Ihre Voraussicht maximieren können.

### **Anzeigen von Informationen zu Kartenobjekten**

Wenn Sie ein Kartenobjekt, einen Wegpunkt, eine Route oder ein Ziel auswählen, werden grundlegende Informationen zum ausgewählten Element angezeigt. Aktivieren Sie das Popup-Fenster des Kartenobjekts, um alle verfügbaren Informationen zu diesem Element anzuzeigen. Sie können das Dialogfeld mit ausführlichen Informationen auch über das Menü aufrufen.

**→ Hinweis**: Pop-up-Informationen müssen in den Karteneinstellungen aktiviert sein, damit grundlegende Informationen zum Element angezeigt werden.

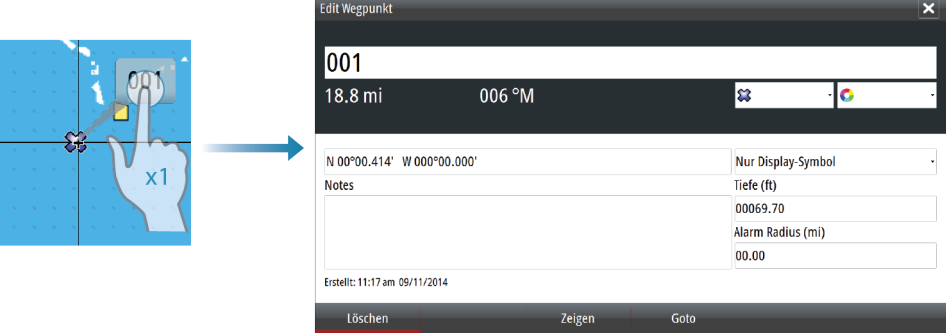

## **Verwenden des Cursors im Kartenfeld**

<span id="page-27-0"></span>N 26°24.311' W 79°29.178' 5.0 m, 183 °M Der Cursor wird standardmäßig im Kartenfeld nicht angezeigt. Wenn Sie den Cursor aktivieren, wird das Fenster mit der Cursorposition angezeigt. Bei

aktivem Cursor verschiebt oder dreht sich die Karte nicht, um dem Schiff zu folgen.

Um den Cursor und das Cursor-Fenster aus dem Feld zu entfernen, wählen Sie die Menüoption **Clear Cursor** aus. Dadurch wird außerdem die Karte um die Schiffsposition zentriert.

Wählen Sie die Menüoption **Cursor zurücksetzen** aus, um den Cursor wieder an seiner vorherigen Position anzuzeigen. Die Optionen **Clear Cursor**/**Cursor zurücksetzen** sind nützlich, um zwischen der aktuellen Position des Schiffes und der Cursorposition umzuschalten.

### **GoTo cursor (Zur Cursorposition wechseln)**

Sie wechseln zu einer ausgewählten Position im Bild, indem Sie die Cursor im Feld positionieren und dann die Menüoption "GoTo cursor" auswählen.

### **Cursor-Hilfsfunktion**

Bei Verwendung eines Touchscreens ermöglicht die Cursor-Hilfsfunktion die Feinabstimmung und die genaue Platzierung des Cursors, ohne dass dabei Details von Ihrem Finger verdeckt werden.

Halten Sie den Finger auf den Bildschirm gedrückt, um vom Cursor-Symbol zu einem Auswahlkreis zu wechseln, der über Ihrem Finger angezeigt wird.

Ziehen Sie den Auswahlkreis – ohne den Finger vom Bildschirm zu nehmen – über das gewünschte Objekt, um nähere Informationen dazu anzuzeigen.

Wenn Sie den Finger vom Bildschirm nehmen, wird zur normalen Cursor-Bedienung zurückgekehrt.

## **Speichern von Wegpunkten**

Sie können einen Wegpunkt an einer ausgewählten Stelle speichern, indem Sie den Cursor im Feld positionieren und dann die Option "Neuer Wegpunkt" im Menü auswählen.

### **Erstellen von Routen**

Sie können Routen wie folgt im Kartenfeld erstellen.

- **1.** Positionieren Sie den Cursor im Kartenfeld.
- **2.** Wählen Sie im Menü **Neu** und dann **Neue Route** aus.
- **3.** Wählen Sie die Position für den ersten Routenpunkt:
	- Mit dem Touchscreen: Tippen Sie auf das Kartenfeld.
	- Mit der Tastatur: Wählen Sie die Position mit den Pfeiltasten aus, und bestätigen Sie mit der **Eingabe**-Taste.
- **4.** Legen Sie die Position der verbleibenden Routenpunkte fest.
- **5.** Speichern Sie die Route durch Auswählen der Option "Speichern" im Menü.
- → Hinweis: Weitere Informationen finden Sie unter "Weapunkte, Routen und Tracks" [auf Seite](#page-35-0) 36.

### **Entfernungsmessung**

Sie können den Cursor verwenden, um die Entfernung zwischen Ihrem Schiff und einer Position bzw. zwischen zwei Punkten im Kartenfeld zu messen.

- **1.** Positionieren Sie den Cursor an der Stelle, deren Entfernung zum Schiff Sie berechnen möchten.
- **2.** Starten Sie die Messfunktion im Menü.
	- Die Mess-Symbole werden auf einer vom Schiffsmittelpunkt zur Cursorposition gezogenen Linie angezeigt, und die Entfernung wird im darunter angezeigten Cursor-Informationsfenster angegeben.

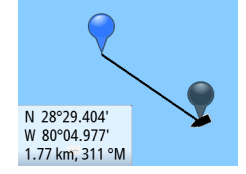

- <span id="page-28-0"></span>**3.** Sie können die Messpunkte neu positionieren, indem Sie eines der Symbole an eine neue Position ziehen. Dies funktioniert nur, solange die Messfunktion aktiv ist.
- **→ Hinweis**: Die Peilung wird immer vom grauen Symbol zum blauen Symbol gemessen.

Sie können die Messfunktion auch ohne aktiven Cursor starten. Beide Mess-Symbole werden dann zunächst an der Position des Schiffes angezeigt. Das graue Symbole folgt dem Schiff, während es sich fortbewegt, und das blaue Symbol wird weiterhin an der Position angezeigt, die beim Aktivieren der Funktion ermittelt wurde.

Sie können die Messfunktion über die Option **Beende Messung** beenden.

## **Suchen von Objekten in Kartenfeldern**

Sie können in einem Kartenfeld nach anderen Schiffen oder verschiedenen Kartenobjekten suchen. Aktivieren Sie den Cursor im Feld, um die Suche von der Cursorposition aus zu starten. Wenn der Cursor nicht aktiviert ist, startet das System die Objektsuche von der Position des Schiffes aus.

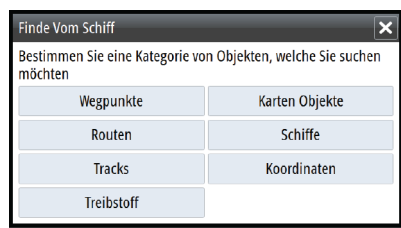

→ Hinweis: Für die Suche nach Tankstellen benötigen Sie ein Abonnement für SIRIUS-Datenpakete und für die Suche nach Schiffen einen AIS-Empfänger.

### **3D-Karten**

Die 3D-Option bietet eine dreidimensionale grafische Ansicht von Landes- und Meereskonturen.

**→ Hinweis**: Alle Kartentypen arbeiten im 3D-Modus, aber ohne 3D-Kartographie wird der entsprechende Bereich der Grafik flach angezeigt.

Wenn die 3D-Kartenoption ausgewählt ist, werden die Symbole zum Verschieben und Drehen rechts im Kartenfeld angezeigt.

#### **Verschieben der 3D-Karte**

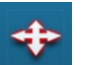

Sie können die Karte mit dem Verschieben-Symbol in jede Richtung bewegen und dann schwenken.

Wählen Sie die Menü-Option **Zurück zum Schiff** aus, um das Schwenken zu beenden und die Schiffsposition in der Kartenmitte zu zentrieren.

#### **Steuerung des Betrachtungswinkels**

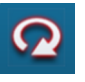

Sie können den Betrachtungswinkel mit dem Symbol zum Drehen steuern und dann das Kartenfeld schwenken.

- Um die angezeigte Richtung zu ändern, schwenken Sie die Ansicht horizontal.
- Um den Neigungswinkel zu ändern, schwenken Sie die Ansicht vertikal.
- **→ Hinweis**: Wenn die Schiffsposition in der Kartenmitte ist, kann nur der Neigungswinkel angepasst werden. Die Ansichtsrichtung wird mit der Einstellung für die Karten-Orientierung gesteuert. Siehe ["Positionieren des Schiffes im Kartenfeld"](#page-26-0) [auf Seite](#page-26-0) 27.

#### **Zoomen von 3D-Karten**

Vergrößern und verkleinern Sie eine 3D-Karte mit den Zoom-Symbolen im Bedienfeld oder folgendermaßen:

- OP40: mit den Tasten **IN** und **OUT**
- Tastatur: mit den Tasten **+** und **-**

### <span id="page-29-0"></span>**Karten-Overlay**

Radar-, Struktur-, AIS- und Wetterinformationen können als Overlay in Ihrem Kartenfeld eingeblendet werden.

→ Hinweis: AIS ist standardmäßig eingeschaltet, kann aber ausgeschaltet werden.

Wenn ein Overlay ausgewählt ist, wird das Kontextmenü der Karte erweitert und enthält dann die Grundfunktionen für die ausgewählte Einblendung.

Die Radar-, Struktur-, AIS- und Wetterfunktionen werden in eigenen Abschnitten in diesem Handbuch erläutert.

## **Insight-Kartenoptionen**

Die (weiter oben in diesem Abschnitt beschriebenen) Optionen **Orientierung**, **Vorausblick**, **3D** und **Wechsel zu Navionics**/**Wechsel zu Insight** sind für alle Kartenfelder gleich.

### **Bildliche Kartendarstellung**

Die Karten können in zwei unterschiedlichen Darstellungsarten angezeigt werden: als 2D-Basiskarten oder als schattierte Reliefkarten mit Geländedarstellung.

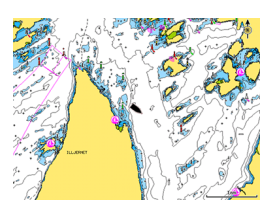

Insight 2D-Kartendarstellung Insight Schatten-Relief

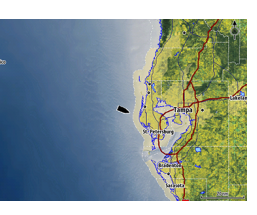

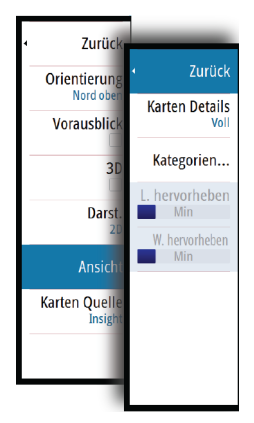

# **Insight-Karten-Details**

**Insight-Anzeigeoptionen**

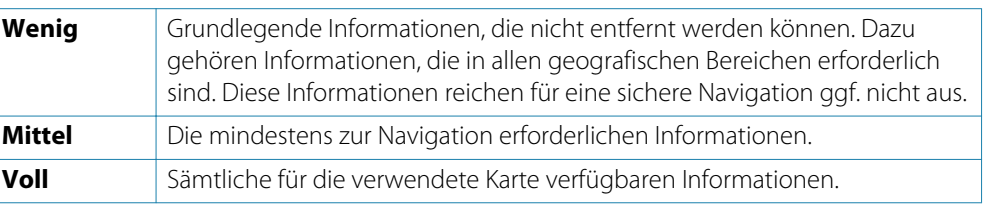

### **Insight-Kartenkategorien**

Die Insight-Karten umfassen verschiedene Kategorien und Unterkategorien, die Sie abhängig von den Informationen, die auf dem Bildschirm angezeigt werden sollen, einzeln ein- und ausschalten können.

### **Hervorhebung von Land und Wasser**

Grafische Einstellungen sind nur im 3D-Modus verfügbar. Die Hervorhebungsoption ist ein Multiplikator, der auf aufgezeichnete Landerhebungen und Wassertiefen angewendet wird, um diese höher bzw. tiefer erscheinen zu lassen.

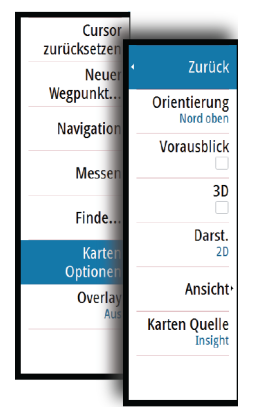

<span id="page-30-0"></span>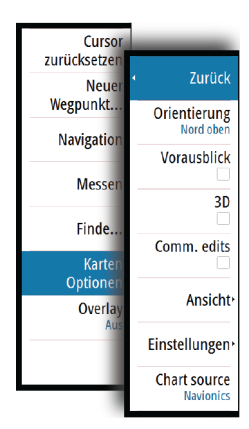

## **Spezielle Kartenoptionen für Navionics**

Alle Kartentypen bieten die folgenden Optionen: **Orientierung**, **Vorausblick**, **3D** und **Wechseln zu Navionics**/**Wechseln zu Insight** (zuvor in diesem Abschnitt beschrieben).

### **Community edits (Bearbeitungen der Community)**

Aktiviert die Kartenebene, darunter Bearbeitungen der Navionics-Community. Hierbei handelt es sich um Benutzerinformationen oder -bearbeitungen, die von Benutzern zur Navionics-Community hochgeladen wurden und in Navionics-Karten zur Verfügung gestellt werden.

Weitere Details finden Sie in den in der Karte enthaltenen Navionics-Informationen oder auf der Navionics Website unte[r www.navionics.com.](http://www.navico.com/)

## **Navionics Kartenoptionen**

### **Farbige Meeresbodenbereiche**

Zur Anzeige unterschiedlicher Tiefenbereiche in verschiedenen Blauschattierungen.

### **Presentations Typ**

Bietet Seekarteninformationen, wie Symbole, Farben der Navigationskarte und Bezeichnungen für internationale oder US-amerikanische Darstellungsarten.

### **Anmerkung**

Legt fest, welche Bereichsinformationen, z. B. Namen von Orten und Hinweise zu Bereichen, angezeigt werden können.

### **Karten-Details**

Bietet verschiedene Informationsebenen zu geografischen Schichten.

### **Sichere Tiefe**

Die Navionics-Karten verwenden verschiedene Blauschattierungen, um zwischen flachen und tiefen Gewässern zu unterscheiden.

Die sichere Tiefe basiert auf dem ausgewählten Grenzwert und wird ohne blauen Schatten dargestellt.

**→ Hinweis**: Die integrierte Navionics-Datenbank umfasst Daten bis zu 20 m Tiefe, darüber hinaus werden alle Bereiche in Weiß angezeigt.

### **Konturen-Tiefe**

Legt fest, welche Konturen auf der Karte bis zum ausgewählten Wert für die Konturen-Tiefe angezeigt werden.

### **Stein Filter Level**

Hiermit wird die Identifizierung von Fels und Gestein unterhalb der angegebenen Tiefe auf der Karte ausgeblendet.

Dadurch kann die Übersichtlichkeit von Karten in Gegenden verbessert werden, in denen sich weit unterhalb des Tiefgangs Ihres Schiffes viel Gestein befindet.

## **Navionics-Ansichtsoptionen**

<span id="page-31-0"></span>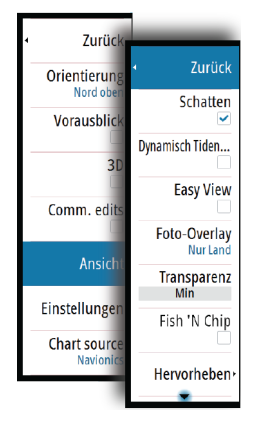

### **Kartenschattierung**

Durch Schattierungen können Sie Geländeinformationen zur Karte hinzufügen.

### **Navionics-Symbole für dynamische Tiden und Strömungen**

Die Tiden und Strömungen werden anstelle der für die statischen Tiden- und Strömungsinformationen verwendeten Rautensymbole mit Messanzeigen und Pfeilen dargestellt.

Die über Navionics-Karten verfügbaren Tiden- und Strömungsinformationen sind datumsund zeitspezifisch. Das System bietet zur Darstellung der Tiden- und Strömungsbewegungen im Verlauf der Zeit animierte Pfeile und/oder Messanzeigen.

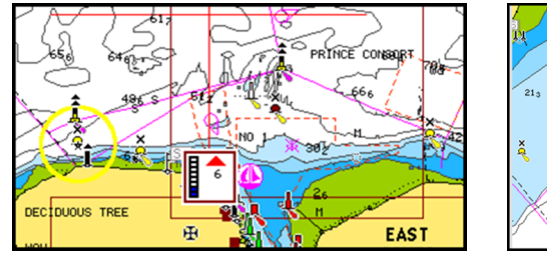

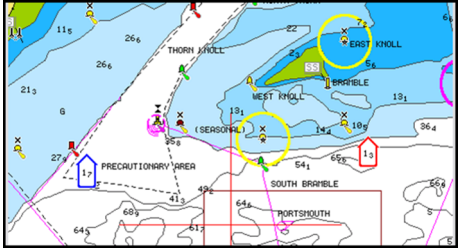

Dynamische Tideninformationen Dynamische Strömungsinformationen

Verwendet werden die folgenden Symbole bzw. folgende Symbolik:

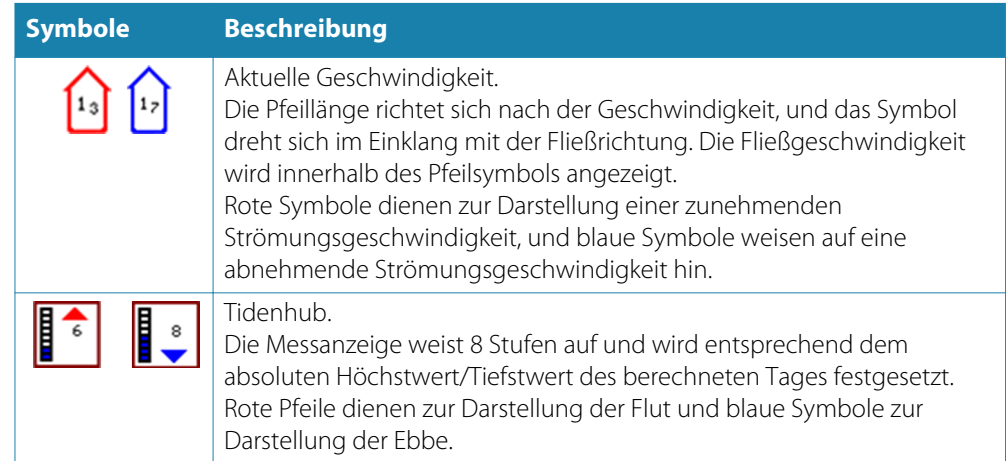

→ Hinweis: Alle numerischen Werte werden in den relevanten, durch den Benutzer festgelegten Systemeinheiten (Maßeinheiten) angezeigt.

### **Easy View**

Vergrößerungsfunktion zum Vergrößern von Objekten und Text auf den Karten.

 $\rightarrow$  Hinweis: Auf der Karte wird nicht angezeigt, dass diese Funktion aktiv ist.

#### **Foto-Overlay**

Mit dieser Option können Sie Satellitenaufnahmen eines Bereiches als Overlay in der Karte anzeigen. Satellitenaufnahmen sind nur für bestimmte Regionen verfügbar.

Sie können Foto-Overlays entweder in 2D oder in 3D anzeigen.

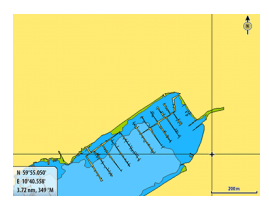

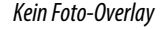

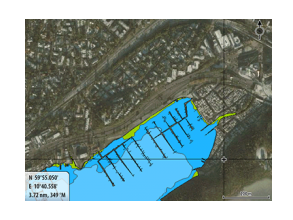

Kein Foto-Overlay Foto-Overlay, nur Land Volles Foto-Overlay

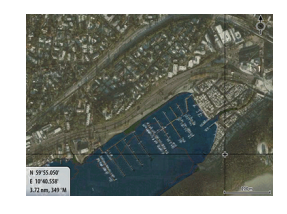

#### **Fototransparenz**

Mit der Fototransparenz wird festgelegt, wie durchscheinend ein Foto-Overlay ist. Bei minimalen Transparenzeinstellungen werden die Kartendetails fast komplett vom Foto verdeckt.

### **Navionics Fish N' Chip**

Das System unterstützt die Kartenfunktion "Navionics Fish N' Chip" (nur in den USA).

Weitere Informationen finden Sie unte[r www.navionics.com.](http://www.navico.com/)

### **Tiefen hervorhebender Bereich**

Wählen Sie einen Bereich zwischen unterschiedlichen Tiefen aus, der durch Navionics andersfarbig hervorgehoben werden soll.

Dies gestattet Ihnen die Markierung bestimmter Tiefenbereiche zum Fischen. Dabei richtet sich die Genauigkeit des Bereiches nach den zugrunde liegenden Kartendaten. Wenn die Karte beispielsweise lediglich 5-Meter-Intervalle für Konturlinien aufweist, wird die Schattierung gerundet für die nächste verfügbare Tiefenkontur angezeigt.

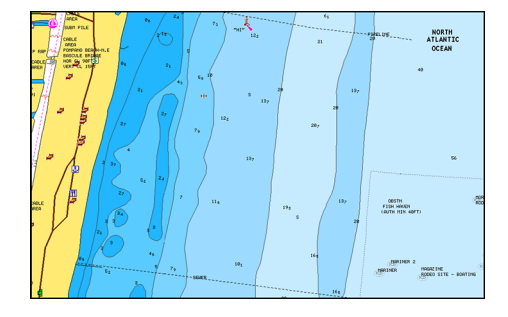

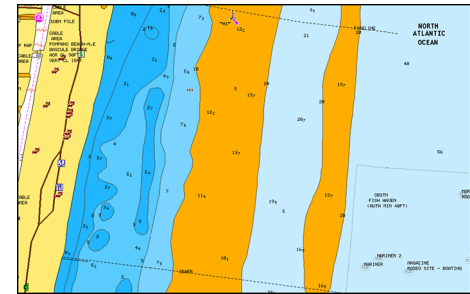

Keine Tiefen hervorhebende Anzeige Tiefen hervorhebende Anzeige, 6 m bis 12 m

#### **Hervorheben von Flachwasser**

Dadurch werden Flachwasserbereiche hervorgehoben.

Dies gestattet Ihnen die Markierung von Bereichen mit einer Wassertiefe zwischen 0 und der ausgewählten Tiefe (bis zu 10 Meter).

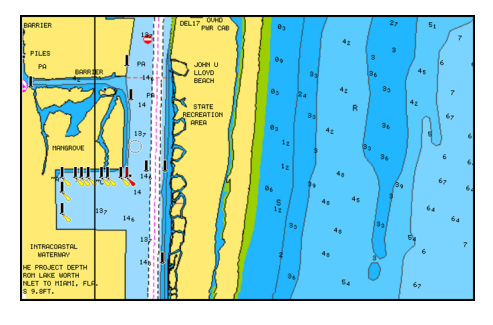

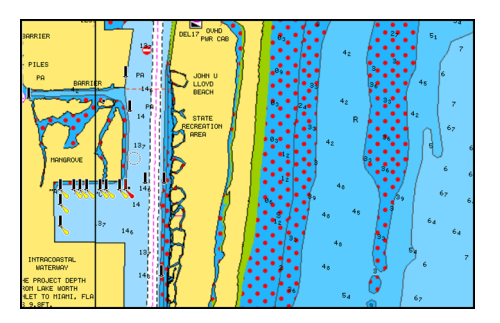

Kein Flachwasser hervorgehoben Hervorhebung von Flachwasser: 0 m bis 3 m

### <span id="page-33-0"></span>**Tiden und Strömungen von Jeppesen**

Das System kann Tiden und Strömungen von Jeppesen anzeigen. Anhand dieser Daten ist eine Vorhersage von Uhrzeit, Tidenhub, Richtung und Stärke von Tiden und Strömungen möglich. Diese Funktion ist für die Planung und Navigation von Trips wichtig.

In stark verkleinerten Bereichen werden die Tiden und Strömungen als quadratische Symbole mit den Buchstaben **T** (Tiden) bzw. **C** (Currents, Strömungen) angezeigt. Wenn Sie eines der Symbole auswählen, werden Tiden- bzw. Strömungsdaten für diese Position angezeigt.

Dynamische Strömungsdaten erhalten Sie durch Auswahl eines Zoom-Bereiches von 1 Seemeile. In diesem Zoom-Bereich wird statt des Symbols für Strömungen ein animiertes, dynamisches Symbol angezeigt, das Strömungsgeschwindigkeit und -richtung angibt. Dynamische Symbole werden je nach Strömungsgeschwindigkeit an der relevanten Position rot (mindestens 6 Knoten), gelb (2 bis 6 Knoten) oder grün (höchstens 2 Knoten) dargestellt. Ist keine Strömung vorhanden (0 Knoten), wird ein weißes Quadrat angezeigt.

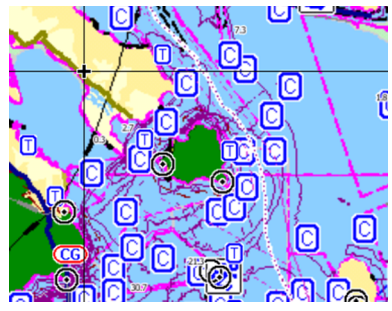

Statische Symbole für Strömungen und Tiden Dynamische Symbole für Strömungen

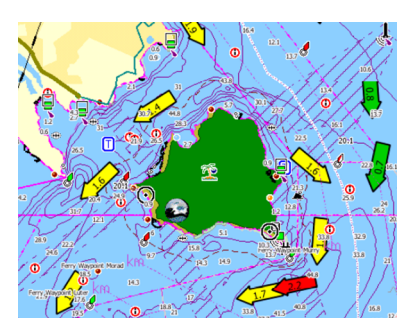

### **Karteneinstellungen**

Einstellungen und Anzeigeoptionen in den Karteneinstellungen sind für alle Kartenfelder gleich.

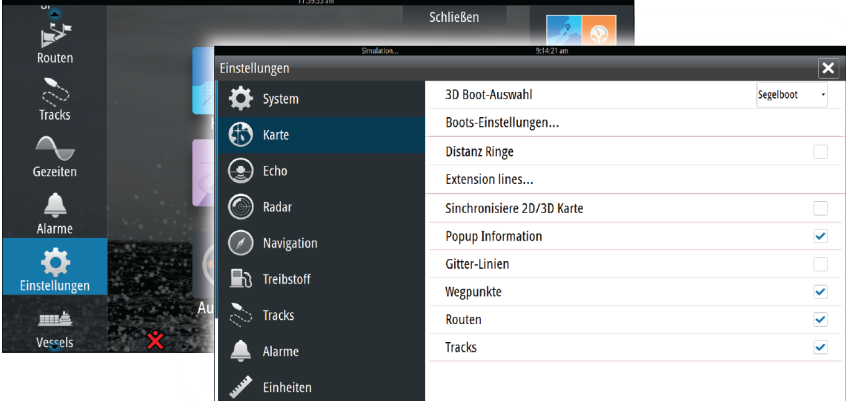

#### **3D-Boot-Auswahl**

Legt fest, welches Symbol auf 3D-Karten verwendet werden soll.

#### **Boots-Einstellungen**

Die Boots-Einstellungen werden beim Berechnen einer automatischen Route verwendet. Autorouting und Easy Routing erfordern die Eingabe des Tiefgangs, der Breite und der Höhe des Bootes.

#### **Distanzringe**

Die Distanzringe können verwendet werden, um die Distanz zwischen Ihrem Schiff und anderen Kartenobjekten anzuzeigen.

Die Bereichsskala wird vom System automatisch an den Kartenmaßstab angepasst.

#### **Verlängerungslinien des Schiffs**

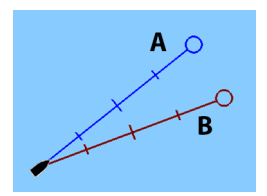

Legt die Länge der Verlängerungslinien für Ihr Schiff und andere Schiffe fest, die als AIS-Ziele dargestellt werden.

**A**: Steuerkurs

**B**: Kurs über Grund (COG)

Die Länge der Verlängerungslinien wird entweder als feste Distanz oder zur Anzeige der Entfernung verwendet, die ein Schiff in einem ausgewählten Zeitraum zurücklegt. Wenn keine Optionen unter **Dieses Schiff** aktiviert sind, werden für Ihr Schiff keine Verlängerungslinien angezeigt. Der Kurs Ihres Schiffes basiert auf den Informationen des aktiven Kurs-Sensors und COG-Daten des aktiven GPS-Sensors. Für andere Schiffe sind die COG-Daten in der Meldung enthalten, die vom AIS-System empfangen wird.

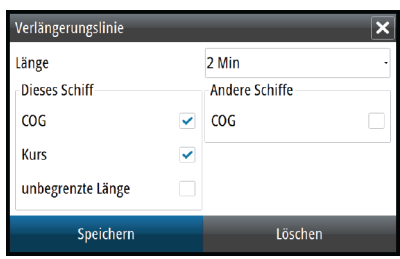

#### **Synchronisieren der 2D-/3D-Karte**

Verknüpft die Position auf einer Karte mit der Position auf der anderen Karte, wenn eine 2Dund 3D-Karte nebeneinander angezeigt werden.

#### **Popup-Informationen**

Legt fest, ob grundlegende Informationen für Kartenobjekte angezeigt werden, wenn Sie ein Objekt auswählen.

#### **Gitter-Linien**

Schaltet die Anzeige von Längen- und Breitengraden auf der Karte ein oder aus.

#### **Wegpunkte, Routen und Tracks**

Schaltet die Anzeige dieser Elemente in den Kartenansichten ein oder aus.

## <span id="page-35-0"></span>**Wegpunkte**

Ein Wegpunkt ist eine vom Benutzer auf einer Karte bzw. einem Radar- oder Echolotbild gesetzte Markierung. Jeder Wegpunkt besitzt eine exakte Position mit Längen- und Breitenkoordinaten. Ein auf einem Echolotbild gesetzter Wegpunkt verfügt zusätzlich zu den Positionsdaten über einen Tiefenwert.

Ein Wegpunkt wird verwendet, um eine Position zu kennzeichnen, zu der Sie eventuell später zurückkehren möchten. Zwei oder mehr Wegpunkte können kombiniert werden, um eine Route zu erstellen.

### **Speichern von Wegpunkten**

Sie können einen Wegpunkt an einer ausgewählten Stelle speichern, indem Sie den Cursor im Feld positionieren und dann die Option "Neuer Wegpunkt" im Menü auswählen.

### **Verschieben eines Wegpunktes**

- **1.** Wählen Sie den Wegpunkt aus, den Sie verschieben wollen.
	- Das Wegpunkt-Symbol wird erweitert, um anzuzeigen, dass es aktiv ist.
- **2.** Aktivieren Sie das Menü, und wählen Sie die Option "Verschieben" aus.
- **3.** Wählen Sie die neue Wegpunkt-Position aus.
- **4.** Drücken Sie die **Eingabe**-Taste oder den Drehknopf, um die neue Position zu bestätigen. Der Wegpunkt wird nun automatisch an der neuen Position gespeichert.

### **Bearbeiten von Wegpunkten**

Alle Daten für einen Wegpunkt können im Dialogfeld **Edit Wegpunkt** bearbeitet werden. Sie aktivieren das Dialogfeld durch Auswählen des Pop-up-Fensters für den Wegpunkt oder über das Menü, wenn der Wegpunkt aktiviert ist.

Sie können auf das Dialogfeld auch über das Wegpunkt-Werkzeug auf der Startseite zugreifen.

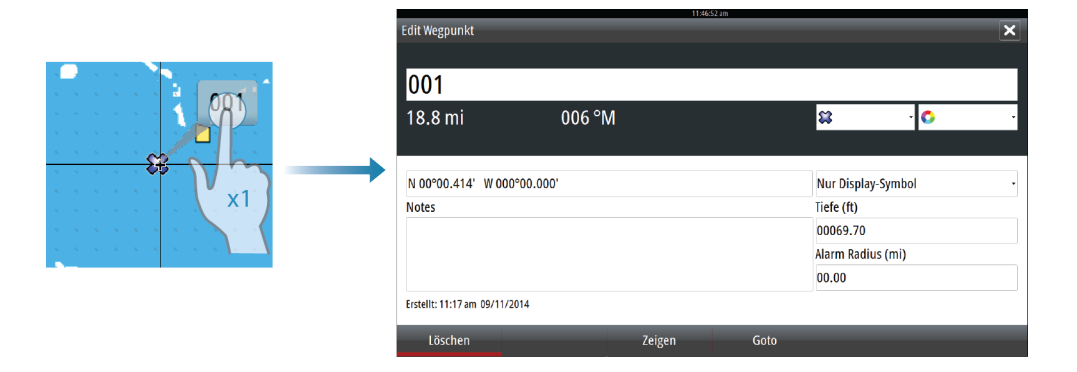

### **Wegpunkt-Alarm-Einstellungen**

Sie können für jeden einzelnen Wegpunkt einen Alarmradius einstellen. Der Alarm wird im Dialog **Edit Wegpunkt** festgelegt.

**→ Hinweis**: Der Alarm für den Wegpunkt-Radius muss im Alarmfeld eingeschaltet sein, um einen Alarm zu aktivieren, wenn Ihr Schiff in den festgelegten Radius fährt.

### **Routen**

Eine Route besteht aus mehreren Routenpunkten, die in der Reihenfolge Ihrer geplanten Navigation erfasst wurden.

Wenn Sie eine Route im Kartenfeld auswählen, wird sie in Grün zusammen mit dem Routennamen angezeigt.

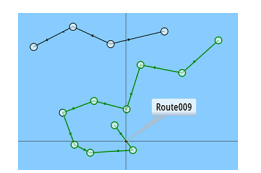
Die NSO evo2 Softwareversion 2.0 bietet Unterstützung für Autorouting von Navionics und Easy Routing von Jeppesen. Bei diesen Funktionen werden automatisch Routenpunkte zwischen dem ersten und dem letzten Routenpunkt einer Route oder zwischen ausgewählten Routenpunkten in einer komplexen Route vorgeschlagen. Sie können diese Funktionen beim Erstellen neuer Routen sowie zum Bearbeiten gespeicherter Routen verwenden.

# **Erstellen einer neuen Route im Kartenfeld**

- **1.** Aktivieren des Cursors im Kartenfeld
- **2.** Wählen Sie die Option "Neue Route" im Menü aus.
- **3.** Positionieren Sie den ersten Wegpunkt im Kartenfeld.
- **4.** Setzen Sie weitere neue Routenpunkte im Kartenfeld, bis die Route vollständig ist.
- **5.** Speichern Sie die Route durch Auswählen der Option "Speichern" im Menü.

# **Bearbeiten einer Route im Kartenfeld**

- **1.** Wählen Sie die Route aus, um sie zu aktivieren.
- **2.** Wählen Sie die Option "Route Editieren" im Menü aus.
- **3.** Positionieren Sie den neuen Routenpunkt im Kartenfeld.
	- Wenn Sie den neuen Routenpunkt auf einem Streckenteil positionieren, wird ein neuer Punkt zwischen den bereits bestehenden Routenpunkten hinzugefügt.
	- Wenn Sie den neuen Routenpunkt außerhalb der Route setzen, wird der neue Routenpunkt in der bestehenden Route hinter dem letzten Punkt hinzugefügt.
- **4.** Ziehen Sie einen Routenpunkt, um ihn an eine neue Position zu verschieben.
- **5.** Speichern Sie die Route durch Auswählen der Option "Speichern" im Menü.
- → **Hinweis**: Das Menü ändert sich entsprechend der gewählten Bearbeitungsoption. Alle Bearbeitungen werden über das Menü bestätigt oder verworfen.

### **Autorouting und Easy Routing**

Autorouting und Easy Routing schlagen neue Routenpunkt-Positionen je nach den Informationen auf der Karte und der Größe Ihres Bootes vor. Vor Verwendung dieser Funktion müssen Sie Tiefgang, Breite und Höhe des Bootes im System eingeben. Das Dialogfeld mit den Bootseinstellungen wird automatisch angezeigt, wenn Sie die Funktion verwenden wollen, aber diese Angaben noch fehlen.

- **→ Hinweis**: Für den Verkauf auf dem amerikanischen Kontinent vorgesehene NSO evo2-Geräte verfügen nicht über die Funktionen Autorouting und Easy Routing. In US-Hoheitsgewässern werden Autorouting und Easy Routing automatisch auf allen nicht-amerikanischen Geräten abgeschaltet.
- → **Hinweis**: Autorouting oder Easy Routing kann nicht gestartet werden, wenn sich einer der gewählten Routenpunkte in unsicherem Gebiet befindet. Eine Warnung wird angezeigt, und Sie müssen zum Fortfahren den oder die entsprechenden Routenpunkt(e) in ein sicheres Gebiet verlegen.
- **→ Hinweis**: Sollte eine kompatible Kartierung fehlen, sind die Menü-Optionen Autorouting bzw. Easy Routing nicht verfügbar. Als kompatible Kartierung gelten Jeppesen CMAP MAX-N+, Navionics+ und Navionics Platinum. Eine vollständige Auswahl verfügbarer Karten finden Sie unter insightstore.navico.com, c-map.jeppesen.com ode[r navionics.com.](http://www.navico.com/)
	- **1.** Setzen Sie mindestens zwei Routenpunkte auf eine neue Route, oder öffnen Sie eine vorhandene Route zum Bearbeiten.
- **2.** Wählen Sie **Autorouting** aus und dann eine der folgenden Optionen:
	- **Komplette Route**, wenn das System neue Routenpunkte zwischen dem ersten und dem letzten Routenpunkt der offenen Route hinzufügen soll.
	- **Selection** (Auswahl), wenn Sie manuell die Routenpunkte auswählen wollen, die die Autorouting-Grenzen definieren. Wählen Sie anschließend die jeweiligen Routenpunkte aus. Ausgewählte Routenpunkte werden in Rot dargestellt. Es können nur zwei Routenpunkte ausgewählt werden, und das System wird alle anderen Routenpunkte verwerfen, die zwischen den von Ihnen ausgewählten Start- und Endpunkten liegen.
- **3.** Wählen Sie **Bestätigen** aus, um mit dem automatischen Routing zu beginnen.
- Wenn das automatische Routing abgeschlossen ist, erscheint die Route im Vorschaumodus. Navionics verwendet Rot (unsicher) und Grün (sicher), C-MAP Rot (unsicher), Gelb (gefährlich) und Grün (sicher).
- **4.** Bewegen Sie Routenpunkte bei Bedarf, wenn die Route im Vorschaumodus angezeigt wird.
- **5.** Wählen Sie **Keep** (Behalten) aus, um die Routenpunkt-Positionen zu übernehmen.
- **6.** Wiederholen Sie Schritt 2 (**Selection**(Auswahl)) und Schritt 3, wenn das System die Routenpunkte für andere Teile der Route automatisch positionieren soll.
- **7.** Wählen Sie **Speichern** aus, um das automatische Routing abzuschließen und die Route zu sichern.

# **Beispiele für Autorouting und Easy Routing**

• Die Option **Komplette Route** wird verwendet, wenn der erste und der letzte Routenpunkt ausgewählt sind.

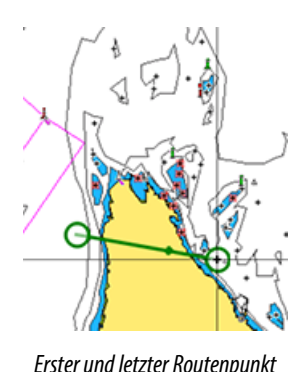

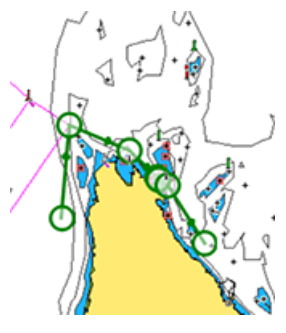

Erster und letzter Routenpunkt Automatisches Routing-Ergebnis

• Die Option **Auswahl** wird verwendet, um einen Teil der Route im Autorouting-Modus zu navigieren.

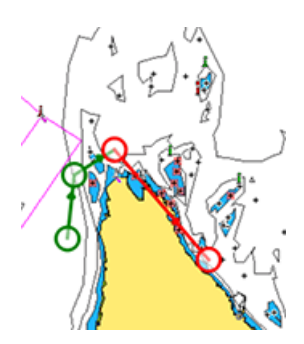

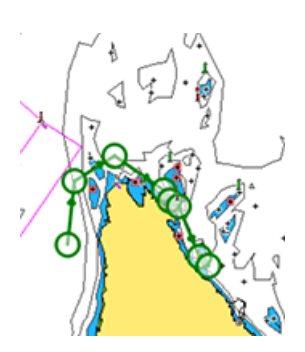

Zwei Routenpunkte ausgewählt Automatisches Routing-Ergebnis

### **Erstellen von Routen anhand vorhandener Wegpunkte**

Sie können eine neue Route im Dialogfeld **Routen** erstellen, indem Sie vorhandene Wegpunkte miteinander kombinieren. Das Dialogfeld wird über das Werkzeug **Routen** auf der Startseite aufgerufen.

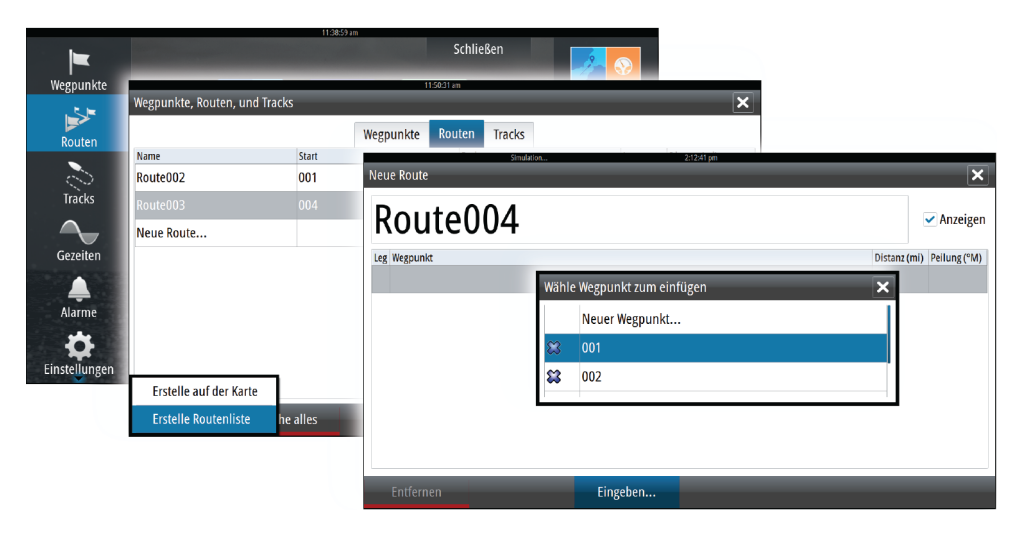

### **Umwandeln von Tracks in Routen**

Sie können über das Dialogfeld **Edit Track** (Track bearbeiten) Tracks in Routen umwandeln. Sie rufen dieses Dialogfeld auf, indem Sie den Track auswählen und dann das Pop-up-Fenster für diesen Track aktivieren oder die Info-Optionen im Menü auswählen.

Sie können auch über das Werkzeug **Tracks** auf der Startseite auf das Dialogfeld **Edit Track** (Track bearbeiten) zugreifen.

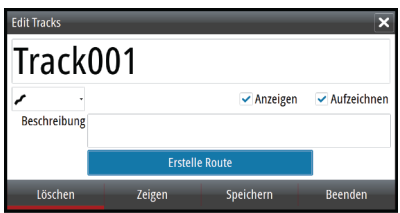

## **Dialog "Route Editieren"**

Sie können dem Dialog **Route Editieren** Routenpunkte hinzufügen oder entfernen. Zum Öffnen dieses Dialogfelds wählen Sie das aktive Pop-up-Fenster einer Route aus oder verwenden das Menü.

Der Dialog kann auch mit dem Werkzeug **Routen** über die Startseite aufgerufen werden.

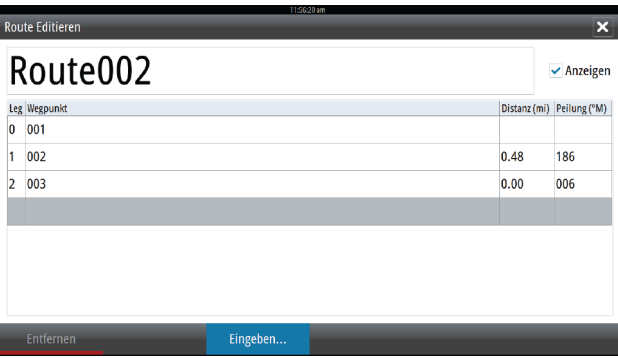

# **Tracks**

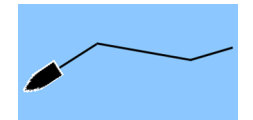

Ein Track ist die grafische Darstellung einer zurückgelegten Strecke, anhand derer Sie Ihre Fahrt rekonstruieren können. Ein Track kann im Dialogfeld **Edit Tracks** (Tracks editieren) in eine Route umgewandelt werden.

Ab Werk ist das System so eingerichtet, dass die Schiffsbewegung im Kartenfeld in Form eines Tracks verfolgt wird. Das System erfasst den Track solange, bis die Tracklänge die maximale festgelegte Anzahl an Track-Punkten erreicht hat. Anschließend werden die ältesten Track-Punkte automatisch überschrieben.

Die automatische Tracking-Funktion kann im Dialogfeld **Tracks** ausgeschaltet werden.

## **Erstellen eines neuen Tracks**

Sie können einen neuen Track im Dialogfeld **Tracks** erstellen. Das Dialogfeld öffnen Sie mit dem Werkzeug **Tracks** auf der **Startseite**.

### **Track-Einstellungen**

Ein Track besteht aus einer Reihe von Track-Punkten, die durch Liniensegmente verbunden werden, deren Länge von der Track-Aufzeichnungsfrequenz abhängt.

Sie können festlegen, dass Track-Punkte auf Grundlage von Zeit- oder Entfernungseinstellungen gesetzt werden, oder Sie können jedes Mal automatisch einen Wegpunkt setzen lassen, wenn ein Kurswechsel registriert wird.

→ **Hinweis**: Die Option "Tracks" muss außerdem in den Karten-Einstellungen aktiviert werden, damit sie angezeigt wird.

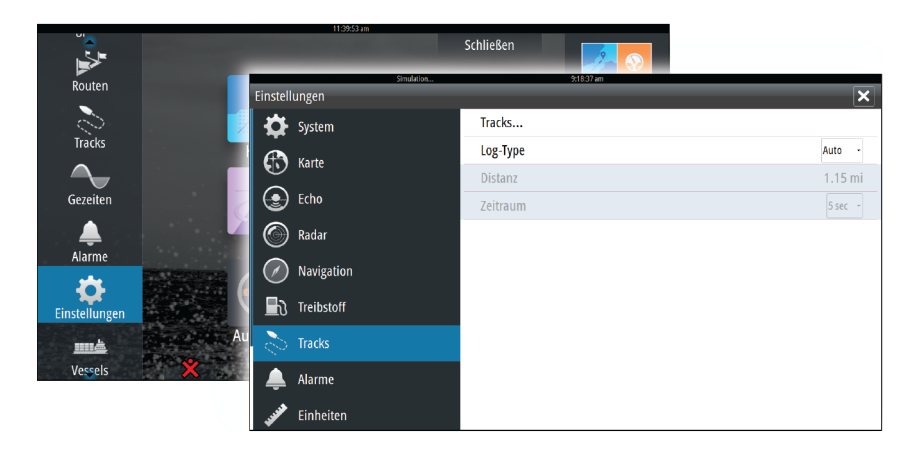

# **Dialogfelder für Wegpunkte, Routen und Tracks**

In den Dialogfeldern für Wegpunkte, Routen und Tracks können Sie auf erweiterte Bearbeitungsfunktionen und Einstellungen für diese Elemente zugreifen.

Die Dialogfelder werden mit dem Bedienfeld **Werkzeuge** auf der Seite **Startseite** aufgerufen.

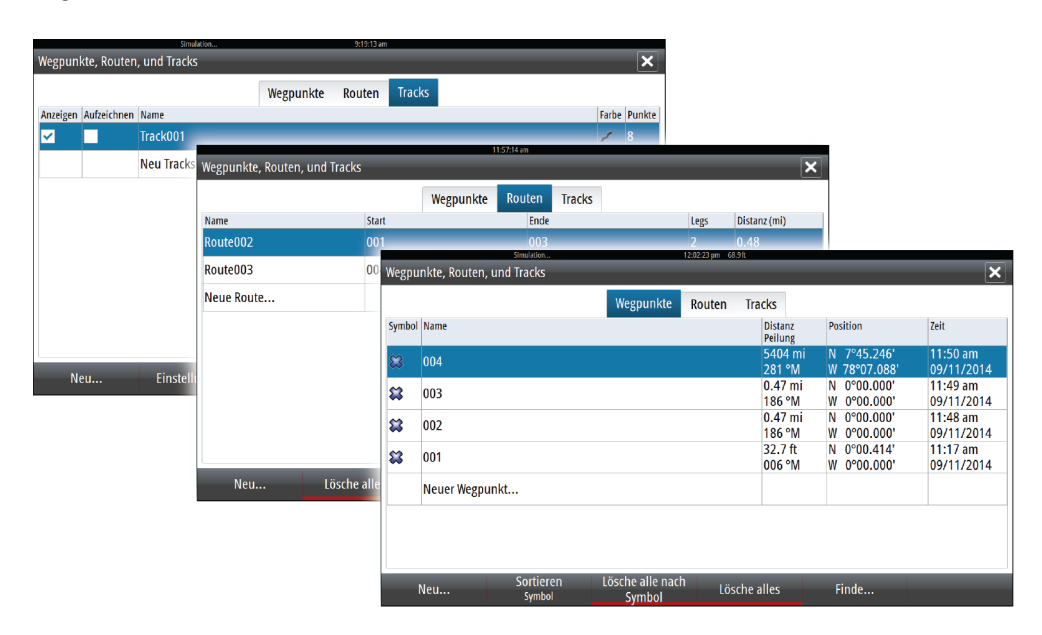

# **Navigation**

Mit der Navigationsfunktion des Systems können Sie in Richtung der Cursor-Position, zu einem Wegpunkt oder entlang einer vordefinierten Route navigieren.

Verfügt Ihr System über eine Autopilotfunktion, können Sie die automatische Navigation des Schiffes mit dem Autopiloten einstellen.

Weitere Informationen zur Positionierung von Wegpunkten und zum Erstellen von Routen finden Sie unter ["Wegpunkte](#page-35-0), Routen und Tracks" [auf Seite](#page-35-0) 36.

# **Navigationsfelder**

Die Navigations- und Positionsfelder können verwendet werden, um Informationen während der Navigation anzuzeigen.

# **Das Navigationsfeld**

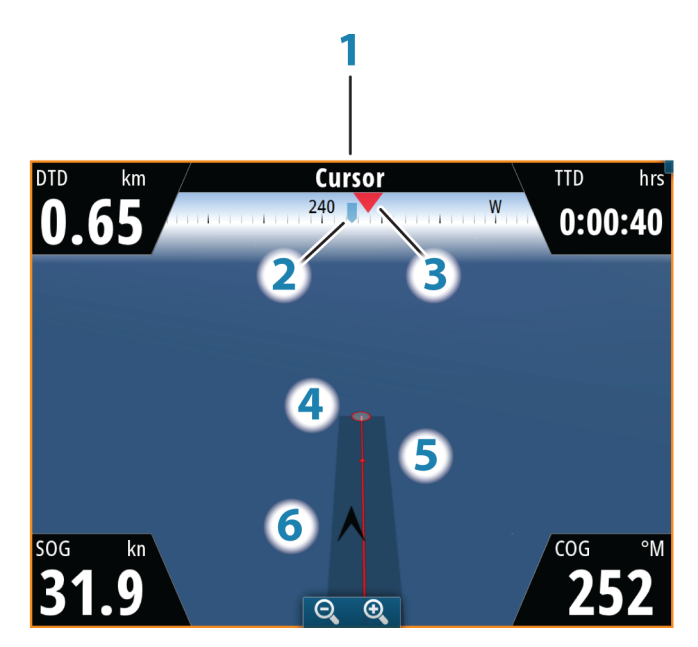

Das Navigationsfeld wird auf der Startseite als Vollbildansicht oder als Teil einer Seite mit mehreren Bedienfeldern aktiviert.

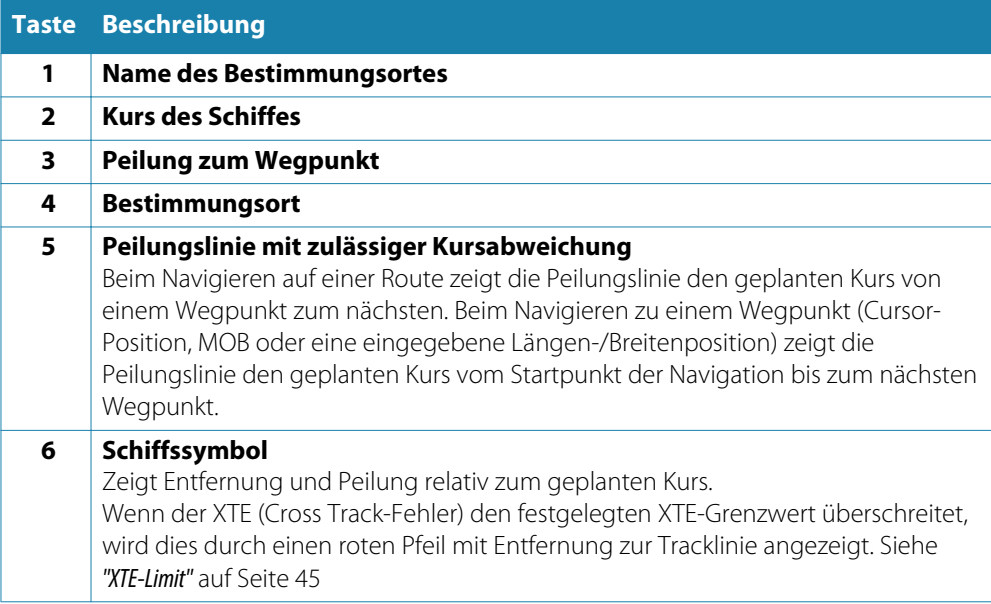

# **Datenfelder**

Die Navigationsanzeige enthält folgende Informationen:

- DTD Distanz zum Bestimmungsort
- BTW Peilung zum Wegpunkt
- SOG Speed über Grund
- COG Kurs über Grund
- TTD Zeit zum Zielort
- ETA Geschätzte Ankunftszeit am nächsten Wegpunkt
- VMG Zum nächsten Wegpunkt gutgemachte lineare Geschwindigkeit
- STEUE Zum nächsten Wegpunkt zu steuernder Kurs
- RN

# **Positionsfelder**

Sie können zwischen der Anzeige des Navigationsfeldesoder des Positionsfeldes wechseln. Das Positionsfeld wird über das Menü aktiviert.

Standardmäßig ist ein Positionsfeld verfügbar, auf dem die GPS-Position angezeigt wird. Wenn Loran eingeschaltet ist, sind zwei Positionsfelder verfügbar. Dies wird durch Pfeilsymbole auf der linken und rechten Seite des Bedienfeldes angezeigt.

Zum Wechseln zwischen den Bedienfeldern verwenden Sie die Pfeilsymbole nach links bzw. rechts oder die rechte bzw. linke Pfeiltaste.

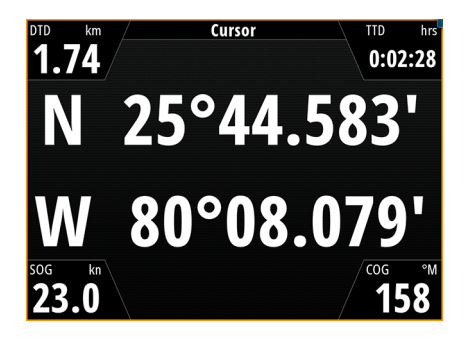

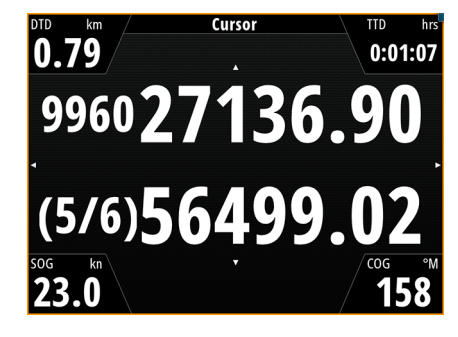

GPS-Positionsinformationen Loran-Positionsinformationen

#### **Datenfelder**

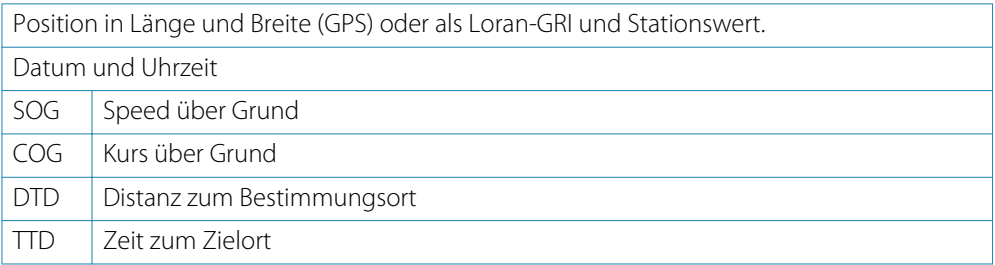

# **Navigieren zur Cursor-Position**

Sie können zu jeder Cursor-Position in Karten-, Radar- oder Echolot-Bedienfeldern navigieren. Positionieren Sie den Cursor am ausgewählten Bestimmungsort im Bedienfeld, und wählen Sie dann im Menü die Option "Go to Cursor" (Zur Cursorposition wechseln) aus.

# **Routennavigation**

Sie können die Routennavigation über das Kartenfeld oder das Dialogfeld **Route** starten.

Beim Start der Routennavigation wird das Menü erweitert und zeigt Optionen zum Abbrechen der Navigation, Überspringen eines Wegpunktes und zum erneuten Starten der Route von der aktuellen Schiffsposition aus an.

#### **Starten einer Route über das Kartenfeld**

Aktivieren Sie eine Route im Feld, und wählen Sie dann die Menüoption für die Routennavigation aus.

Sie können angeben, dass die Routenpunktnavigation ab einer bestimmten Position beginnt.

#### **Starten der Routennavigation über das Dialogfeld "Route"**

Sie können die Navigation vom Dialogfeld **Route** aus starten, das folgendermaßen aktiviert wird:

- Wählen Sie auf der Startseite das Werkzeug **Route** aus.
- Wählen Sie die Routendetails im Menü aus.

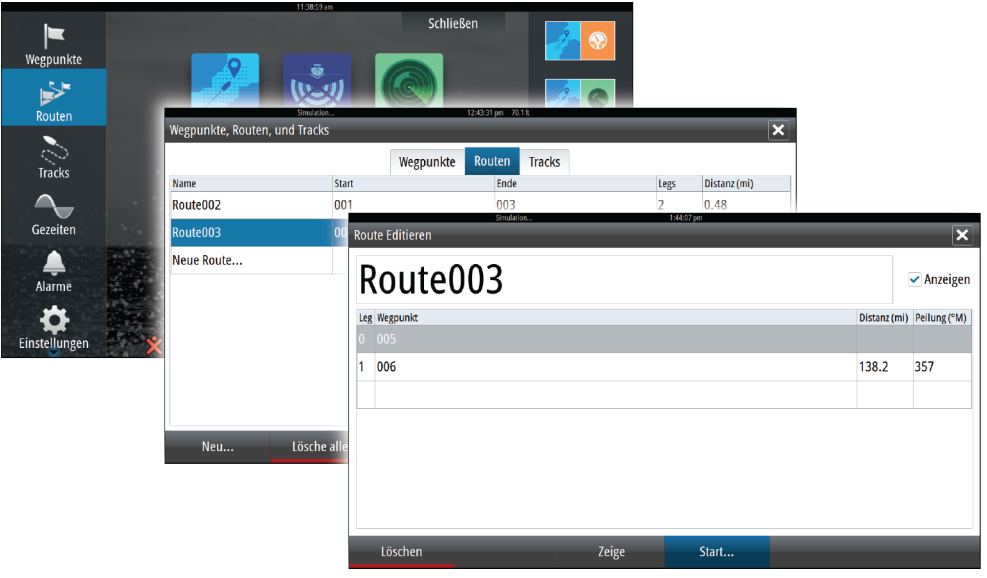

#### **Navigation beenden**

Das Menü enthält eine Option zum Abbrechen der Route, wenn Sie eine Route navigieren.

# **Navigieren mit dem Autopiloten**

Wenn Sie die Navigation auf einem System mit Autopilot-Funktion starten, werden Sie aufgefordert, den Autopiloten in den Navigationsmodus zu setzen.

Wenn Sie den Autopiloten nicht aktivieren, können Sie ihn zu einem späteren Zeitpunkt immer noch über das Autopilot-Menü in den Navigationsmodus setzen.

Weitere Informationen zur Autopilot-Funktion finden Sie unter ["Autopilot"](#page-46-0) [auf Seite](#page-46-0) 47.

# <span id="page-44-0"></span>**Navigationseinstellungen**

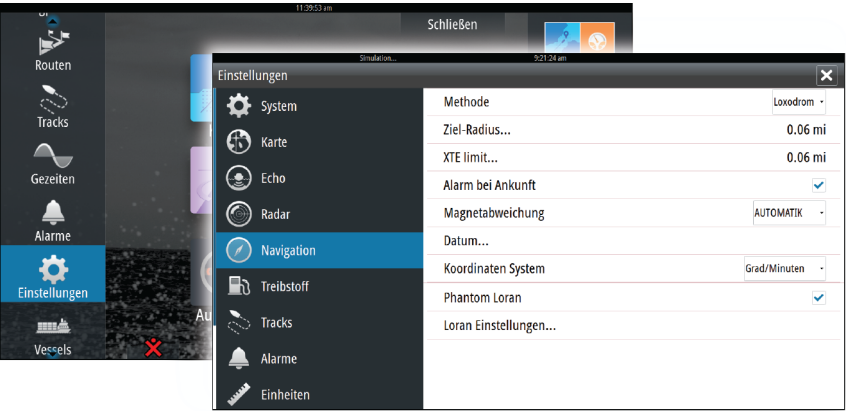

### **Navigationsmethode**

Es gibt verschiedene Methoden zur Berechnung von Entfernung und Peilung zwischen zwei beliebigen Punkten auf einer Karte.

Die Großkreis-Route ist die kürzeste Verbindung zwischen zwei Punkten. Wenn Sie jedoch entlang einer solchen Route fahren, wäre eine manuelle Steuerung schwierig, weil sich die Fahrtrichtung permanent ändern würde (mit Ausnahme exakter Navigation nach Norden, Süden oder entlang des Äquators).

Loxodrome sind Tracks mit konstanter Peilung. Es ist möglich, anhand der Loxodromberechnung zwischen zwei Orten zu navigieren, aber die Entfernung wäre in der Regel größer als bei der Großkreis-Route.

#### **Phantom Loran**

Aktiviert die Nutzung des Ortungssystems Phantom Loran.

#### **Loran Einstellungen**

Legt Loran-Ketten (GRI) und bevorzugte Stationen für Wegpunkteingaben, Cursorposition und Positionsfeld fest.

Die Beispielgrafik zeigt ein Fenster der Cursor-Position mit Informationen zur Loran-Position. Weitere Informationen finden Sie in der Dokumentation des Loran-Systems.

#### **Ziel-Radius**

Legt einen unsichtbaren Kreis um den Zielwegpunkt fest. Wenn das Schiff sich in diesem Radius befindet, gilt der Wegpunkt als erreicht.

### **XTE-Limit**

Dieser Parameter definiert, wie weit sich das Schiff vom Schenkel der Route entfernen darf. Wenn das Schiff diesen Grenzwert überschreitet, wird ein Alarm ausgelöst.

#### **Alarm bei Ankunft**

Wenn der Alarm bei Ankunft aktiviert ist, wird ein Alarm ausgelöst, wenn das Schiff den Wegpunkt erreicht oder sich im angegebenen Zielradius befindet.

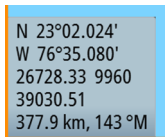

## **Magnetische Abweichung**

Die magnetische Abweichung ist die Differenz zwischen echter und magnetischer Peilung durch die unterschiedliche Lage von geografischem und magnetischem Nordpol. Auch lokale Anomalien, zum Beispiel Eisenablagerungen, können eine magnetische Abweichung verursachen.

Wenn die Funktion auf "Auto" gesetzt ist, rechnet das System den magnetischen Nordpol automatisch in den wahren Nordpol um. Wählen Sie den manuellen Modus, wenn Sie die magnetische Abweichung an Ihrem Standort eingeben müssen.

#### **Datum**

Die meisten Papierkarten werden im Format WGS84 erstellt, das auch vom NSO evo2 verwendet wird.

Wenn Ihre Papierkarten ein anderes Format haben, können Sie die Datumseinstellungen an Ihre Papierkarten anpassen.

### **Koordinatensystem**

Es können verschiedene Koordinatensysteme verwendet werden, um das Format für Längen-/Breitenkoordinaten im Kartenfeld einzustellen.

<span id="page-46-0"></span>**7**

# **Autopilot**

Wenn ein Autopilot-Computer AC12N oder AC42N oder SG05 an das System angeschlossen ist, ist die Autopilot-Funktion verfügbar.

Die Autopilot-Funktion soll dazu dienen, unter unterschiedlichsten Seebedingungen mit minimalen Bewegungen der Ruderanlage exakt Kurs zu halten.

# **Sicherer Betrieb mit Autopilot**

Warnung: Ein Autopilot ist eine nützliche Navigationshilfe, ersetzt aber NIEMALS einen menschlichen Navigator.

# **Aktivieren des Autopiloten**

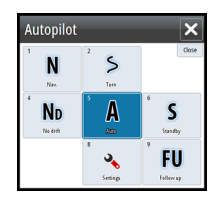

Der Autopilot kann von jedem Feld aus aktiviert werden, indem Sie den Autopilot-Ausschnitt in der Instrumentenleiste und dann im Autopilot-Pop-up-Fenster den markierten Modus auswählen.

# **Umschalten vom Automatikmodus in den manuellen Betrieb**

Über das Autopilot-Pop-up-Fenster können Sie den Autopiloten aus jedem Automatikmodus in den STBY-Modus versetzen.

**→ Hinweis**: Wenn das NSO evo2 über den SG05 an ein EVC-System angeschlossen ist, können Sie unabhängig vom Autopilot-Modus zur manuellen Steuerung wechseln. Weitere Informationen finden Sie unter ["Verwenden des Autopiloten in einem EVC-System"](#page-55-0) [auf Seite](#page-55-0) 56.

# **Autopilot-Anzeige auf den Seiten**

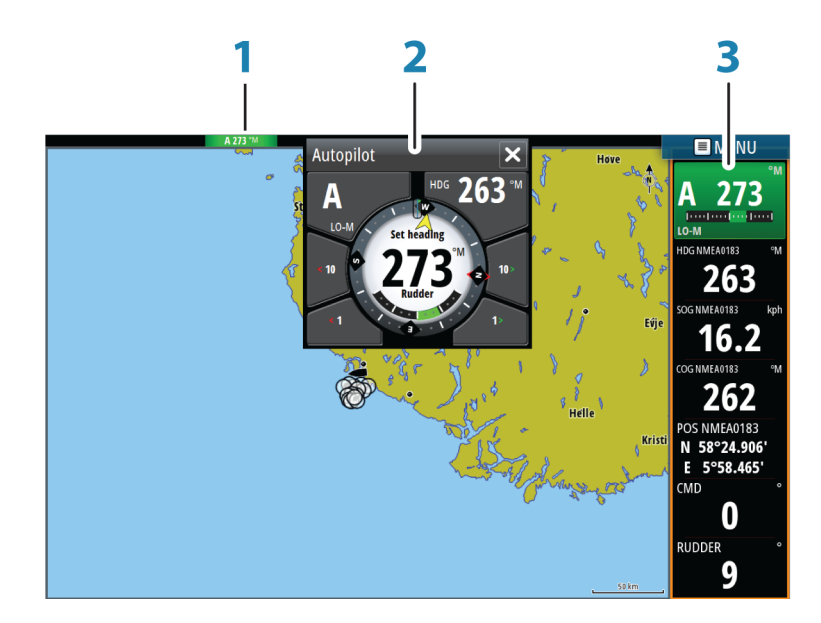

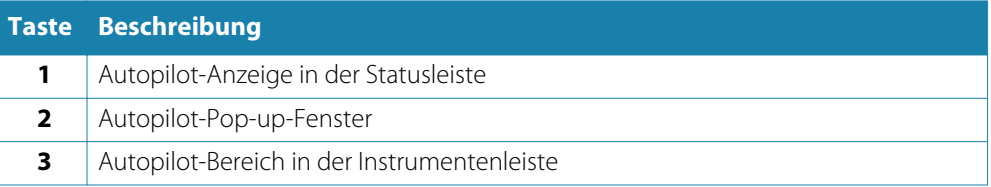

### **Anzeige des Autopilot-Modus in der Statusleiste**

#### S HDG 252 °M

Die Statusleiste zeigt Autopilot-Informationen an, solange ein Autopilot-Computer mit dem Netzwerk verbunden ist.

Die Symbole sind ebenfalls vorhanden, wenn der Autopilot passiv oder durch eine andere Autopilot-Steuereinheit gesperrt ist.

### **Autopilot-Pop-up-Fenster**

Sie steuern den Autopiloten über das Autopilot-Pop-up-Fenster.

Das Pop-up-Fenster hat eine feste Position auf der Seite und kann auf allen Seiten angezeigt werden, außer wenn ein Autopilot-Bedienfeld aktiv ist.

Solange das Autopilot-Pop-up-Fenster aktiv ist, können Sie das Bedienfeld im Hintergrund oder dessen Menü nicht verwenden.

Zum Entfernen des Pop-up-Fensters von einer Seite wählen Sie oben rechts das **X** aus. Um das Fenster wieder anzuzeigen, wählen Sie den Autopilot-Bereich in der Instrumentenleiste aus.

Folgende Pop-up-Fenster sind verfügbar:

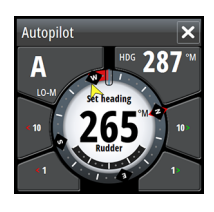

 $\mathsf{S}$ A

 $\mathbf{v}_k$ 

 $\overline{O}$ 

 $\boxed{\Box}$ 

 $\overline{2}$ 

 $\mathbf S$ 

FU

 $\odot$ 

 $\mathsf{S}$ 

 $\overline{\mathbf{x}}$ 

**Autonilo**  $\overline{\mathbf{N}}$ 

**N**<sub>D</sub>

**Autonilc** 

 $\cap$ 

 $\overline{\mathsf{S}}$ 

Das Autopilot-Pop-up-Fenster zeigt den aktiven Modus, Kurs, Ruder- und verschiedene Steuerinformationen, abhängig vom aktiven Autopilot-Modus. Manuelle Anpassungen des eingestellten Kurses können nur vorgenommen werden, wenn die Backbord- und Steuerbordanzeigen grün bzw. rot leuchten.

Modusauswahl mit Zugriff auf die Wendemusterauswahl

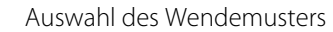

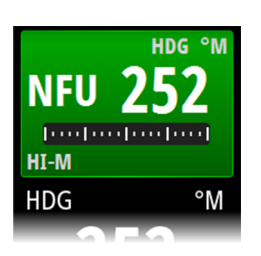

### **Autopilot-Ausschnitt in der Instrumentenleiste**

Sie können auswählen, wie der Autopilot-Ausschnitt in der Instrumentenleiste angezeigt wird.

Wenn das Autopilot-Pop-up-Fenster deaktiviert ist, können Sie es durch Auswählen dieses Abschnitts in der Instrumentenleiste aktivieren.

# **Das Autopilot-Feld**

Das Autopilot-Feld wird zur Anzeige von Navigationsdaten verwendet. Es kann als Vollbild oder als Seite mit mehreren Feldern angezeigt werden.

Wie viele Datenfelder im Autopilot-Feld angezeigt werden, hängt von der verfügbaren Feldgröße ab.

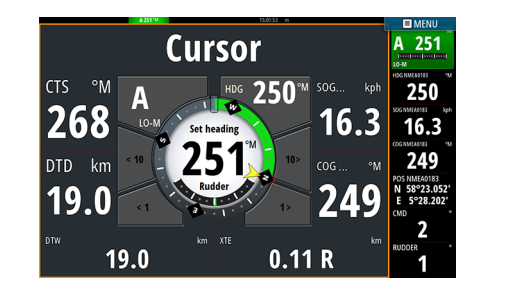

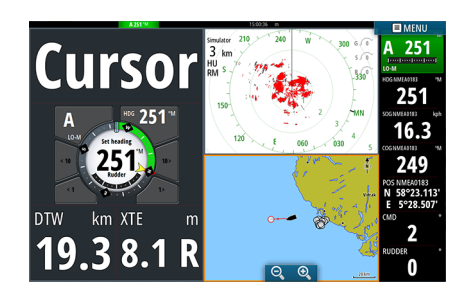

#### **Datenfelder**

Folgende Abkürzungen werden im Autopilot-Feld verwendet:

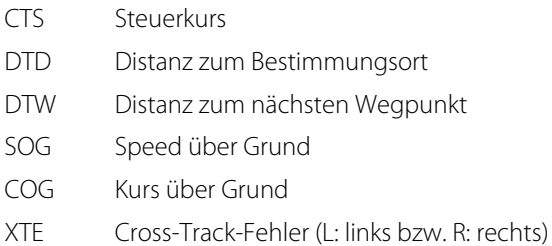

# **Modus-Übersicht**

Der Autopilot besitzt verschiedene Steuerungsmodi. Die Anzahl der Modi und Funktionen des jeweiligen Modus hängen vom Bootstyp und den verfügbaren Eingaben ab (siehe Tabelle auf der nächsten Seite).

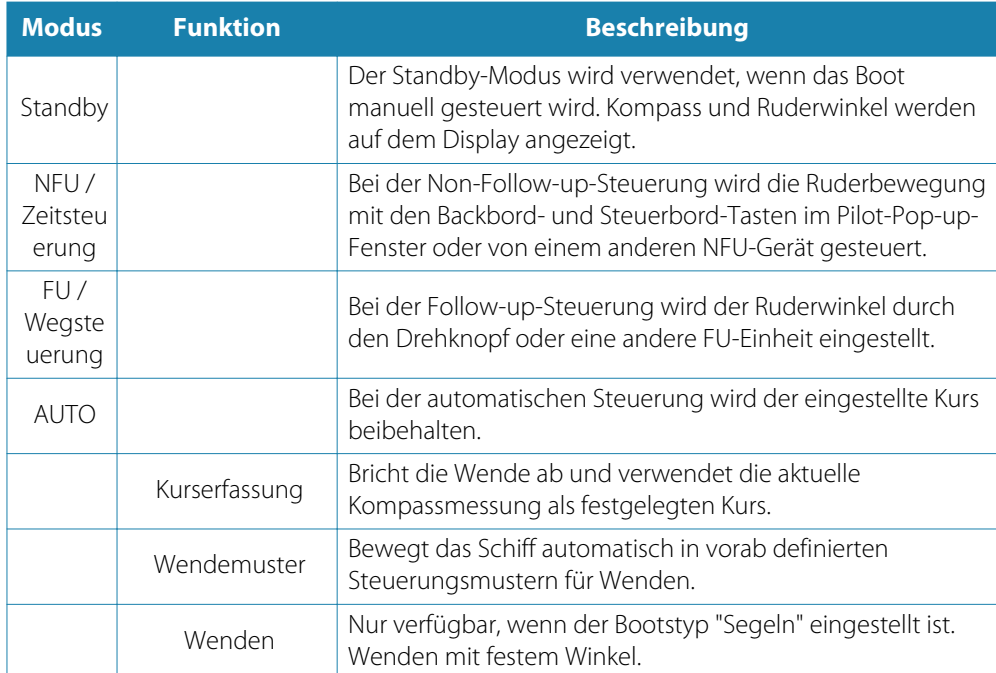

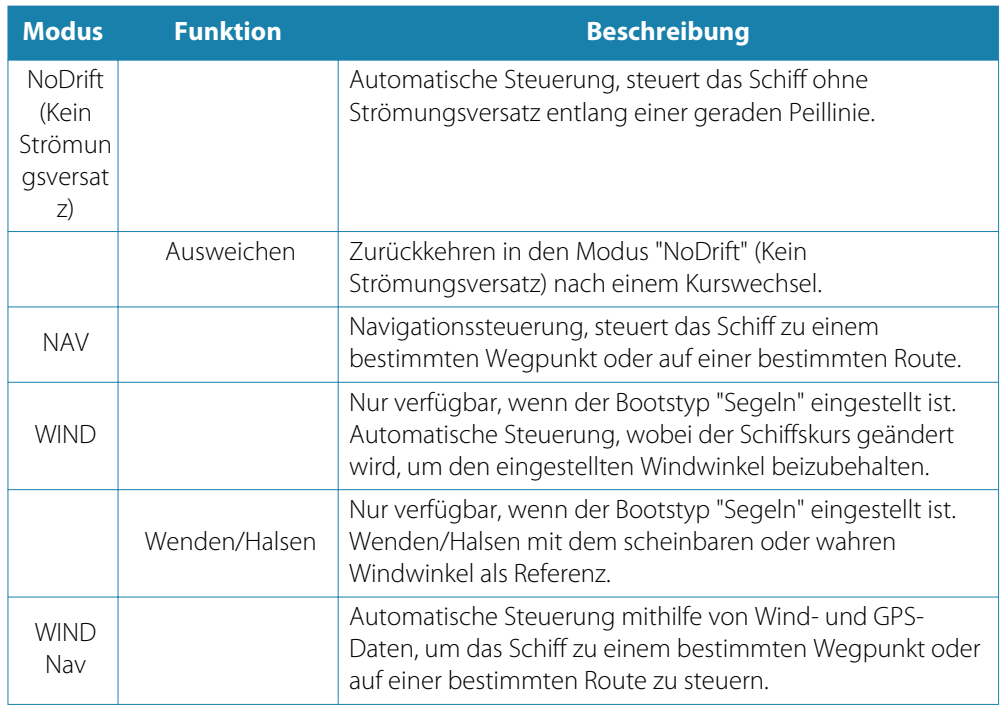

# **Standby-Modus**

Der Standby-Modus (STBY) wird verwendet, wenn Sie das Boot manuell steuern.

• Sie können den Autopiloten aus jedem Betriebsmodus in den STBY-Modus versetzen, indem Sie im Autopilot-Popupfenster den **STBY**-Modus auswählen.

# **Non-Follow up (NFU, Lenkhilfe)**

Im NFU-Modus verwenden Sie die Pfeilschaltflächen für Backbord und Steuerbord im Autopilot-Pop-up-Fenster, um das Ruder zu steuern. Das Ruder bewegt sich solange, wie Sie die Schaltflächen gedrückt halten.

• Aktiveren Sie den NFU-Modus durch Auswählen der Pfeilschaltfläche für Backbord oder Steuerbord im Pop-up-Fenster, wenn sich der Autopilot im Modus STBY oder FU befindet. Zum Zurückkehren zum STBY-Modus wählen Sie die Schaltfläche für den STBY-Modus im Autopilot-Pop-up-Fenster aus.

# **Follow-up-Steuerung (FU)**

Der FU-Modus ist nur verfügbar, wenn Ihr System über ein OP40-Gerät verfügt.

Im FU-Modus wird der Ruderwinkel mit dem Drehknopf eingestellt. Drücken Sie den Drehknopf, und drehen Sie ihn, um den Ruderwinkel einzustellen. Das Ruder bewegt sich bis zu dem eingestellten Winkel und hält dann an.

- Sie wählen den FU-Modus im Autopilot-Pop-up-Fenster aus.
- → **Hinweis**: Ist das Autopilot-Pop-up-Fenster geschlossen oder ein Alarm auf dem Gerät aktiviert, das den Autopiloten im FU-Modus steuert, wechselt der Autopilot automatisch in den STBY-Modus.

Warnung: Wenn Sie sich im FU-Modus befinden, können Sie das Steuerrad nicht manuell bedienen.

# **AUTO-Modus (Auto-Kompass)**

Im AUTO-Modus gibt der Autopilot die erforderlichen Ruderbefehle aus, um das Schiff automatisch auf einem festgelegten Kurs zu halten.

• Den AUTO-Modus wählen Sie im Autopilot-Pop-up-Fenster aus. Wenn der Modus aktiviert ist, wählt der Autopilot den aktuellen Kurs als zu steuernden Kurs aus.

#### **Ändern des festgelegten Kurses im AUTO-Modus**

Sie können den festgelegten Kurs über die Pfeilschaltflächen für Steuerbord bzw. Backbord im Autopilot-Pop-up-Fenster oder durch Auswählen des Kurs-Ausschnitts im Autopilot-Popup-Fenster und der Angabe des gewünschten Kurswertes ändern.

Die Kursänderung wird umgehend umgesetzt, und der neue Kurs wird beibehalten, bis ein neuer Kurs eingestellt wird.

#### **Kurserfassung**

Wenn das Schiff im AUTO-Modus wendet, können Sie die Kurserfassungsfunktion durch ein sofortiges Zurücksetzen des Modus aktivieren. Dadurch wird die Wende automatisch abgebrochen, und das Schiff folgt wieder dem Kurs, der zum Zeitpunkt der erneuten Modusaktivierung auf dem Kompass angezeigt wurde.

### **Wenden im AUTO-Modus**

→ **Hinweis**: Die Wendenfunktion ist nur verfügbar, wenn das System für Segelboote eingerichtet wurde.

Wenden sollten nur in den Wind erfolgen und müssen bei ruhigen Seebedingungen mit leichtem Wind ausprobiert werden, um herauszufinden, wie sich das Boot verhält. Aufgrund verschiedenster Bootsmerkmale (von Touren- bis hin zu Regattabooten) kann die Wendenfunktion sich von Boot zu Boot unterscheiden.

Wenden im AUTO-Modus unterscheiden sich von Wenden im WIND-Modus. Im AUTO-Modus ist der Wendenwinkel wie vom Benutzer definiert und kann nicht verändert werden. Weitere Informationen finden Sie unter "Wenden im [WIND-Modus"](#page-52-0) [auf Seite](#page-52-0) 53.

Die Wendenfunktion wird über den AUTO-Modus initiiert.

Nachdem die Wendenrichtung ausgewählt wurde, ändert der Autopilot den derzeit vorgegebenen Kurs gemäß dem eingestellten unveränderbaren Wendenwinkel.

Solange das Dialogfeld "Wende" geöffnet ist, können Sie die Wenden unterbrechen, indem Sie die entgegengesetzte Richtung der Wende auswählen. Wurde die Wende abgebrochen, nimmt das Boot den zuvor eingestellten Kurs wieder auf.

# **NoDrift-Modus (Kein Strömungsversatz)**

Der NoDrift-Modus kombiniert den Autopiloten mit den Positionierungsinformationen des GPS.

Im NoDrift-Modus wird das Schiff entlang einer berechneten Track-Linie in die vom Benutzer festgelegte Richtung gesteuert. Wenn das Boot wegen der Strömung und/oder des Windes vom ursprünglichen Kurs abkommt, folgt es der Kurslinie mit einem Luvwinkel.

- **1.** Bringen Sie das Schiff auf den gewünschten Kurs.
- **2.** Aktivieren Sie den NoDrift-Modus. Der Autopilot zieht eine unsichtbare Peillinie auf der Basis des aktuellen Kurses und ausgehend von der Bootsposition.

Im Gegensatz zum AUTO-Modus (Kompass) verwendet der Autopilot jetzt die Positionsinformationen zur Berechnung der Cross-Track-Fehler und hält das Boot automatisch direkt auf Kurs.

Verwenden Sie die Backbord- bzw. Steuerbord-Anzeigen im Autopilot-Pop-up-Fenster oder den Drehknopf, um die Peillinie im NoDrift-Modus zurückzusetzen.

#### **Ausweichen**

Wenn Sie im NoDrift-Modus (Kein Strömungsversatz) einem Hindernis ausweichen müssen, können Sie den STBY-Modus für den Autopilot aktivieren und die Steuerhilfe oder die Ruderanlage verwenden, bis Sie das Hindernis umschifft haben.

Wenn Sie innerhalb von 60 Sekunden in den Modus "NoDrift" zurückkehren, können Sie der zuvor eingestellten Peillinie weiter folgen.

Wenn Sie keine Eingabe vornehmen, wird das Dialogfeld geschlossen, und der Autopilot wechselt mit dem aktuellen Kurs als eingestellte Peillinie in den NoDrift-Modus.

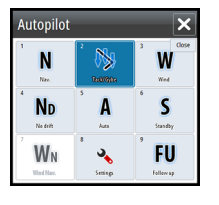

# **NAV-Modus**

Warnung: Der **NAV**-Modus darf nur in offenen Gewässern verwendet werden.

Sie können die Autopilot-Funktion verwenden, um das Boot automatisch zu einem bestimmten Wegpunkt oder auf einer vordefinierten Route zu navigieren. Mithilfe der GPS-Positionsinformationen wird der zu steuernde Kurs verändert, das Boot auf der Kurslinie gehalten und der Zielwegpunkt angesteuert.

→ Hinweis: Um eine zufriedenstellende Navigationssteuerung zu erzielen, muss im NSO evo2 eine gültige Positionseingabe vorgenommen werden. Die automatische Steuerung muss vor Nutzung des NAV-Modus ausreichend getestet und bestimmt werden.

#### **Starten der automatischen Navigation**

Wenn Sie die Navigation einer Route oder zu einem Wegpunkt über das Kartenfeld starten, werden Sie aufgefordert, den Autopiloten in den NAV-Modus zu setzen. Wenn Sie dieser Aufforderung zu diesem Zeitpunkt nicht nachkommen, können Sie den NAV-Modus über das Menü für den Autopilot-Modus starten.

Nachdem der NAV-Modus gestartet wurde, hält der Autopilot das Schiff automatisch auf dem Teilstrecken-Kurs.

Sobald das Schiff den Ankunftskreis für einen Routenpunkt erreicht, gibt der Autopilot einen Warnton aus und zeigt ein Dialogfeld mit den neuen Kursinformationen an. Wenn die erforderliche Kursänderung zum nächsten Wegpunkt innerhalb der Grenzwerte für eine Navigationsänderung liegt, ändert der Autopilot den Kurs automatisch. Wenn die erforderliche Kursänderung zum nächsten Wegpunkt einer Route den eingestellten Grenzwert übersteigt, müssen Sie bestätigen, dass die anstehende Kursänderung akzeptabel ist.

**Hinweis**: Weitere Informationen zu den Navigationseinstellungen finden Sie unter ["Navigationseinstellungen"](#page-44-0) [auf Seite](#page-44-0) 45.

### **Wegpunkt-Ankunftskreis**

Der Ziel-Radius legt den Punkt fest, an dem eine Wende gestartet wird, wenn Sie eine Route navigieren.

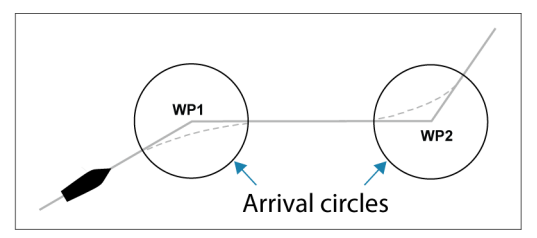

Der Ankunftskreis muss an die Bootsgeschwindigkeit angepasst werden: je höher die Geschwindigkeit, desto größer der Kreis. Auf diese Weise soll der Autopilot die Kursänderung rechtzeitig so einleiten, dass eine sanfte Kurve zum nächsten Schenkel gefahren werden kann.

Die nachfolgende Abbildung kann dazu verwendet werden, den richtigen Wegpunktradius beim Erstellen der Route auszuwählen.

<span id="page-52-0"></span>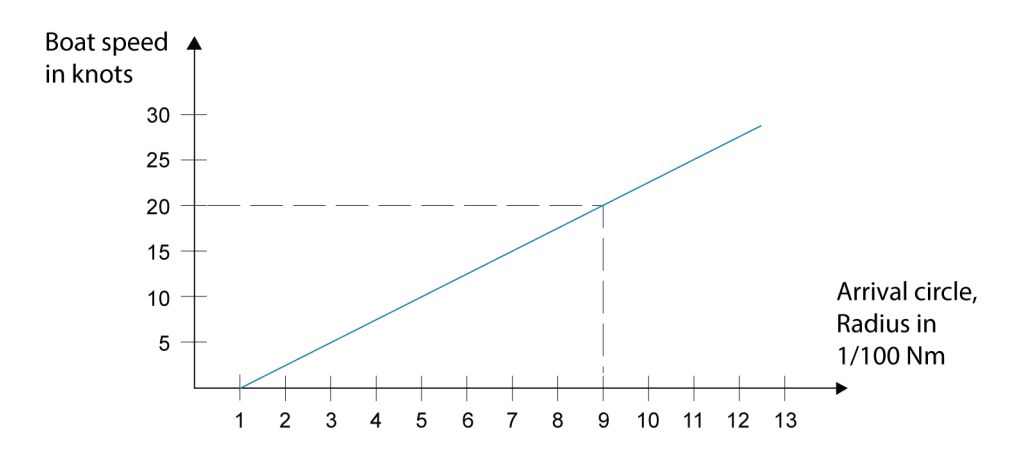

Beispiel: Bei einer Geschwindigkeit von 20 Knoten sollten Sie einen Wegpunktradius von 0,09 sm auswählen.

**→ Hinweis**: Wenn Sie den automatischen Wegpunktwechsel nutzen, dürfen die Entfernungen zwischen einzelnen Wegpunkten auf einer Route nicht kürzer sein als der Radius des Wegpunkt-Ankunftskreises.

# **WIND-Modus**

→ **Hinweis**: Der WIND-Modus ist nur verfügbar, wenn das System im Autopilot-Installationsmenü für Segelboote eingerichtet wurde.

Bevor Sie den WIND-Modus aufrufen, müssen Sie sicherstellen, dass geeignete Eingabedaten vom Windmessgerät vorliegen.

Starten Sie die Windsteuerung wie folgt:

- **1.** Schalten Sie den Autopiloten in den Modus "AUTO" um.
- **2.** Passen Sie den Bootskurs an, bis der Windwinkel dem beizubehaltenden Winkel entspricht.
- **3.** Aktivieren Sie die Modus-Anzeige im Autopilot-Controller, um das Autopilot-Menü anzuzeigen, und wählen Sie den WIND-Modus aus

Der eingestellte zu steuernde Kurs und der eingestellte Windwinkel werden vom Kompasskurs und dem Windmessgerät in dem Moment erfasst, in dem der WIND-Modus ausgewählt wird. An diesem Punkt ändert der Autopilot den Kurs, um den Windwinkel beizubehalten, sollte die Windrichtung sich ändern.

# **Wenden im WIND-Modus**

**→ Hinweis**: Die Wendenfunktion ist nur verfügbar, wenn das System für Segelboote eingerichtet wurde.

Wenden sollten nur in den Wind erfolgen und müssen bei ruhigen Seebedingungen mit leichtem Wind ausprobiert werden, um herauszufinden, wie sich das Boot verhält. Aufgrund verschiedenster Bootsmerkmale (von Touren- bis hin zu Regattabooten) kann die Wendenfunktion sich von Boot zu Boot unterscheiden.

Gegenüber dem AUTO-Modus kann eine Wende im WIND-Modus durchgeführt werden, wenn mit scheinbarem oder wahrem Wind als Referenz gesegelt wird. Der wahre Windwinkel sollte geringer sein als 90 Grad.

Die Dreh-Geschwindigkeit bei der Wende wird durch die bei der Einrichtung der Segelparameter definierte Wendedauer vorgegeben. Die Wendedauer wird außerdem durch die Bootsgeschwindigkeit bestimmt, um Geschwindigkeitsverluste während einer Wende zu verhindern.

Sie können die Wende-Funktion im WIND-Modus starten.

Beim Starten der Wende spiegelt der Autopilot den eingestellten Windwinkel zur gegenüberliegenden Seite des Bugs.

Sie können das Wenden unterbrechen, solange das Dialogfeld "Wende" geöffnet ist, indem Sie die entgegengesetzte Richtung der Wende auswählen. Wurde die Wende unterbrochen, nimmt das Boot den zuvor eingestellten Kurs wieder auf.

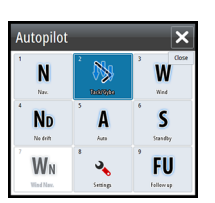

#### **Halsen**

Halsen sind möglich, wenn der wahre Windwinkel größer ist als 120°.

Die für eine Halse erforderliche Zeit wird durch die Bootsgeschwindigkeit bestimmt, um diese so schnell wie möglich durchzuführen, ohne die Kontrolle über das Boot zu verlieren.

### **Verhindern von Wenden und Halsen**

Setzen Sie den Autopiloten beim Kreuzen und Segeln vor dem Wind vorsichtig ein.

Wenn die Segel beim Kreuzen nicht ausgeglichen sind, können Gierkräfte der Segel das Boot in den Wind drücken. Wenn das Boot aus dem vorgegebenen minimalen Windwinkel herausgedrückt wird, geht der Vorschub von den Segeln plötzlich verloren, und das Boot verliert an Geschwindigkeit. Das Boot wird dadurch schwieriger zu steuern, da das Ruder nicht mehr so effektiv ist.

Die Funktion zum Verhindern von Wenden im WIND-Modus soll derartige Situationen verhindern. Diese Funktion reagiert sofort, wenn der scheinbare Windwinkel 5° weniger beträgt als der eingestellte minimale Windwinkel, und ein größerer Ruderwert wird vorgegeben.

Beim Segeln vor dem Wind ist es schwierig, das Boot zu steuern, da die Wellen seitlich oder von hinten kommen. Diese Wellen können das Boot in eine unerwünschte Halse drücken, was für die Crew und für den Mast gefährlich sein kann.

Die Funktion zum Verhindern von Halsen ist aktiviert, wenn der tatsächliche scheinbare Windwinkel größer wird als 175° oder sich in das Gegenteil des eingestellten Windwinkels verkehrt. Ein größerer Ruderwert wird vorgegeben, um eine unerwünschte Halse zu verhindern.

Die Funktionen zum Verhindern von Wenden und Halsen sind jedoch keine Garantie für die Vermeidung von gefährlichen Situationen. Wenn die Leistung von Ruder oder Antrieb nicht ausreicht, kann es zu gefährlichen Situationen kommen. Derartige Situationen erfordern besondere Aufmerksamkeit.

# **"WIND Nav"-Modus**

Im "WIND Nav"-Modus steuert der Autopilot das Boot anhand von Wind- und Positionsdaten. Im diesem Modus berechnet der Autopilot den ersten Kurswechsel, der erforderlich ist, um zum aktiven Wegpunkt zu navigieren, berücksichtigt bei der Berechnung aber auch die aktuelle Windrichtung.

# **Steuerung mit Wendemustern**

Der Autopilot bietet verschiedene Funktionen für die automatische Steuerung beim Wenden für Motorboote im Modus "AUTO".

→ Hinweis: Die Option zum Steuern von Wendemanövern ist nicht verfügbar, wenn der Bootstyp auf Segelboote eingestellt ist. In diesem Fall wird die Wenden-/Halse-Funktion aktiviert.

#### **Starten einer Wende**

Sie starten eine Wende, indem Sie das entsprechende Wendensymbol und dann im Dialogfeld "Wenden" die Option "Backbord" bzw. "Steuerbord" auswählen, um die Richtung der Wende zu bestimmen.

#### **Stoppen der Wende**

Sie können die Wende im Dialogfeld "Wende" stoppen.

Sie können auch jederzeit während einer Wende aus dem Pop-up-Fenster des Autopilotes in den STBY-Modus und zur manuellen Steuerung zurückkehren.

#### **Variablen für Wenden**

Alle Steuerungsoptionen für Wenden, mit Ausnahme der Kreiswende, bieten Einstellungen, die Sie vor oder während einer Wende anpassen können.

#### **180°-Wende**

Bei einer 180°-Wende wird der vorgegebene Steuerkurs um 180° in die entgegengesetzte Richtung geändert.

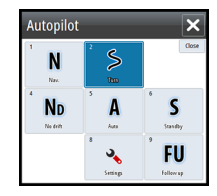

Die Drehgeschwindigkeit entspricht den Einstellungen für die Drehgeschwindigkeits-Begrenzung und kann während der Wende nicht verändert werden.

**→ Hinweis**: Informationen zu den Einstellungen für die Drehgeschwindigkeits-Begrenzung finden Sie im gesonderten Installationshandbuch für das NSO evo2.

# **Kreiswende**

Bei einer Kreiswende dreht sich das Boot im Kreis.

Sie können die Drehrate vor oder während der Wende einstellen. Wenn Sie die Drehrate erhöhen, dreht sich das Boot in einem engeren Radius.

### **Spiral-Drehung**

Bei einer Spiral-Drehung dreht sich das Boot in einer Spirale mit einem kleiner oder größer werdenden Radius. Diese Funktion kann zum Einkreisen von Fischen oder bei der Suche eines Objekts verwendet werden.

Sie setzen den Anfangsradius fest, bevor die Wende eingeleitet wird. Die Änderung pro Wende wird während der Wende eingestellt. Wenn die Änderung pro Wende auf null eingestellt wird, dreht sich das Boot im Kreis. Negative Werte geben einen kleiner werdenden Radius an, positive einen größer werdenden Radius.

#### **Wenden im Zickzackmuster**

Wenn Sie in einem Zickzackmuster navigieren, geben Sie die erste Kursänderung an, bevor Sie die Wende beginnen.

Während der Wende können Sie den Hauptkurs, die Kursänderung und den Abstand der Schenkel verändern.

#### **Eckige Wende**

Bei der eckigen Wende dreht sich das Boot automatisch um 90°, nachdem es eine vorgegebene Strecke zurückgelegt hat.

Sie können jederzeit während der Wende den Hauptkurs und die Länge der Schenkel bis zur nächsten 90°-Wende ändern.

### **Träge S-Wende**

Bei einer trägen S-Wende giert das Boot um den Hauptkurs (Heading).

Sie legen vor Beginn der Wende den ausgewählten Kurswechsel fest.

Während der Wende können Sie mithilfe dieses Dialogfeldes den Hauptkurs, den Kurswechsel und den Wenderadius ändern.

# **Tiefenkonturverfolgung (Depth contour tracking, DCTTM)**

Wenn das System Daten von einem Echolot erhält, kann der Autopilot so eingestellt werden, dass er einer Tiefenkontur folgt.

Warnung: Verwenden Sie diese Funktion nur, wenn der Meeresboden dafür geeignet ist. Verwenden Sie die Funktion keinesfalls in felsigen Gewässern, in denen die Tiefen auf kleiner Fläche stark abweichen.

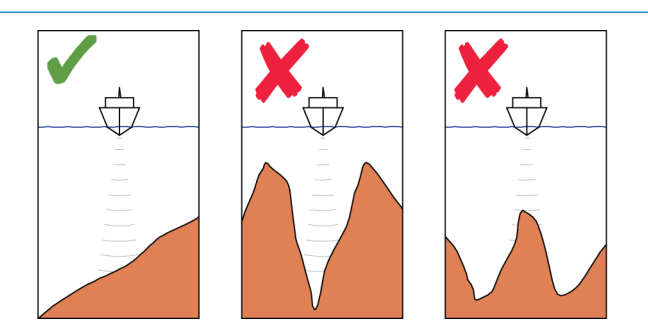

Gehen Sie wie folgt vor, um die DCT-Steuerung zu starten:

- <span id="page-55-0"></span>**1.** Stellen Sie sicher, dass der Empfang von Tiefendaten im Bedienfeld aktiviert ist oder ein separates Tiefenmessinstrument Tiefendaten empfängt.
- **2.** Steuern Sie das Boot zu der zu verfolgenden Tiefe und entlang der Tiefenkontur.
- **3.** Aktivieren Sie den Modus **AUTO**, wählen Sie die DCT-Steuerung aus, und überwachen Sie die Tiefendaten.
- **4.** Wählen Sie die Backbord- oder Steuerbord-Option im Wende-Dialog, um die Tiefenkontur-Steuerung zu starten und dieser abhängig davon, ob der Grund nach Steuerbord oder Backbord abfällt, zu folgen.

Die folgenden Parameter sind für die Tiefenkonturverfolgung verfügbar:

#### **Tiefenzunahme**

Dieser Parameter legt das Verhältnis zwischen Ruder-Aktivität und der Abweichung von der ausgewählten Tiefenkontur fest. Je höher der Wert für die Tiefenzunahme, desto stärker wird das Ruder verwendet.

Ist der Wert zu klein, dauert es sehr lange, bis der vorgegebenen Tiefenkontur wieder gefolgt wird, und der Autopilot kann das Boot nicht auf der ausgewählten Tiefe halten.

Ist der Wert zu hoch, erhöht sich das Risiko, dass das Boot aus dem Kurs herausgetragen und die Steuerung instabil wird.

# **Contour Cross Angle (CCA) (Winkel zum Überfahren der Tiefenkontur)**

Der CCA ist ein Winkel, der zum gesetzten Kurs hinzuaddiert bzw. davon abgezogen wird. Mit diesem Parameter können Sie das Boot mit trägen S-Bewegungen über der Referenztiefenkontur pendeln lassen.

Je größer der CCA-Wert, desto größer ist die Pendelbewegung. Wird der CCA-Wert auf null gesetzt, gibt es keine S-Bewegung.

# **Verwenden des NSO evo2 in einem AP24/AP28-System**

## **Kommandoübertragung**

Wenn Ihr NSO evo2 an ein Autopilot-System mit einer AP24- bzw. AP28-Steuereinheit verbunden ist, kann immer nur eine Steuereinheit gleichzeitig aktiv sein. Eine inaktive Steuereinheit wird im Pop-up-Fenster für die Autopilot-Steuerung mit einem Symbol dargestellt, das wie ein angekreuztes Kästchen aussieht.

Sie übernehmen das Kommando von einer inaktiven Steuereinheit, indem Sie den Modus im Autopilot-Pop-up-Fenster auswählen und anschließend den aktiven Modus bestätigen.

## **Sperren dezentraler Stationen**

Die AP24/AP28 bietet eine Funktion zum Sperren dezentraler Stationen, mit der die Autopilot-Steuerung über andere Steuereinheiten unterbunden wird. Eine gesperrte Steuereinheit erkennen Sie an dem Schlüsselsymbol im Pop-up-Fenster für die Autopilot-Steuerung.

Wenn die Sperrfunktion an der AP24/AP28-Steuereinheit aktiviert ist, bleibt das Kommando nur bei der aktiven Steuereinheit. Es kann keine Kommandoübertragung an das NSO evo2 oder andere Autopilot-Steuereinheiten im System erfolgen.

Sie können die dezentralen Stationen ausschließlich an der AP24/AP28-Steuereinheit entsperren, die das Kommando innehat.

# **Verwenden des Autopiloten in einem EVC-System**

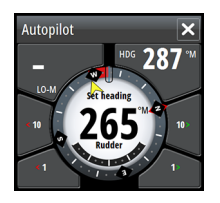

Bei Anschluss vom NSO evo2 über den SG05 an ein EVC-System können Sie unabhängig vom Autopilot-Modus zur manuellen Steuerung wechseln.

Die Modus-Anzeige im Pop-up-Fenster des Autopiloten wird durch einen Strich ersetzt, der den Wechsel zum EVC anzeigt.

Das System kehrt zur NSO evo2-Kontrolle im Standby-Modus zurück, wenn es innerhalb eines bestimmten Zeitraums keinen Ruderbefehl vom EVC-System erhält.

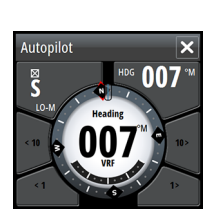

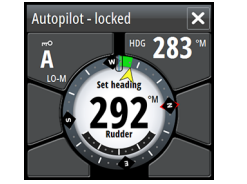

# **Autopilot-Einstellungen**

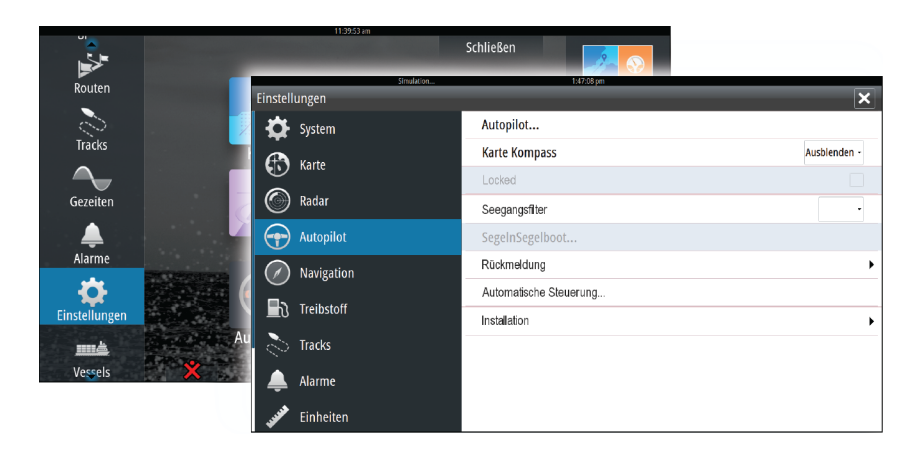

# **Karte Kompass**

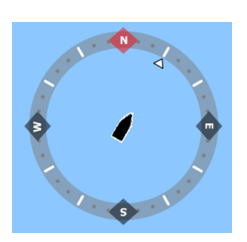

Sie können auf dem Kartenfeld ein Kompass-Symbol um Ihr Boot anzeigen lassen. Das Kompass-Symbol ist deaktiviert, wenn der Cursor im Bedienfeld aktiv ist.

## **Sperren des Autopilot-Betriebes für ein Gerät**

Sie können ein Display sperren, um eine unautorisierte Bedienung des Autopiloten zu verhindern. Wenn ein Gerät gesperrt ist, wird dies durch ein Schloss-Symbol und einen Text im Pop-up-Fenster angezeigt. An einem gesperrten Gerät können keine Automatikmodi ausgewählt werden.

→ **Hinweis**: Die Sperrfunktion ist nicht auf Displays mit AP Kontrolle verfügbar.

Wenn das NSO evo2 Teil eines AP24/AP28-Systems ist, kann die AP Kontrolle für alle anderen Bedieneinheiten des Autopiloten über die AP24/AP28-Bedieneinheit gesperrt werden.

#### **Seegangsfilter**

Mit dem Seegangsfilter wird die Ruderaktivität und die Autopilot-Empfindlichkeit bei unruhiger See reduziert.

- Aus Der Seegangsfilter ist deaktiviert. Dies ist die Standardeinstellung.
- AUTO Reduziert die Ruderaktivität und die Autopilot-Empfindlichkeit bei unruhiger See in einem adaptiven Prozess. Die Einstellung "AUTO" wird empfohlen, wenn Sie den Seegangsfilter verwenden möchten.
- Manuell Diese Einstellung ist mit den oben beschriebenen Einstellungen zur Kontrolle der Steuerungsreaktion verbunden. Sie kann verwendet werden, um die optimale Kombination aus Kursbeibehaltung und niedriger Ruderaktivität unter rauen, aber stabilen Seebedingungen manuell zu ermitteln.

#### **Segelparameter**

**→ Hinweis**: Die Segelparametereinstellungen sind nur verfügbar, wenn der Bootstyp "Segeln" eingestellt ist.

#### **Wendedauer**

Wenn Sie eine Wende im WIND-Modus durchführen, kann die Dreh-Geschwindigkeit (Wendedauer) eingestellt werden. Dadurch erhalten Einhandsegler Zeit, sich bei einer Wende um das Boot und die Segel zu kümmern.

Eine Wende, die ohne wechselnde Windseite durchgeführt wird, erfolgt ebenfalls zu einer kontrollierten Dreh-Geschwindigkeit.

#### **Wendewinkel**

Anhand dieses Wertes wird der bei Wenden im AUTO-Modus verwendete Kurswechsel voreingestellt. Sie können durch Drücken der Backbord- und Steuerbord-Anzeigen im Autopilot-Pop-up-Fenster den Kurs im Rahmen dieses Wertes ändern.

#### **Wind Funktion**

Ist die Wind-Funktion auf "AUTO" eingestellt, legt der Autopilot die scheinbare und wahre Windsteuerung automatisch fest. "AUTO" ist die Standardeinstellung und wird für den Fahrbetrieb empfohlen.

Wenn das Boot gleitet, bewegt es sich auf den Wellen. Dies kann eine deutliche Veränderung der Bootsgeschwindigkeit und damit auch des scheinbaren Windwinkels mit sich bringen. Daher wird beim Gleiten die wahre Windsteuerung verwendet, während der scheinbare Wind beim Kreuzen oder Segeln am Wind verwendet wird.

Die scheinbare Windsteuerung ist zu bevorzugen, wenn Sie die maximale Bootsgeschwindigkeit erreichen möchten. Der Autopilot versucht, einen konstanten scheinbaren Windwinkel beizubehalten, um den maximalen Vorschub aus einer bestimmten Trimmung der Segel zu erreichen.

Beim Segeln in geschlossenen Gewässern kann der scheinbare Windwinkel zeitweise aufgrund von Windböen wechseln. In diesem Fall kann das Segeln nach dem wahren Wind sinnvoll sein.

#### **VMG Optimierung**

Sie können die VMG (Velocity Made Good, gutgemachte Geschwindigkeit zum Ziel) an den Wind anpassen. Diese Funktion bleibt für 5 bis 10 Minuten nach dem Einstellen eines neuen Windwinkels und nur beim Kreuzen aktiv.

#### **Layline Steuerung**

Die Layline Steuerung ist bei der Navigation sehr hilfreich. Die Cross Track-Fehler-Funktion (XTE) aus dem Navigator hält das Boot auf der Kurslinie. Wenn der XTE-Wert des Navigators 0,15 sm überschreitet, berechnet der Autopilot die Layline Steuerung und den Kurs zum Wegpunkt.

#### **Rückmeldung**

Standardmäßig wechselt das System zwischen den HI/LO-Parametern auf Grundlage der Geschwindigkeit (Motorboote) oder auf Grundlage von Geschwindigkeit und Wind (Segelboote). Sie können jedoch auch manuell festlegen, welcher Parametersatz verwendet werden soll.

Sie müssen HI oder LO auswählen, wenn keine Geschwindigkeit eingegeben wurde.

Sie können eine manuelle Feinabstimmung der beiden Parametersätze (HI/LO) vornehmen. Stufe 4 ist die Standard-Parametereinstellung, die von der Auto-Tuning-Funktion voreingestellt wird. Wird kein Auto-Tuning vorgenommen (nicht empfohlen), ist Stufe 4 ab Werk voreingestellt.

Eine niedrige Reaktionsempfindlichkeit reduziert die Ruderaktivität und ermöglicht eine "lockerere" Steuerung.

Eine hohe Reaktionsempfindlichkeit steigert die Ruderaktivität und sorgt für eine "strammere" Steuerung. Eine zu hohe Reaktionsempfindlichkeit bewirkt S-Bewegungen des Bootes.

### **Automatische Steuerung**

Diese Option zeigt eine Übersicht über alle Steuerungsparameter des Autopiloten an, und Sie können bei Bedarf Parameter anpassen.

Weitere Informationen finden Sie im separaten NSO evo2-Installationshandbuch.

### **Installation**

Wird für die Installation des Autopiloten und die Inbetriebnahme verwendet. Weitere Informationen finden Sie im separaten Installationshandbuch für NSO evo2.

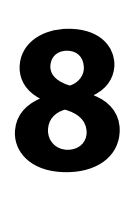

# **Radar**

Das Radar-Panel kann als Vollbildansicht oder in Kombination mit anderen Panels eingerichtet werden.

Das Radarbild kann außerdem als Overlay für vorhandene 2D- oder 3D-Kartenansichten angezeigt werden. Weitere Informationen finden Sie unter ["Karten-Overlay"](#page-29-0) [auf Seite](#page-29-0) 30.

→ **Hinweis**: Für das Karten-Overlay sind Daten vom Kurssensor erforderlich.

# **Radarfeld**

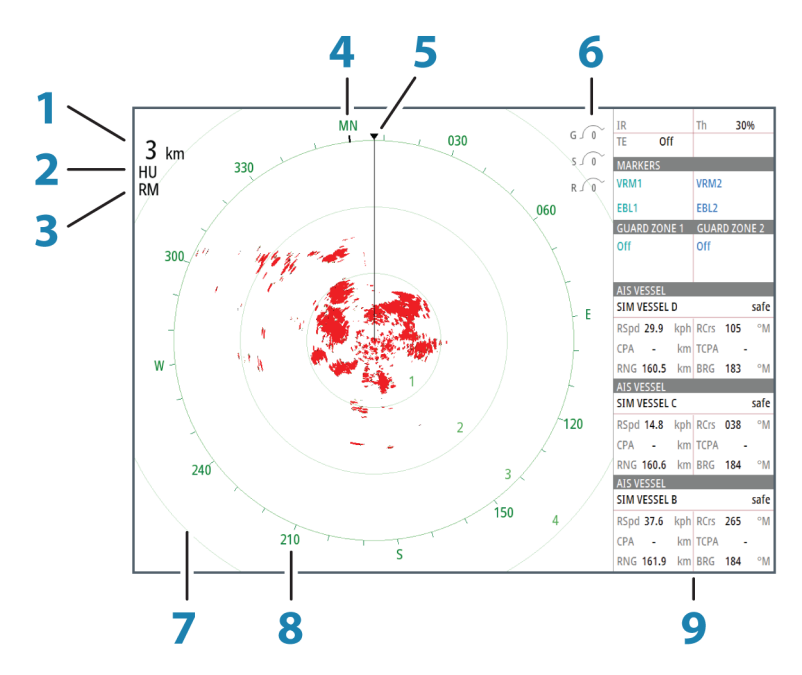

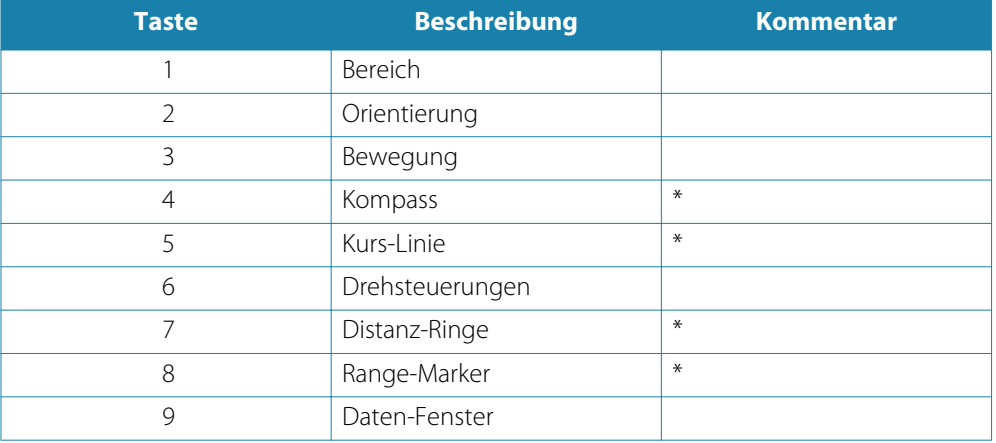

\* Optionale Radarsymbole

Über das Menü "Radar" können Sie Radarsymbole grundsätzlich auf EIN oder AUS setzen. Wie einzelne Radarsymbole aktiviert bzw. deaktiviert werden, wird im Abschnitt ["Radareinstellungsfeld"](#page-65-0) [auf Seite](#page-65-0) 66 beschrieben.

# **Radar-Overlay**

Sie können das Radarbild in die Karte einblenden (Overlay). Das Radarbild ist einfacher zu interpretieren, wenn Sie die Radarziele mit den kartographierten Objekten in Einklang bringen.

Wenn Sie die Option Radar-Overlay ausgewählt haben, stehen Ihnen auch im Menü des Kartenfeldes die Grundfunktionen zur Radarbedienung zur Verfügung.

# **Radarbetriebsmodi**

Die Radarbetriebsmodi werden durch das NSO evo2 gesteuert. Folgende Modi stehen zur Verfügung:

#### **Aus**

Der Radarscanner ist ausgeschaltet.

#### **Standby**

Der Radarscanner ist eingeschaltet, aber das Radar übermittelt keine Signale.

#### **Senden**

Der Scanner ist eingeschaltet und sendet. Erkannte Ziele werden im PPI (Position Plan Indicator, Positionsanzeige) des Radars angezeigt.

# **Radarbereich**

Den Radarbereich stellen Sie mit dem Drehknopf oder durch Auswählen der Zoom-Symbole im Radarfeld ein.

# **Verwenden des Cursors in einem Radarfeld**

Der Cursor wird standardmäßig im Radarfeld nicht angezeigt.

Wenn Sie den Cursor in einem Radarfeld bewegen, wird das Cursor-Fenster geöffnet.

Der Cursor kann verwendet werden, um eine Entfernung zu einem Ziel zu messen und um Ziele auszuwählen, wie weiter unten in diesem Abschnitt erläutert.

Entfernen Sie den Cursor und die Cursor-Elemente aus dem Feld, indem Sie die Schaltfläche **Clear Cursor** (Cursor löschen) auswählen oder die **X**-Taste drücken.

### **GoTo cursor (Zur Cursorposition wechseln)**

Sie wechseln zu einer ausgewählten Position im Bild, indem Sie die Cursor im Feld positionieren und dann die Menüoption "GoTo cursor" auswählen.

## **Cursor-Hilfsfunktion**

Bei Verwendung eines Touchscreens ermöglicht die Cursor-Hilfsfunktion die Feinabstimmung und die genaue Platzierung des Cursors, ohne dass dabei Details von Ihrem Finger verdeckt werden.

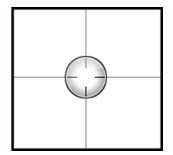

Halten Sie den Finger auf den Bildschirm gedrückt, um vom Cursor-Symbol zu einem Auswahlkreis zu wechseln, der über Ihrem Finger angezeigt wird.

Ziehen Sie den Auswahlkreis – ohne den Finger vom Bildschirm zu nehmen – über das gewünschte Objekt, um nähere Informationen dazu anzuzeigen.

Wenn Sie den Finger vom Bildschirm nehmen, wird zur normalen Cursor-Bedienung zurückgekehrt.

# **Speichern von Wegpunkten**

Sie können einen Wegpunkt an einer ausgewählten Stelle speichern, indem Sie den Cursor im Feld positionieren und dann die Option "Neuer Wegpunkt" im Menü auswählen.

# **Anpassen des Radarbildes**

 $G\sqrt{35}$ Sea clutter 60  $R\sqrt{41}$ 

Sie können das Radarbild ggf. verbessern, indem Sie die Radarempfindlichkeit einstellen und die Signale von zufälligen Echos von See- und Wetterbedingungen filtern.

Die Radar-Steuerungsbilder befinden sich rechts oben im Radarfeld. Sie können zwischen den verschiedenen Steuerungsbildern wählen, indem Sie das Steuerungsbild auswählen oder den Drehknopf an einem OP40-Gerät drücken. Die aktive Steuerung wird erweitert, und der vollständige Name wird angezeigt. Sie können dann den Wert mit dem Schieberegler oder mit dem Drehknopf des OP40-Gerätes einstellen.

Sie können die Bildeinstellungen auch im Menü "Radar" anpassen.

#### **Gain**

Die Einstellung "Gain" steuert die Empfindlichkeit des Radarempfängers.

Bei einem höheren Gain-Wert reagiert das Radar empfindlicher auf Radarechos, sodass schwächere Ziele angezeigt werden können. Wenn der Gain-Wert zu hoch eingestellt wird, kann das Bild viele Hintergrund-Störechos aufweisen.

Die Einstellung "Gain" verfügt über einen manuellen und einen automatischen Modus. Zum Wechseln zwischen manuellem und automatischem Modus verwenden Sie den Schieberegler oder halten den Drehknopf gedrückt.

#### **Sea Clutter (Wellenreflexion)**

Mit der Funktion "Sea Clutter" (Wellenreflexion) werden die Auswirkungen zufälliger Echos von Wellen oder rauer See nahe am Schiff gefiltert.

Wenn Sie die Filterung des Wellenreflexes erhöhen, werden die durch die Wellen verursachten Störechos auf dem Bildschirm reduziert.

Zusätzlich zum manuellen Modus, in dem Sie Einstellungen anpassen können, enthält das System vordefinierte Einstellungen für die Wellenreflexion im Hafen und auf See. Sie können die Wellenreflexions-Modi über das Menü oder durch langes Drücken des Drehknopfes auswählen. Sie können den Wellenreflexwert nur im manuellen Modus anpassen.

#### **Rain-Filter**

Der Rain-Filter wird verwendet, um die Auswirkungen von Regen, Schnee und anderen Wetterbedingungen auf dem Radarbild zu minimieren.

Der Wert sollte nicht zu stark erhöht werden, weil anderenfalls echte Ziele "herausgefiltert" werden könnten.

### **Unterdrücken von Radarstörungen**

Störungen können durch Radarsignale von anderen Radargeräten entstehen, die im gleichen Frequenzbereich arbeiten.

Eine hohe Einstellung unterdrückt die Störungen von anderen Radargeräten.

Um schwache Ziele nicht zu verpassen, sollte die Störunterdrückung auf einen niedrigen Wert eingestellt werden, wenn keine Störungen vorliegen.

Die Option zum Unterdrücken von Radarstörungen wählen Sie über das Menü aus.

# **Erweiterte Radar-Optionen**

#### **Radar-Schwelle**

Die Schwelle legt die erforderliche Mindestsignalstärke für Radarsignale fest. Schwächere Radarsignale werden herausgefiltert und nicht dargestellt. Standardwert: 30 %.

#### **Zielvergrößerung**

Die Zielvergrößerungsoption wird verwendet, um die Radarziele zu vergrößern.

#### **Ziel-Vergrößerung**

Die Ziel-Vergrößerung setzt die Standard-Radarimpulslänge außer Kraft und bietet mit einer größeren Impulslänge größere Ziel-Reflektionen.

#### **Schnell-Scan-Modus**

(nur Broadband Radar™).

Erhöht die Geschwindigkeit des Radarscanners, wenn der Bereich auf maximal 2 sm eingestellt ist. Mit dieser Option werden Zielbewegungen innerhalb des Bereiches schneller aktualisiert angezeigt.

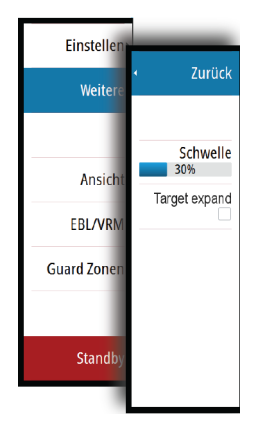

## **STC-Kurve**

(nur Broadband Radar™).

Mit STC (Sensitivity Time Control) können Sie die Sensibilität des Radarsignals in der Nähe Ihres Schiffes steuern. Damit wird die Entfernung zum Radarobjekt kompensiert, sodass die Radarergebnisse für gleich große Objekte auf dem Radarbild auch in derselben Größe angezeigt werden.

# **Optionen der Radaranzeige**

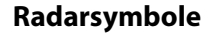

Radarsymbole können über das Radareinstellungsfeld vollständig aktiviert bzw. deaktiviert werden. Siehe Abbildung mit optionalen Radarelementen.

### **Ziel-Trails**

Sie können einstellen, wie lang die für jedes Ziel im Radarfeld dargestellten Trails sein sollen. Sie können die Ziel-Trails auch ausstellen.

→ **Hinweis**: "Echte Bewegung" wird bei der Verwendung von Ziel-Trails empfohlen.

#### **Entfernen von Ziel-Trails aus dem Feld**

Wenn Ziel-Trails im Bedienfeld angezeigt werden, wird das Radar-Menü um eine Option erweitert, mit der Sie die Ziel-Trails vorübergehend aus dem Radarfeld entfernen können. Die Ziel-Trails werden nach einiger Zeit wieder eingeblendet, bis Sie sie deaktivieren, wie oben erläutert.

#### **Radarpalette**

Sie können verschiedene Farben (Paletten) verwenden, um Details in Ihrem Radarfeld abzubilden.

#### **Radarausrichtung**

Die Radarausrichtung wird in der oberen linken Ecke des Radarfeldes als HU (Steuerkurs oben), NO (Nord oben) oder CU (Kurs oben) angezeigt.

#### **Steuerkurs oben**

Dreht das Radarbild so, dass die aktuelle Fahrtrichtung im Radarbild direkt nach oben zeigt.

#### **Nord oben**

Dreht das Radarbild so, dass Norden oben ist.

#### **Kurs oben**

Dreht das Radarbild so, dass der aktuelle Navigationskurs direkt nach oben zeigt. Diese Option kann nur verwendet werden, wenn das System auf einer aktiven Route navigiert. Andernfalls wird die Ausrichtung "Steuerkurs oben" verwendet bis die Navigationsfunktion gestartet wird.

## **Positionieren der Radarmitte**

Sie können die PPI-Mitte (Plan Position Indicator) des Radars an unterschiedliche Positionen im Radarfeld ziehen und auswählen, wie sich Ihr Schiffssymbol im Radarbild bewegen soll.

Die Radarbewegung wird in der linken oberen Ecke des Radarfelds als TM (True Motion) oder RM (Relative Motion) angezeigt.

Die Radarposition kann nur geändert werden, wenn das Radar Signale sendet.

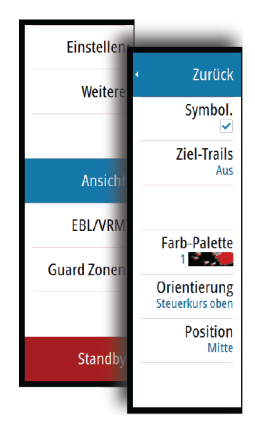

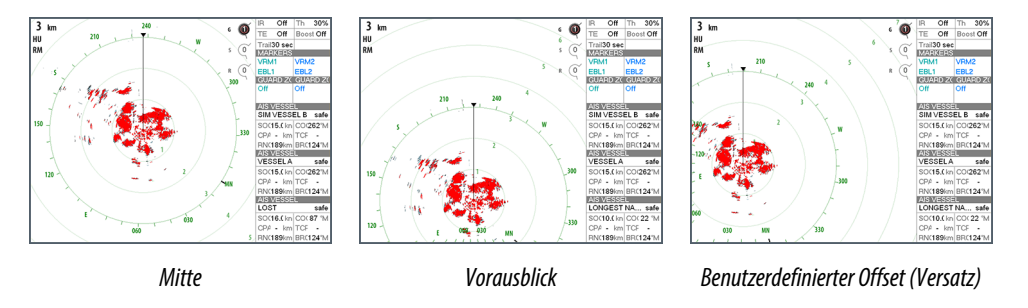

#### **Mitte**

Standardeinstellung. Die Radarmitte (PPI) befindet sich in der Mitte des Radarbildschirms.

#### **Vorausblick**

Die Radarmitte (PPI) wird im Feld nach unten verschoben, um einen maximalen Blick nach vorn zu ermöglichen.

#### **Offset (Versatz)**

Hiermit können Sie die PPI-Mitte an eine beliebige Position im Radarfeld verschieben.

- **1.** Wählen Sie die Option "Offset" (Versatz) im Menü aus.
- **2.** Bewegen Sie den Cursor an die Stelle auf den Bildschirm, wo sie die Radarmitte sein soll.
- **3.** Bestätigen Sie die Einstellung, indem Sie im Menü "Speichern Offset" auswählen.

#### **True Motion (Echte Bewegung)**

Ihr Schiff und andere Ziele in Bewegung verändern die Stellung auf dem Radarschirm, während Sie sich fortbewegen. Alle statischen Objekte behalten eine feste Position. Wenn das Schiffssymbol den Rand des Bildschirms erreicht, wird das Radarbild mit dem Schiffssymbol in der Bildschirmmitte neu erstellt.

Wenn die Option "True Motion" (Echte Bewegung) ausgewählt wird, wird das Menü um die Option "Rest True Motion" (Echte Bewegung zurücksetzen) erweitert. Damit sind Sie in der Lage, das Radarbild manuell zurückzusetzen und das Schiffssymbol wieder in der Bildschirmmitte zu positionieren.

# **EBL/VRM-Marker**

Mit der elektronischen Peillinie (EBL) und dem variablen Messring (VRM) können Sie schnell die Distanzen und Peilungen zu allen Schiffen und Landmassen im Radarfeld messen. Es können zwei verschiedene EBL/VRMs auf dem Radarbild platziert werden.

EBL/VRMs werden standardmäßig ausgehend von der Mitte des Schiffes positioniert. Allerdings ist es möglich, den Referenzpunkt an jede andere Position im Radarbild zu setzen.

Wenn Sie den Cursor positioniert haben, können Sie EBL/VRM schnell ein- und ausschalten, indem Sie die entsprechenden Marker in der Datenleiste auswählen oder die Marker über das Menü deaktivieren.

#### **Definieren eines EBL-/VRM-Markers**

- **1.** Stellen Sie sicher, dass der Cursor nicht aktiv ist.
- **2.** Rufen Sie das Menü auf, wählen Sie **EBL/VRM** und dann **EBL/VRM 1** oder **EBL/VRM 2** aus. - Der EBL/VRM-Marker wird jetzt auf dem Radarbild positioniert.
- **3.** Wählen Sie im Menü die Einstellungsoption aus, wenn Sie den Marker neu positionieren müssen. Ziehen Sie dann den Marker auf die neue Position auf dem Radarbild.
- **4.** Wählen Sie im Menü die Option "Speichern" aus, um Ihre Einstellungen zu sichern.

# **Platzieren von EBL/VRM-Markern mithilfe des Cursors**

- **1.** Positionieren Sie den Cursor im Radarbild.
- **2.** Aktivieren Sie das Menü.
- **3.** Wählen Sie einen der EBL/VRM-Marker aus.
	- Die EBL-Linie und der VRM-Kreis werden entsprechend der Cursor-Position positioniert.

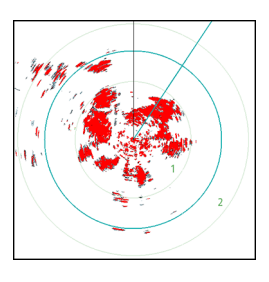

### **Berücksichtigen eines EBL-/VRM-Markers**

- **1.** Stellen Sie sicher, dass der Cursor nicht aktiv ist.
- **2.** Rufen Sie das Menü auf, wählen Sie **EBL/VRM** aus und anschließend den Marker, dessen Offset (Versatz) Sie berücksichtigen wollen.
- **3.** Wählen Sie die Option "Offset" (Versatz) aus.
- **4.** Positionieren Sie den Cursor im Radarfeld, um die Offset-Position (Versatzposition) festzulegen.
- **5.** Wählen Sie zum Speichern der Einstellungen die Menüoption "Speichern" aus.

Sie können über das Menü die EBL-/VRM-Mitte auf die Schiffsposition zurücksetzen.

# **Festlegen einer Guard Zone um Ihr Schiff**

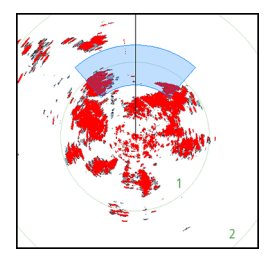

Eine Guard Zone ist ein Bereich – entweder kreisförmig oder in Form eines Kreisschnitts –, den Sie im Radarbild definieren. Wenn der Alarm aktiviert ist, informiert er sie, wenn ein Radarziel in den Bereich eintritt oder ihn verlässt.

### **Definieren einer Guard Zone**

- **1.** Stellen Sie sicher, dass der Cursor nicht aktiv ist.
- **2.** Aktivieren Sie das Menü, wählen Sie **Guard Zonen** und anschließend eine der Zonen aus.
- **3.** Wählen Sie die gewünschte Zonenform aus.
- **4.** Wählen Sie **Einstellen** aus, um den Bereich und die Tiefe für die Guard Zone anzupassen. Diese Werte können über das Menü oder durch Ziehen im Radarfeld festgelegt werden.
- **5.** Wählen Sie zum Speichern der Einstellungen die Menüoption "Speichern" aus. Wenn Sie die Guard Zones positioniert haben, können Sie sie über den entsprechenden Abschnitt im Daten-Fenster aktivieren und deaktivieren.

# **Alarm-Einstellungen**

Es wird ein Alarm ausgelöst, wenn ein Radarziel in die Guard Zone eindringt. Sie können festlegen, ob der Alarm ausgelöst werden soll, wenn das Ziel in die Zone eintritt oder sie verlässt.

## **Empfindlichkeit**

Die Empfindlichkeit der Guard Zone kann so eingestellt werden, dass Alarme für kleine Ziele vermieden werden.

# **MARPA-Ziele**

Wenn das System über einen Kurssensor verfügt, kann die MARPA-Funktion (Mini Automatic Radar Plotting Aid) verwendet werden, um bis zu zehn Radarziele nachzuverfolgen.

Sie können Alarme definieren, die Sie informieren, wenn ein Ziel zu nahe kommt. ["Radareinstellungen"](#page-65-0) [auf Seite](#page-65-0) 66

MARPA-Tracking ist ein wichtiges Hilfsmittel, um Kollisionen zu vermeiden.

→ **Hinweis**: Für MARPA sind Kursdaten für das Radar und das NSO evo2 erforderlich.

## **MARPA-Zielsymbole**

Das System verwendet die nachfolgend aufgeführten Zielsymbole.

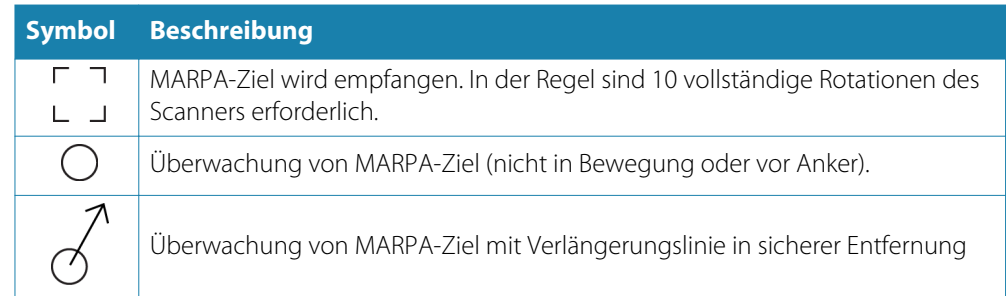

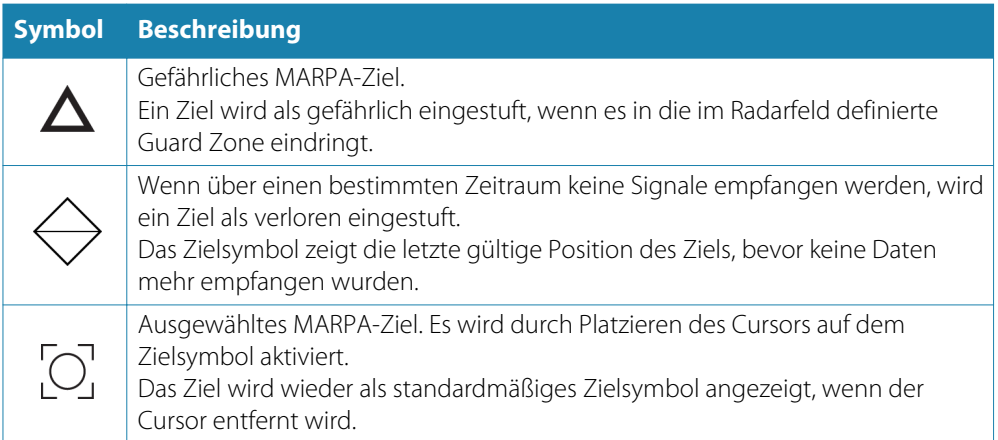

# **Verfolgen von MARPA-Zielen**

- **1.** Positionieren Sie den Cursor auf dem Ziel im Radarbild.
- **2.** Wählen Sie im Menü die Option **Übernehme Ziele** aus.
- **3.** Wiederholen Sie den Vorgang, wenn Sie weitere Ziele verfolgen möchten.

Nachdem Sie Ihre Ziele festgelegt haben, können bis zu 10 Antennen-Drehungen erforderlich sein, um ein Ziel zu erfassen und zu verfolgen.

## **Abbrechen der Verfolgung von MARPA-Zielen**

Wenn Ziele verfolgt werden, werden im Radarmenü Optionen zum Abbrechen einzelner Ziele oder zum Beenden der Tracking-Funktion angezeigt.

Sie können die Verfolgung einzelner Ziele abbrechen, indem Sie das Symbol für ein Ziel auswählen, bevor Sie das Menü aktivieren.

### **Anzeigen von MARPA-Zielinformationen**

Ist das Pop-up-Fenster geöffnet, können Sie ein MARPA-Ziel auswählen, um grundlegende Zielinformationen anzuzeigen. Außerdem werden im Daten-Fenster Informationen zu den drei MARPA-Zielen angezeigt, die sich am nächsten zum Schiff befinden.

Wenn ein Ziel ausgewählt wurde, können detaillierte Informationen zum Ziel über das Menü angezeigt werden.

Sie können Informationen über alle MARPA-Ziele mit der Option **Schiffe** auf der Startseite anzeigen.

## **MARPA-Alarmeinstellungen**

Sie können die folgenden MARPA-Alarme definieren.

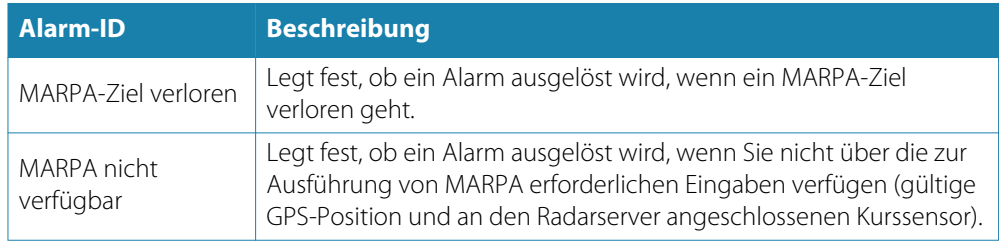

# **Aufzeichnen von Radardaten**

Sie können Radardaten aufzeichnen und die Datei im NSO evo2 selbst oder auf einer SD-Karte speichern, die Sie in den Kartenleser des Gerätes gesteckt haben.

In einer aufgezeichneten Radardatei können Ereignisse oder Betriebsfehler dokumentiert werden. Außerdem können aufgezeichnete Radardateien für den Simulator verwendet werden.

Wenn mehrere Radargeräte verfügbar sind, können Sie auswählen, welche Quelle aufgezeichnet wird.

# <span id="page-65-0"></span>**Radareinstellungen**

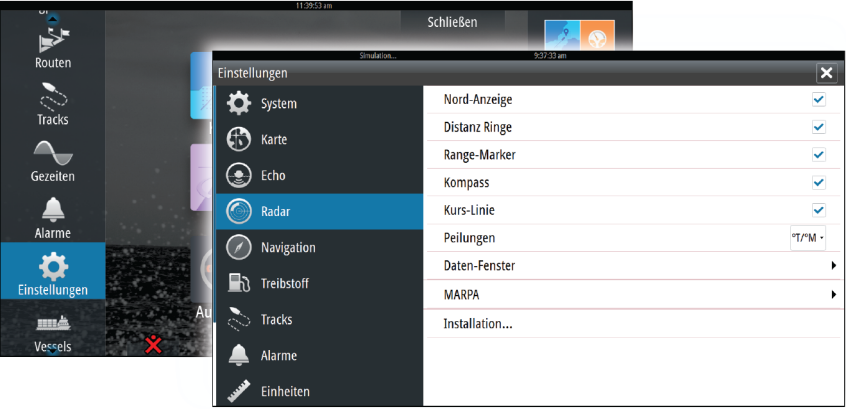

#### **Radarsymbole**

Im Menü können Sie in einem Schritt festlegen, welche Radarelemente ein- oder ausgeschaltet werden sollen. Siehe Radarfeld-Abbildung.

#### **Peilungen**

Hiermit wählen Sie aus, ob die Radarpeilung mit Bezug auf die magnetische Nordrichtung (°T/°M) oder auf Ihren relativen Kurs (°R) gemessen werden soll.

#### **Daten-Fenster**

Zum Ein- oder Ausblenden des Radardaten-Fensters. Siehe Radarfeld-Abbildung. Das Daten-Fenster kann bis zu drei Ziele anzeigen, wobei die gefährlichsten Ziele oben erscheinen. Sie können festlegen, dass MARPA-Ziele oben und vor AIS-Zielen angezeigt werden, auch wenn die AIS-Ziele näher an Ihrem Schiff sind.

#### **MARPA-Einstellungen**

Sie können die Länge des MARPA-Trails definieren, um die Bewegung des Ziels leichter verfolgen zu können.

Sie können einen Kreis um Ihr Schiff einfügen, um den Gefahrenbereich zu markieren. Der Radius des Kreises entspricht dem nächsten Punkt der Annährung, wie im Dialog "Gefährliches Fahrzeug" festgelegt. Siehe ["Definition gefährlicher Schiffe"](#page-85-0) [auf Seite](#page-85-0) 86. Es wird ein Alarm ausgelöst, wenn ein Schiff in Ihre Sicherheitszone fährt.

#### **Installation**

Für die Radarinstallation wird die Option verwendet, die im separaten Installationshandbuch zum NSO evo2 beschrieben ist.

# **Echolot**

Die Echolotfunktion ermöglicht die Anzeige des Wassers und des Grundes unter Ihrem Schiff, sodass Sie Fische entdecken und die Struktur des Meeresgrundes untersuchen können.

Die gleichzeitige Verwendung von StructureScan und CHIRP ist bei NSO evo2-Geräten mit integrierter Echolotfunktion nicht möglich. Sollten Sie einen gleichzeitigen Betrieb wünschen, muss ein externes Modul wie SonarHub, BSM-3 oder ein anderes kompatibles Modul oder ein zweites NSO evo2-Gerät angeschlossen werden.

# **Echolotbild**

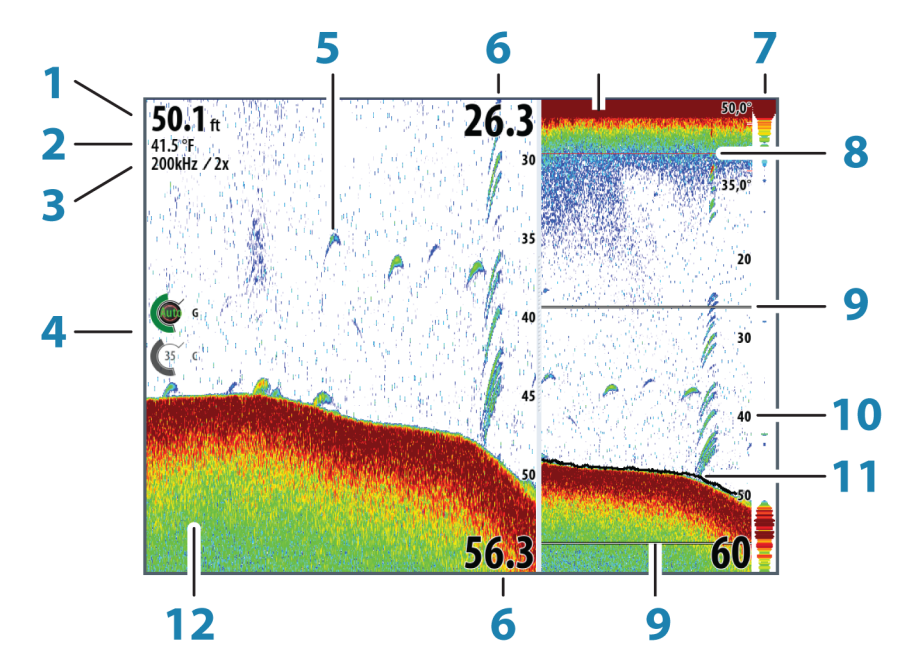

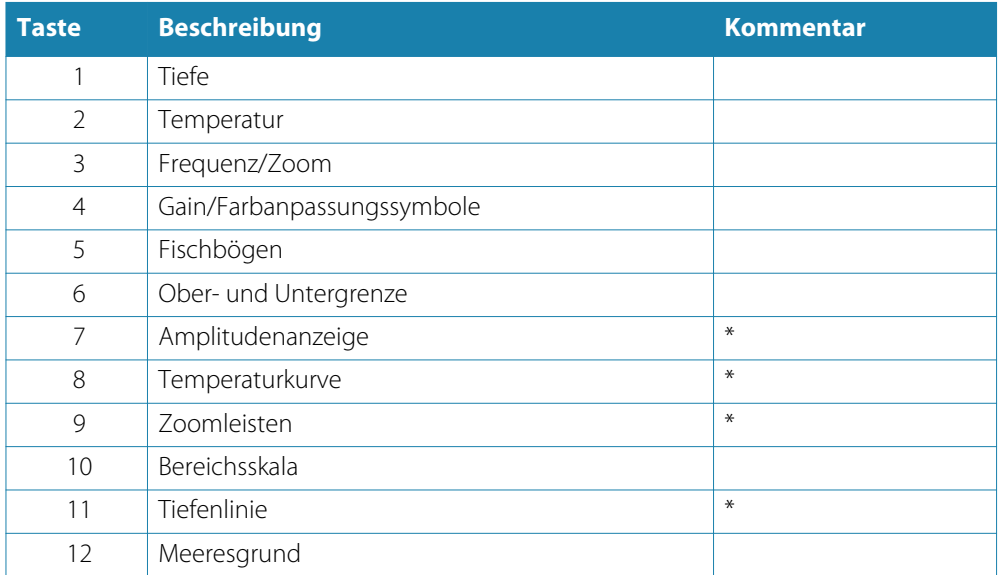

\* Optionale Echolotbildelemente.

→ Hinweis: Sie können die Echolotbilder einzeln ein- oder ausschalten. Siehe "[Echoloteinstellungen](#page-71-0)" [auf Seite](#page-71-0) 72.

# **Verkleinern oder Vergrößern eines Echolotbildes**

Sie können Echolotbilder folgendermaßen verkleinern bzw. vergrößern:

- Touch-Betrieb: Führen Sie zwei Finger auf dem Bildschirm auseinander oder zusammen, oder verwenden Sie die Zoomsymbole des Feldes.
- OP40-Betrieb: Verwenden Sie die Tasten **IN**/**OUT** oder den Drehknopf.
- Tastatur: Verwenden Sie die Tasten **+** bzw. **-**.

Das Zoomniveau wird auf der oberen linken Seite des Feldes angezeigt.

Wenn Sie ein Bild vergrößern, wird der Meeresgrund am unteren Bildschirmrand angezeigt, unabhängig davon, ob das Gerät sich im manuellen oder im Autobereichsmodus befindet.

Ist der Bereich viel kleiner eingestellt als die tatsächliche Tiefe, kann das Gerät beim Zoomen den Meeresgrund nicht finden.

Wenn der Cursor aktiv ist, wird die Anzeige um den Bereich vergrößert, auf den der Cursor zeigt.

#### **Zoom-Werkzeuge**

Die Zoom-Werkzeuge beim Verkleinern oder Vergrößern des Echolotbildes angezeigt. Ziehen Sie die Zoomleiste in vertikale Richtung, um andere Bereiche der Wassersäule anzuzeigen.

# **Verwenden des Cursors im Echolotfeld**

Der Cursor kann verwendet werden, um eine Entfernung zu einem Ziel zu messen, eine Position zu markieren und um Ziele auszuwählen.

Der Cursor wird standardmäßig im Echolotbild nicht angezeigt.

Wenn Sie auf den Bildschirm tippen, wird der Cursor eingeblendet, die Tiefe an der Cursorposition wird angezeigt, und das Informationsfenster und die Historienleiste werden aktiviert.

Entfernen Sie den Cursor und die Cursor-Elemente aus dem Bedienfeld, indem Sie die Menü-Option **Clear Cursor** (Cursor löschen) auswählen.

# **GoTo cursor (Zur Cursorposition wechseln)**

Sie wechseln zu einer ausgewählten Position im Bild, indem Sie die Cursor im Feld positionieren und dann die Menüoption "GoTo cursor" auswählen.

## **Cursor-Hilfsfunktion**

Bei Verwendung eines Touchscreens ermöglicht die Cursor-Hilfsfunktion die Feinabstimmung und die genaue Platzierung des Cursors, ohne dass dabei Details von Ihrem Finger verdeckt werden.

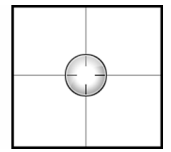

Halten Sie den Finger auf den Bildschirm gedrückt, um vom Cursor-Symbol zu einem Auswahlkreis zu wechseln, der über Ihrem Finger angezeigt wird.

Ziehen Sie den Auswahlkreis – ohne den Finger vom Bildschirm zu nehmen – über das gewünschte Objekt, um nähere Informationen dazu anzuzeigen.

Wenn Sie den Finger vom Bildschirm nehmen, wird zur normalen Cursor-Bedienung zurückgekehrt.

## **Entfernungsmessung**

Sie können den Cursor verwenden, um die Entfernung zwischen den Positionen zweier Beobachtungspunkte im Bild zu messen.

Die Messfunktion lässt sich einfacher verwenden, wenn das Bild zuvor angehalten wird.

- **1.** Positionieren Sie den Cursor auf den Punkt, ab dem Sie die Entfernung messen wollen.
- **2.** Starten Sie die Messfunktion im Menü.
- **3.** Positionieren Sie den Cursor auf den zweiten Messpunkt.
	- Es wird eine Linie zwischen den Messpunkten gezogen, und die Distanz wird im Informationsfenster angegeben.
- **4.** Wählen Sie bei Bedarf weitere neue Messpunkte aus.

Mit dem Menü können Sie den Start- und Endpunkt neu positionieren, solange die Messfunktion aktiv ist.

Wenn Sie **Beende Messung** auswählen, kehrt das Bild zum normalen Scrollen zurück.

# **Speichern von Wegpunkten**

Sie können einen Wegpunkt an einer ausgewählten Stelle speichern, indem Sie den Cursor im Feld positionieren und dann die Option "Neuer Wegpunkt" im Menü auswählen.

# **Anzeigen des Sonarverlaufes**

Immer wenn der Cursor in einem Sonar-Feld angezeigt wird, wird auch die Bildlaufleiste unten im Feld angezeigt. Die Bildlaufleiste stellt das aktuell angezeigte Bild im Verhältnis zum gespeicherten Gesamtverlauf des Echolotbildes dar.

Wenn sich die Bildlaufleiste weit rechts befindet, sehen Sie die neuesten Sonarergebnisse. Wenn Sie den Cursor links auf dem Bildschirm platzieren, verschiebt sich die Bildlaufleiste nach links, und der automatische Bildlauf beim Eingang neuer Sonarwerte wird deaktiviert.

Sie können den Echolotverlauf anzeigen, indem Sie das Bild verschieben.

Um den normalen Bildlauf wieder zu aktivieren, wählen Sie die Menüoption **Clear Cursor** aus.

# **Einrichten des Echolotbildes**

#### **Bereich**

Die Bereichseinstellung legt die auf dem Bildschirm angezeigte Wassertiefe fest.

#### **Auto Range**

Wenn Sie "Auto" auswählen, zeigt das System automatisch den gesamten Bereich von der Wasseroberfläche bis zum Grund an.

#### **Voreingestellte Bereichsniveaus**

Sie können aus verschiedenen voreingestellten Bereichsniveaus wählen.

#### **Selbstgewählte Range**

Mit dieser Option können Sie manuell sowohl die untere als auch die obere Bereichsgrenze festlegen.

Der Echolotbereich kann als Einzel- oder geteilte Anzeige mit verschiedenen Bildern auf der linken und rechten Seite eingerichtet werden.

#### **Echofrequenz**

Das NSO evo2 unterstützt verschiedene Schwingerfrequenzen. Welche Frequenzen verfügbar sind, hängt vom Sonarmodul sowie vom verbundenen Schwingermodell ab. Sie können zwei verfügbare Frequenzen gleichzeitig anzeigen, indem Sie ein duales Echolot einrichten.

#### **Farb- und Gain-Einstellungen**

Die Farb- und Gain-Steuerungsbilder befinden sich links im Echolotfeld. Sie können zwischen den verschiedenen Steuerungsbildern wählen, indem Sie das Bild auswählen oder den Drehknopf an einem OP40-Gerät drücken. Die aktive Steuerung wird erweitert, und der vollständige Name wird angezeigt. Sie können dann den Wert mit dem Schieberegler oder mit dem Drehknopf des OP40-Gerätes einstellen.

Sie können die Bildeinstellungen auch im Menü "Echolot" anpassen.

#### **Gain**

Die Einstellung "Gain" steuert die Empfindlichkeit des Echolotes.

Je höher der Gain-Wert, desto mehr Details werden angezeigt. Eine höhere Gain-Einstellung kann jedoch auch zu mehr störenden Hintergrundechos im Bild führen. Wenn der Gain-Wert zu niedrig ist, werden schwache Echos eventuell nicht angezeigt.

#### **Auto-Gain**

Mit der Option "Auto-Gain" wird die Empfindlichkeit auf einen Wert festgelegt, der für die meisten Bedingungen gut geeignet ist.

Wenn Sie die automatische Gain-Einstellung ausgewählt haben, können Sie einen positiven oder negativen Versatz definieren, der auf den Auto-Gain-Wert angewendet wird. Dieser wird mit "A-40 – A40" angegeben.

#### **Farbe**

Starke und schwache Echosignale werden in verschiedenen Farben dargestellt, um die unterschiedlichen Signalstärken anzuzeigen. Die Farben hängen von der ausgewählten Palette ab.

Je stärker Sie die Farbeinstellung erhöhen, desto mehr Echos werden im Skalen-Endbereich der Farbe für eine starke Wiedergabe angezeigt.

#### **Anhalten des Echolotes**

Sie können das Sonar anhalten, um die Sonarechos genauer zu überprüfen.

Diese Funktion ist hilfreich, wenn Sie einen Wegpunkt exakt im Echolotfeld positionieren möchten und den Cursor verwenden, um eine Entfernung zwischen zwei Punkten im Bild zu messen.

# **Erweiterte Echolotoptionen**

#### **Störunterdrückung**

Signalstörungen durch Bilgepumpen, Motorvibrationen und Luftblasen können zu Störechos auf dem Bild führen.

Die Option "Störunterdrückung" filtert die Auswirkungen von Signalstörungen und reduziert Störechos auf dem Bildschirm.

#### **TVG**

Mit der Option "TVG" (Time Variable Gain, variable Zeitverstärkung) wird die Entfernung zum Objekt kompensiert, sodass Echos von gleich großen Objekten im Echolotbild auch in derselben Größe angezeigt werden.

#### **Verlaufsgeschwindigkeit**

Sie können die Verlaufsgeschwindigkeit des Echolotbildes auf dem Bildschirm auswählen. Eine hohe Verlaufsgeschwindigkeit aktualisiert das Bild schnell, eine langsame zeigt einen längeren Verlauf.

#### **Ping-Geschwindigkeit**

Über die Ping-Geschwindigkeit wird festgelegt, wie häufig das Messgerät Echolotwellen ins Wasser sendet. Bei einer hohen Ping-Geschwindigkeit bewegt sich das Bild schnell auf dem Bildschirm, eine langsame Ping-Geschwindigkeit zeigt dagegen einen längeren Verlauf auf dem Bildschirm. Das eventuell aufgrund einer zu hohen Ping-Geschwindigkeit auftretende Echo kann jedoch zu Anzeigestörungen führen.

# **Aufzeichnen von Echolotdaten**

Sie können Echolot- und StructureScan-Daten aufzeichnen und die Datei im Gerät NSO evo2 selbst oder auf einer SD-Karte speichern, die Sie in den Kartenleser des Gerätes gesteckt haben.

Die Funktion wird über die Menüoption **Weitere** aktiviert. Folgende Optionen sind verfügbar:

#### **Bytes per Lotung**

Wählen Sie aus, wie viele Bytes pro Sekunde zum Speichern der Log-Datei verwendet werden sollen. Eine höhere Byte-Zahl ergibt eine bessere Auflösung, führt aber auch zu einer Erhöhung der Dateigröße.

#### **Alle Kanäle mit-loggen**

Es werden alle verfügbaren Echolotdaten gleichzeitig gespeichert.

Bei der Aufzeichnung aller Kanäle werden die Protokolle im SL2- und nicht im SLG-Format gespeichert.

#### **Speichern im XTF-Format**

Optionales Aufzeichnungsformat für SideScan-Daten. Diese Option wird nur angezeigt, wenn StructureScan-Daten verfügbar sind.

Bei diesem Format werden nicht alle Kanäle in einer Datei aufgezeichnet. Das Format wird für die Unterstützung von Fremdanbieteranwendungen (z. B. SonarWiz) auf dem Computer verwendet, der Zugriff auf die StructureScan-Daten benötigt.

#### **Anschließendes Erstellen einer StructureMap-Datei**

Wenn ein StructureScan im Netzwerk verfügbar ist, können Sie die erfassten Daten nach der Aufzeichnung ins StructureMap-Format (.smf) konvertieren. Die Datei selbst kann über die Option "Daten" ebenfalls ins StructureMap-Format konvertiert werden.

### **Anzeigen der aufgezeichneten Sonardaten**

Sie können intern oder extern gespeicherte Sonaraufzeichnungen gleichermaßen auswählen und überprüfen.

Die Protokolldatei wird als Pausenbild angezeigt, und Sie steuern das Blättern und die Anzeige über das Wiedergabemenü.

Sie können den Cursor im wiedergegebenen Bild verwenden und das Bild wie ein reguläres Echolotbild verschieben.

Wenn mehrere Kanäle in der ausgewählten Echo-Datei aufgezeichnet wurden, können Sie den anzuzeigenden Kanal auswählen.

Sie beenden den Wiedergabemodus über das Symbol **X** rechts oben im wiedergegebenen Bild.

# **Echolot-Ansichtsoptionen**

#### **Optionen für einen geteilten Bildschirm**

#### **Zoom**

Der Zoom-Modus bietet eine vergrößerte Sicht des Sonarbildes auf der linken Seite des Feldes.

Standardmäßig ist eine zweifache Vergrößerung eingestellt. Sie können im Dropdown-Menü maximal eine achtfache Vergrößerung auswählen.

Der Bereich zwischen den Zoomleisten auf der rechten Seite des Displays zeigt, welcher Bereich vergrößert wird. Wenn Sie den Vergrößerungsfaktor erhöhen, wird der Bereich verkleinert. Dies erkennen Sie am kleineren Abstand zwischen den Zoom-Leisten.

#### **Bottom Lock (Bodenfokus)**

Der Modus "Bottom Lock" (Bodenfokus) ist hilfreich, wenn Sie Echos nahe am Grund sehen möchten.

In diesem Modus zeigt die linke Seite des Feldes ein Bild, in dem der Grund abgeflacht ist. Die Bereichsskala wird so geändert, dass vom Meeresgrund (0) nach oben gemessen wird. Die Grund- und die Nulllinie werden immer im linken Bild angezeigt, unabhängig von der Bereichsskala.

Der Skalierungsfaktor für das Bild auf der linken Seite des Feldes wird eingestellt, wie im Abschnitt zur Zoom-Option erläutert.

#### **Paletten**

Sie können zwischen verschiedenen Paletten für die Anzeige wählen, die für eine Vielzahl von Fischfangbedingungen optimiert sind.

## <span id="page-71-0"></span>**Temperaturanzeige**

Die Temperaturanzeige dient zum Veranschaulichen von Änderungen der Wassertemperatur.

Wenn eingeschaltet, werden eine farbige Linie und die Temperatur in Zahlen im Echolotfeld angezeigt.

# **Tiefenlinie**

Für den Meeresgrund kann eine Tiefenlinie angezeigt werden, damit es einfacher ist, den Meeresgrund von Fischen und Strukturen zu unterscheiden.

### **Amplitudenanzeige**

Die Amplitudenanzeige ist eine Anzeige von Echtzeit-Sonarechos, wie sie im Anzeigenfeld erscheinen. Die Stärke des aktuellen Echos wird durch die Breite und die Farbintensität dargestellt.

#### **Zoom-Werkezuge**

Die Zoom-Werkzeuge zeigen die Reichweite, die in der geteilten Zoom-Ansicht vergrößert ist.

### **Fisch-ID**

Sie können auswählen, wie die Echos auf dem Bildschirm angezeigt werden. Sie können auch festlegen, ob durch einen Piepton angegeben werden soll, wenn eine Fisch-ID im Feld angezeigt wird.

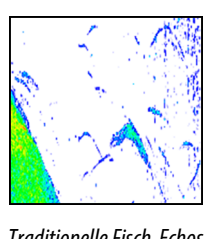

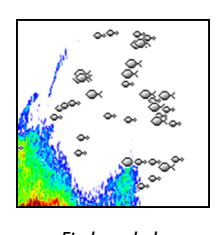

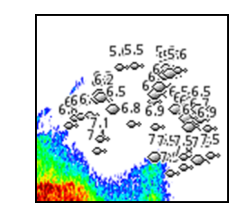

Traditionelle Fisch-Echos Fischsymbole Fischsymbole Fischsymbole und Tiefenangabe

→ Hinweis: Es handelt sich nicht bei allen Fischsymbolen tatsächlich um Fische.

# **Echoloteinstellungen**

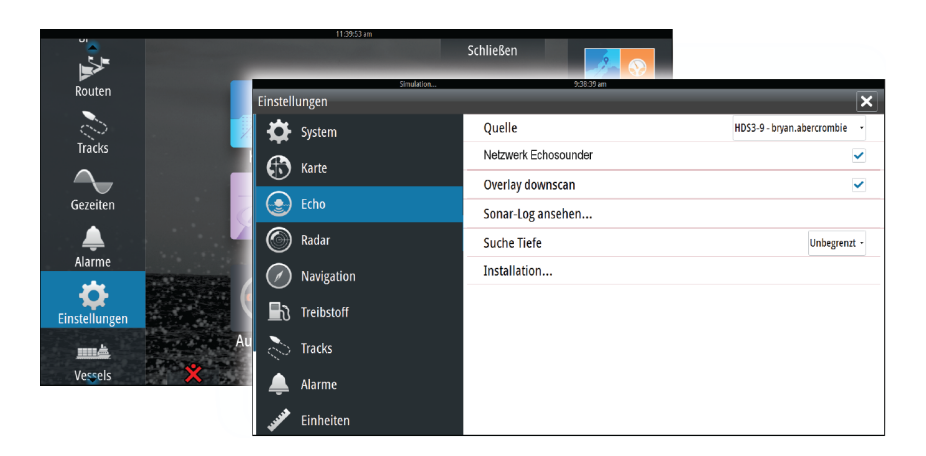

#### **Echolotquelle**

Wenn Sie mehr als ein Echolot in Ihrem Netzwerk haben, können Sie wählen, welches Gerät die bevorzugte Quelle für das NSO evo2 sein soll.
#### **Netzwerk-Echolot**

Sie können das Echolot, das mit diesem NSO evo2 verbunden ist, gemeinsam im Netzwerk verwenden.

Weitere Informationen zum Einrichten von Echoloten entnehmen Sie dem gesonderten Installationshandbuch für das NSO evo2.

#### **DownScan-Overlay**

Wenn ein StructureScan-Gerät an Ihr System angeschlossen ist, können Sie über das reguläre Echolotbild DownScan-Bilder legen.

Wenn die Funktion aktiviert ist, werden im Echolot-Menü grundlegende StructureScan-Optionen angezeigt.

#### **Anzeigen der Echolotaufzeichnung**

Hier werden intern gespeicherte Echolotaufzeichnungen angezeigt.

Die Log-Datei wird als Pausenbild angezeigt, und Sie steuern den Bildlauf und die Anzeige über das Menü.

Sie können den Cursor im Bild verwenden, Entfernungen messen und Anzeigeoptionen wie bei einem Live-Echolotbild festlegen. Wenn mehrere Kanäle in der ausgewählten Echolot-Datei aufgezeichnet wurden, können Sie den anzuzeigenden Kanal auswählen.

Sie beenden die Funktion über das **X** oben rechts.

#### **Suchtiefe**

Elektronische Störungen können dazu führen, dass das Echolot in unrealistischen Tiefen sucht.

Wenn Sie die Suchtiefe manuell einstellen, zeigt das System Echos von Objekten im festgelegten Tiefenbereich an.

#### **Installation**

Wird für die Installation und Einrichtung des Echolotes verwendet. Weitere Informationen finden Sie im gesonderten Installationshandbuch für NSO evo2.

## **StructureScan™**

StructureScan HDTM liefert mithilfe hoher Frequenzen ein hochauflösendes, naturgetreues Bild des Meeresgrundes.

Mit SideScan bietet StructureScan™ eine 150 m breite detaillierte Abdeckung; mit DownScan™ erhalten Sie perfekte Bilder der Struktur und der Fische direkt unter Ihrem Schiff bis in eine Tiefe von 90 m.

## **StructureScan™-Bild**

#### **Ansicht**

**10**

Das StructureScan-Feld kann als herkömmliches DownScan-Bild oder für die Darstellung des linken/rechten SideScan-Feldes eingerichtet werden.

Das DownScan-Bild kann außerdem als Overlay zu einem regulären Echolotbild eingeblendet werden.

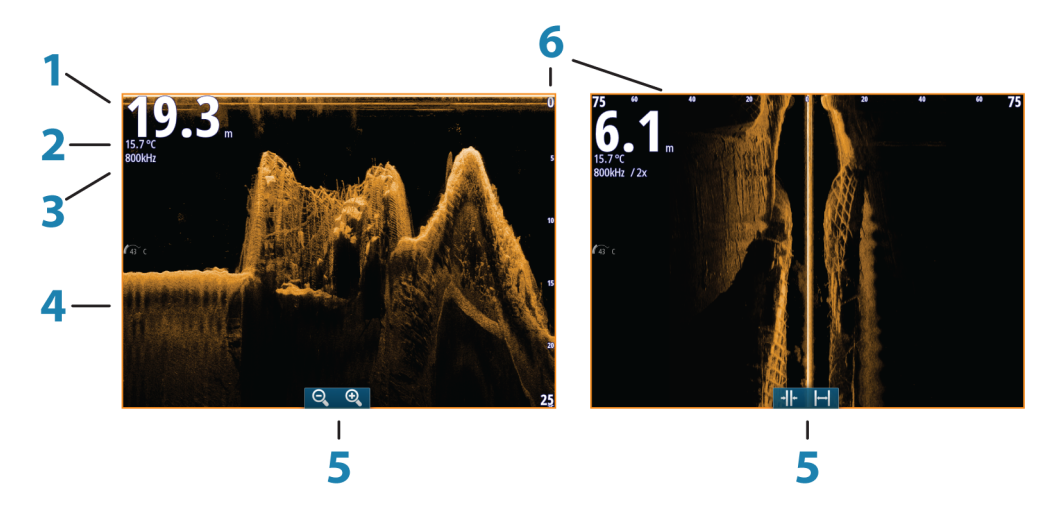

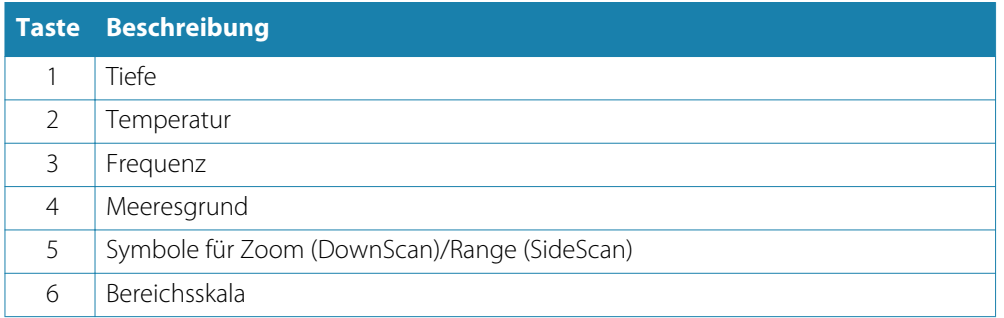

## **Vergrößern/Verkleinern des StructureScan-Bildes**

Sie können StructureScan-Bilder folgendermaßen verkleinern bzw. vergrößern:

- Touch-Funktion: mithilfe der Zoomsymbole im Feld oder indem Sie zwei Finger zusammenbzw. auseinanderführen.
- Tastaturbedienung: mit den Tasten **+**/**-**
- OP40-Funktion: durch Drehen des Drehknopfes, wenn der Cursor nicht aktiv ist, oder mithilfe der Tasten **IN**/**OUT**.

Das Zoomniveau wird auf der oberen linken Seite des Feldes angezeigt.

## **Verwenden des Cursors im StructureScan™-Feld**

Der Cursor wird standardmäßig im StructureScan-Bild nicht angezeigt.

Durch das Positionieren des Cursors werden das Cursor-Informationsfenster und die Verlaufsleiste aktiviert. In einem SideScan-Bild wird an der Cursorposition die Distanz des Schiffes zum Cursor auf der linken/rechten Seite angezeigt. In einem DownScan-Bild wird die Tiefe an der Cursorposition angezeigt.

Um den Cursor und Cursor-Elemente aus dem Feld zu entfernen, drücken Sie die Taste **X** oder wählen Sie die Option **Clear Cursor** aus.

#### **GoTo cursor (Zur Cursorposition wechseln)**

Sie wechseln zu einer ausgewählten Position im Bild, indem Sie die Cursor im Feld positionieren und dann die Menüoption "GoTo cursor" auswählen.

#### **Cursor-Hilfsfunktion**

Bei Verwendung eines Touchscreens ermöglicht die Cursor-Hilfsfunktion die Feinabstimmung und die genaue Platzierung des Cursors, ohne dass dabei Details von Ihrem Finger verdeckt werden.

Halten Sie den Finger auf den Bildschirm gedrückt, um vom Cursor-Symbol zu einem Auswahlkreis zu wechseln, der über Ihrem Finger angezeigt wird.

Ziehen Sie den Auswahlkreis – ohne den Finger vom Bildschirm zu nehmen – über das gewünschte Objekt, um nähere Informationen dazu anzuzeigen.

Wenn Sie den Finger vom Bildschirm nehmen, wird zur normalen Cursor-Bedienung zurückgekehrt.

#### **Entfernungsmessung**

Sie können den Cursor verwenden, um die Entfernung zwischen den Positionen zweier Beobachtungspunkte im Bild zu messen.

Die Messfunktion lässt sich einfacher verwenden, wenn das Bild zuvor angehalten wird.

- **1.** Positionieren Sie den Cursor auf den Punkt, ab dem Sie die Entfernung messen wollen.
- **2.** Starten Sie die Messfunktion im Menü.
- **3.** Positionieren Sie den Cursor auf den zweiten Messpunkt.
	- Es wird eine Linie zwischen den Messpunkten gezogen, und die Distanz wird im Informationsfenster angegeben.
- **4.** Wählen Sie bei Bedarf weitere neue Messpunkte aus.

Mit dem Menü können Sie den Start- und Endpunkt neu positionieren, solange die Messfunktion aktiv ist.

Wenn Sie **Beende Messung** auswählen, kehrt das Bild zum normalen Scrollen zurück.

#### **Speichern von Wegpunkten**

Sie können einen Wegpunkt an einer ausgewählten Stelle speichern, indem Sie den Cursor im Feld positionieren und dann die Option "Neuer Wegpunkt" im Menü auswählen.

#### **Anzeigen des StructureScan™-Verlaufes**

Immer wenn der Cursor in einem StructureScan-Feld angezeigt wird, ist auch die Bildlaufleiste unten im Feld zu sehen. Die Bildlaufleiste zeigt das derzeit angezeigte Bild im Verhältnis zum gespeicherten Gesamtverlaufs des StructureScan-Bildes.

Abhängig von der ausgewählten Ansicht wird die Bildlaufleiste auf der äußeren rechten Seite (DownScan) oder am unteren Bildschirmrand (SideScan) angezeigt.

Sie können das Bild verschieben, indem Sie es nach oben/unten (SideScan) oder links/rechts (DownScan) ziehen.

Setzen Sie den regulären StructureScan-Bildlauf fort, indem Sie auf **Clear Cursor** (Cursor löschen) drücken.

## **Einrichten des StructureScan-Bildes**

#### **Range (Bereich)**

Die Bereichseinstellung legt die auf dem Bildschirm angezeigte Wassertiefe fest.

#### **Auto Range**

Wenn der Bereich auf "Auto" eingestellt ist, stellt das System den Bereich abhängig von der Wassertiefe automatisch ein.

#### **Voreingestellte Bereichsniveaus**

Sie können aus verschiedenen voreingestellten Bereichsniveaus wählen.

#### **Selbstgewählte Range**

Mit dieser Option können Sie manuell sowohl die untere als auch die obere Bereichsgrenze festlegen.

Das StructureScan-Feld kann als Einzel- oder geteilte Anzeige mit verschiedenen Bildern auf der linken und rechten Seite eingerichtet werden.

#### **StructureScan-Frequenzen**

Die StructureScan-Funktion unterstützt zwei Frequenzen. 455 kHz ist ideal für die Durchdringung größerer Tiefen, während 800 kHz insbesondere bei geringeren Tiefen eine bessere Definition ermöglicht.

#### **Kontrast**

Der Kontrast bestimmt das Helligkeitsverhältnis zwischen den hellen und dunklen Bereichen auf dem Bildschirm. Dadurch können Objekte einfacher vom Hintergrund unterschieden werden.

So stellen Sie den Kontrast ein:

- **1.** Wählen Sie das Kontrast-Symbol aus, oder aktivieren Sie die Option "Kontrast" im Menü. - Die Farbanpassungsleiste wird angezeigt.
- **2.** Bewegen Sie den Schieber auf der Leiste, oder drehen Sie am Drehknopf, um den Wert einzustellen.

#### **Paletten**

Sie können zwischen verschiedenen Paletten für die Anzeige wählen, die für eine Vielzahl von Fischfangbedingungen optimiert sind.

#### **Anhalten des StructureScan-Bildes**

Sie können die StructureScan-Funktion anhalten, um die Strukturen und andere Bilder detaillierter und ausführlicher zu untersuchen.

Diese Funktion ist hilfreich, wenn Sie einen Wegpunkt exakt im StructureScan-Bild positionieren möchten und den Cursor verwenden, um eine Entfernung zwischen zwei Punkten im Bild zu messen.

### **Erweiterte StructureScan-Einstellungen**

#### **TVG**

Mit der Option "TVG" (Time Variable Gain, variable Zeitverstärkung) wird die Entfernung zum Objekt kompensiert, sodass Echos von gleich großen Objekten im Echolotbild auch in derselben Größe angezeigt werden.

#### **Vertauschen des Strukturbildes nach links oder rechts**

Bei Bedarf können Sie die rechten/linken SideScan-Bilder vertauschen, damit sie der jeweiligen Seite Ihres Schiffes entsprechen.

#### **Distanz-Linien**

Zu dem Bild können Distanz-Linien hinzugefügt werden, um die Tiefe (DownScan) und die Entfernung (SideScan) einfacher einzuschätzen.

#### **Aufzeichnen von StructureScan-Daten**

Sie können StructureScan-Daten aufzeichnen und die Datei intern im NSO evo2 oder auf einer SD Card wie unter "[Aufzeichnen von Echolotdaten](#page-69-0)" auf S[eite](#page-69-0) 70 beschrieben speichern.

## **StructureMap**

**11**

Die StructureMap™-Funktion blendet SideScan-Bilder aus einer StructureScan-Quelle auf der Karte als Overlay ein. So kann die Umgebung unter Wasser einfacher in Bezug auf Ihre Position visualisiert werden. Auch die Auswertung von SideScan-Bildern wird vereinfacht.

## **Das StructureMap-Bild**

Im folgenden Beispiel ist eine Kartendarstellung mit der Overlay-Option "Struktur" sowie einer herkömmlichen SideScan-Darstellung zu sehen.

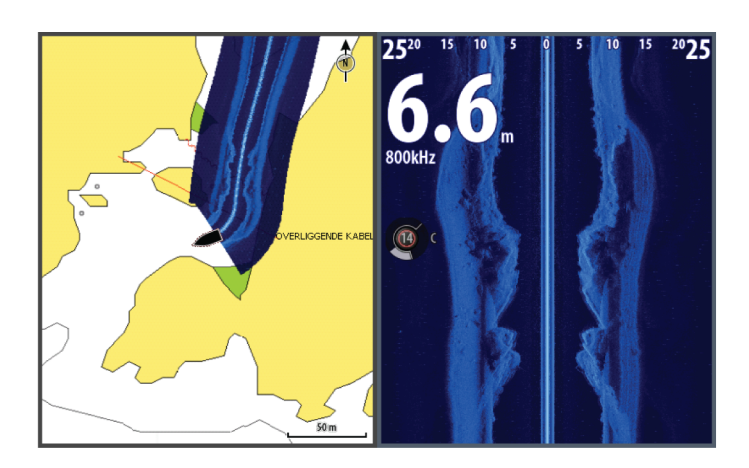

Die Navigation auf der Karte erfolgt bei aktivierter Overlay-Option "Struktur" wie gewohnt:

- Touch-Funktion: Vergrößern bzw. verkleinern Sie die Karte und das gescannte Bild mithilfe der Zoomsymbole oder indem Sie zwei Finger zusammen- bzw. auseinanderführen. Zum Anzeigen des gescannten Bildes führen Sie eine Ziehbewegung im Feld aus.
- Tastaturbedienung: Vergrößern bzw. verkleinern Sie die Karte und das gescannte Bild mithilfe der Zoomsymbole oder der **+**/**-**-Taste.
- OP40-Funktion: Vergrößern bzw. verkleinern Sie die Karte und das gescannte Bild mithilfe des Drehknopfes, der Zoomsymbole oder der Tasten **IN**/**OUT**. Verschieben Sie die Karte mit den Pfeiltasten, um das gescannte Bild anzuzeigen.

Wählen Sie die Option **Clear Cursor** aus, um den Cursor aus dem Feld zu entfernen. Die Kartenmitte wird auf dem Boot positioniert.

## **Aktivieren der Overlay-Option "Struktur"**

- **1.** Aktivieren Sie die Overlay-Option "Struktur" über das Kartenmenü.
	- Das Kartenmenü wird erweitert, um Strukturoptionen anzuzeigen.
	- Sofort nach der Aktivierung der Overlay-Option "Struktur" werden auf dem Kartenbildschirm Strukturdaten angezeigt.
- **2.** Wählen Sie die Quelle für die Strukturdaten aus.
	- Die Standardeinstellung ist "Live".
- → Hinweis: Sie können die Overlay-Option "Struktur" auch aktivieren, indem Sie im Datei-Browser eine gespeicherte StructureMap-Datei auswählen.

## **StructureMap-Quellen**

Für ein Overlay von Struktur-Logs auf den Karten können zwei Quellen verwendet werden.

- Live-Daten: Sie werden genutzt, wenn StructureScan-Daten im System verfügbar sind.
- Gespeicherte Dateien: Dabei handelt es sich um aufgezeichnete StructureScan-Daten (\*.sl2), die in das StructureMap-Format (\*.smf) konvertiert werden. Gespeicherte \*.smf-Dateien können auch verwendet werden, wenn keine StructureScan-Geräte angeschlossen sind.

#### **Live-Quelle**

Wenn die Option für Live-Daten ausgewählt ist, wird der SideScan-Bildverlauf als Trail hinter dem Symbol des Bootes angezeigt. Die Länge des Trails ist vom verfügbaren Speicher des Gerätes sowie von den Bereichseinstellungen abhängig. Mit zunehmend belegtem

Speicherplatz werden die ältesten Daten automatisch gelöscht, wenn neue Daten hinzugefügt werden. Wenn der Suchbereich vergrößert wird, nimmt die Ping-Geschwindigkeit des StructureScan-Messgerätes ab. Breite und Länge des Bildverlaufs werden jedoch erhöht.

→ Hinweis: Im Live-Modus werden keine Daten gespeichert. Beim Ausschalten des Gerätes gehen alle zuletzt aufgezeichneten Daten verloren.

#### **Gespeicherte Dateien**

Wenn die Option für gespeicherte Dateien ausgewählt ist, wird die StructureMap-Datei entsprechend den Positionsinformationen der Datei auf der Karte überlagert.

Bei einem großen Kartenmaßstab wird der StructureMap-Bereich so lange durch einen Rahmen gekennzeichnet, bis der Maßstab groß genug ist, um die Strukturdetails zu sehen.

Der Modus für gespeicherte Dateien wird verwendet, um StructureMap-Dateien zu überprüfen und zu untersuchen und um das Boot auf bestimmten Points of Interest auf einem zuvor gescannten Gebiet zu positionieren.

**→ Hinweis**: Wenn gespeicherte Dateien als Quelle verwendet werden, werden alle auf der SD-Karte und im internen Speicher des Systems gefundenen StructureMap-Dateien angezeigt. Falls mehrere StructureMaps desselben Gebietes vorliegen, kommt es zu einer Überlappung der Bilder und einer unübersichtlichen Kartenansicht. Falls mehrere Logs desselben Gebietes erforderlich sind, sollten die Karten auf unterschiedlichen SD-Karten gespeichert werden.

## **StructureMap-Tipps**

- Wenn Sie eine Abbildung von einer größeren Struktur (beispielsweise eines Wracks) wünschen, steuern Sie das Boot nicht direkt darüber. Lenken Sie das Boot vielmehr links oder rechts an der Struktur vorbei.
- Verwenden Sie bei der Nutzung von SideScan nicht die Funktion "Auto Range". Stellen Sie die Bereichs-Option für die Struktur auf einen Wert ein, der wesentlich höher (zwei- oder dreimal so hoch) als der Wert für die Wassertiefe ist. So gewährleisten Sie nicht nur einen vollständigen Scan, sondern auch ein Höchstmaß an Genauigkeit bei der Konvertierung.
- Vermeiden Sie eine Überlappung von alten, gespeicherten Trails, wenn Sie einen Bereich in parallelen Abschnitten scannen.

## **Aufzeichnen von StructureScan-Daten**

StructureScan-Daten können über eine Kartendarstellung mit aktivierter Overlay-Option "Struktur" aufgezeichnet werden.

StructureScan-Aufzeichnungen können auch über eine StructureScan-Darstellung gestartet werden.

Wenn StructureScan-Daten aufgezeichnet werden, blinkt ein rotes Symbol, und am unteren Bildschirmrand wird in regelmäßigen Abständen eine Meldung angezeigt.

**→ Hinweis**: Die Meldung enthält Informationen zur Dateigröße. Achten Sie darauf, dass die Größe der Protokolle maximal 100 MB beträgt.

Die Aufzeichnung wird gestoppt, indem Sie die Aufzeichnungsfunktion erneut anwählen.

#### **Konvertieren von StructureScan-Daten in das StructureMap-Format**

Eine StructureScan-Logdatei (.sl2) wird nach einer Aufzeichnung über das Aufzeichnungsdialogfeld oder über den Datei-Browser in das StructureMap-Format (.smf) konvertiert.

Sie können Dateien in Standardauflösung oder hoher Auflösung erstellen. Bei hoher Auflösung werden in den .smf-Dateien mehr Details erfasst, wobei die Konvertierung jedoch länger als bei Verwendung der Standardauflösung dauert und die Dateien größer sind.

Zur Optimierung des Speicherplatzes sollten Sie die StructureScan-Dateien (\*.sl2) nach der Konvertierung entfernen.

#### **Verwenden von StructureMap mit geografischen Karten**

In StructureMap können Sie die Kartenfunktionalität in vollem Umfang beibehalten. Darüber hinaus kann StructureMap mit integrierter Kartografie sowie mit hydrografischen Karten

eingesetzt werden, die mit dem System kompatibel sind (beispielsweise von Navionics, Insight und anderen Drittanbietern).

Kopieren Sie bei der Verwendung von StructureMap mit geografischen Karten die StructureMap-Dateien (.smf) in den internen Speicher des Gerätes. Wir empfehlen, Kopien von StructureMap-Dateien auf externen SD-Karten abzulegen.

## **Struktur-Optionen**

Die StructureMap-Einstellungen werden über das Menü für Strukturoptionen angepasst. Das Menü ist verfügbar, wenn die Overlay-Option "Struktur" aktiviert ist.

Wenn gespeicherte StructureMap-Dateien als Quelle verwendet werden, sind nicht alle Optionen verfügbar. Nicht verfügbare Optionen werden grau hinterlegt angezeigt.

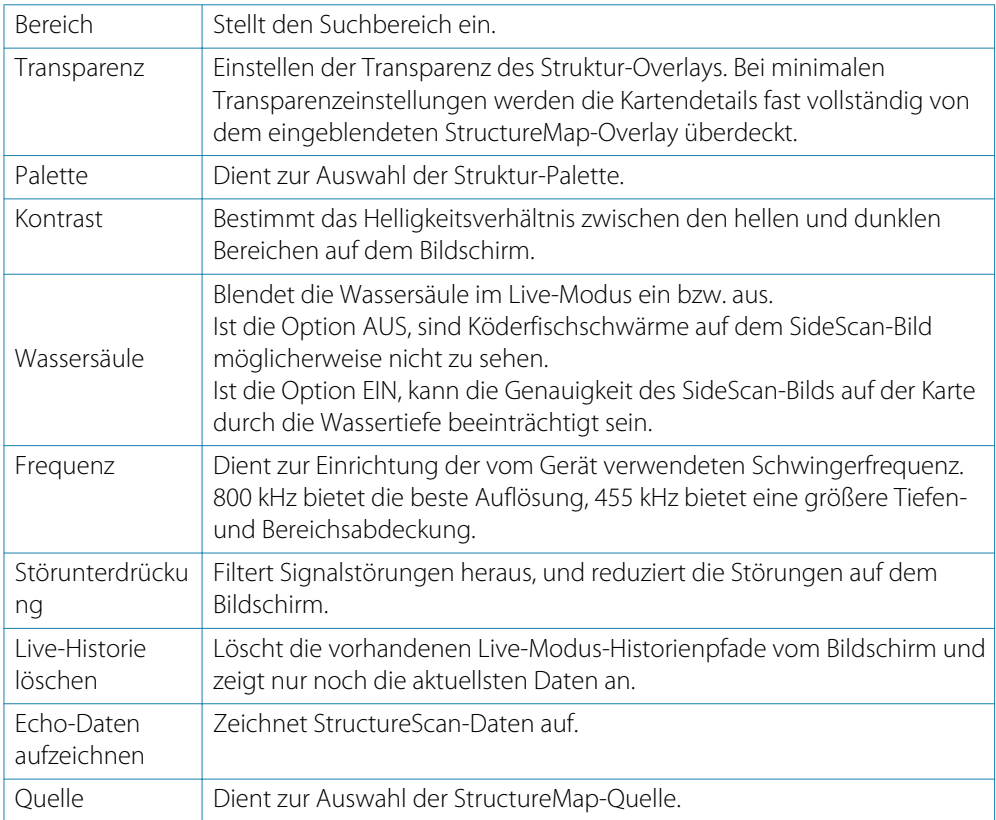

## **AIS 12**

Wenn ein AIS-fähiger NAIS400, ein AI50 oder ein NMEA 2000 VHF mit dem NSO evo2 verbunden ist, können alle von diesen Geräten erkannten Ziele angezeigt und verfolgt werden. Sie können außerdem Meldungen und Positionen von Schiffen sehen, die innerhalb der Reichweite DSC-Übertragungen vornehmen.

AIS-Ziele können als Overlay auf Radar- oder Kartenbildern eingeblendet werden. Diese Funktion ist für die sichere Navigation und zur Kollisionsvermeidung wichtig.

Sie können Alarme definieren, die Sie informieren, wenn ein AIS-Ziel zu nahe kommt oder das Ziel verloren geht.

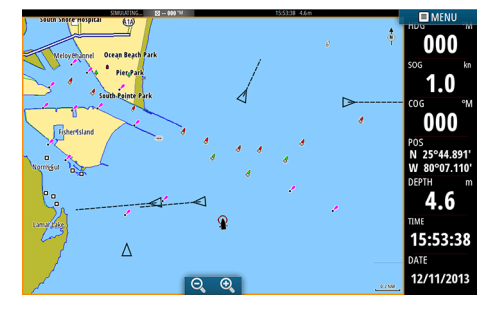

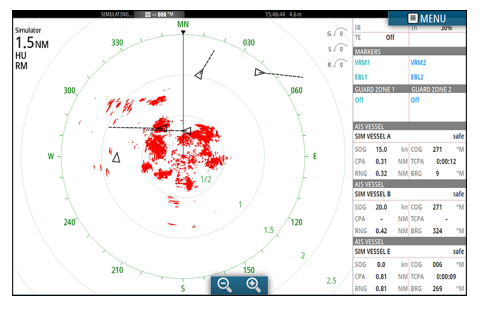

AIS-Schiffe in einem Kartenfeld AIS-Schiffe in einem Radarfeld

## **AIS-Zielsymbole**

Das System verwendet die nachfolgend aufgeführten AIS-Zielsymbole:

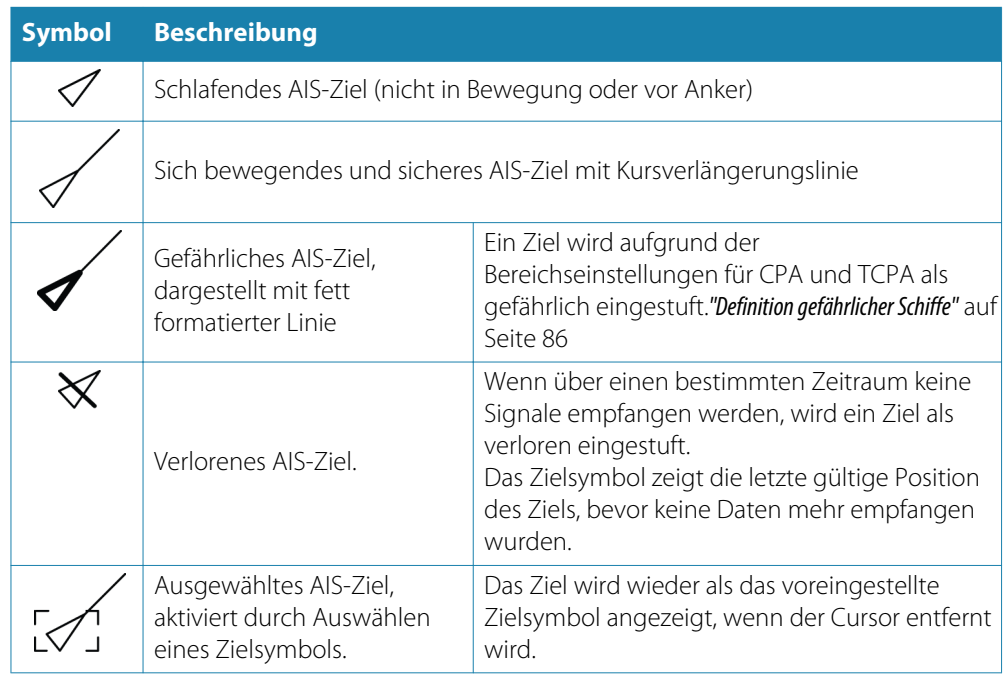

## **Anzeigen von Informationen zu AIS-Zielen**

#### **Suchen nach AIS-Objekten**

Sie können in jedem Feld nach AIS-Zielen suchen. Verwenden Sie dazu die Option **Finde** im Werkzeugbereich. In Kartenfeldern können Sie mithilfe der Menüoption **Finde** nach AIS-Zielen suchen. Wenn der Cursor aktiv ist, sucht das System nach Schiffen in der Nähe der Cursorposition. Ist der Cursor nicht aktiv, sucht das System nach Schiffen in der Nähe Ihres Schiffes.

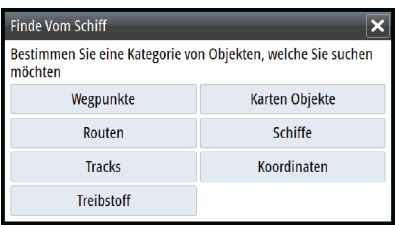

#### **Anzeigen von Informationen zu einzelnen AIS-Zielen**

Wenn Sie ein AIS-Ziel im Karten- oder Radarfeld auswählen, ändert sich das Symbol in das Zielsymbol "Ausgewählt", und der Name des Schiffes wird angezeigt.

Sie können detaillierte Informationen für ein Ziel anzeigen, indem Sie diese im AIS-Popup-Fenster oder im Menü auswählen, wenn das Ziel ausgewählt ist.

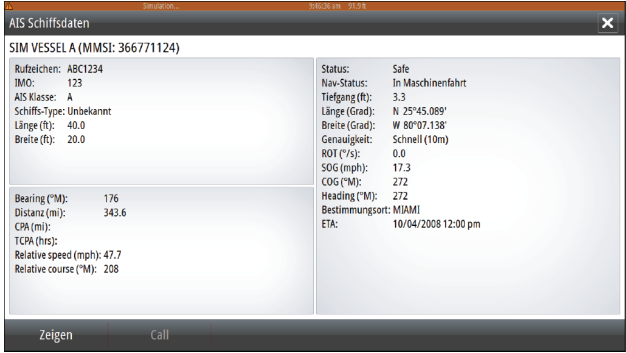

#### **AIS-Informationen in Radarfeldern**

Die Radardatenleiste enthält Informationen über bis zu 3 AIS-Ziele.

Die Ziele werden mit dem nächsten Ziel an erster Stelle nacheinander aufgeführt. Der Zielstatus wird durch eine Farbmarkierung angezeigt.

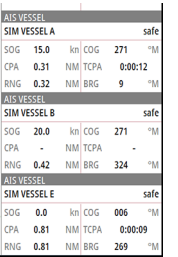

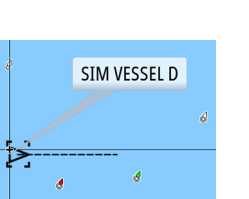

## **Rufen eines AIS-Schiffes**

Wenn das System über ein UKW-Funkgerät mit DSC (Digital Select Calling) für Rufe per NMEA2000 verfügt, können Sie mit dem NSO evo2 einen DSC-Ruf an andere Schiffe initiieren.

Die Rufoption ist im Dialogfeld **AIS Schiffsdaten** sowie im Dialogfeld **Schiffsstatus** verfügbar, die im Bedienfeld **Werkzeuge** aktiviert werden.

Im Dialogfeld **Call** (Ruf) können Sie den Kanal wechseln oder den Ruf abbrechen. Das Dialogfeld **Call** (Ruf) wird geschlossen, wenn die Verbindung hergestellt ist.

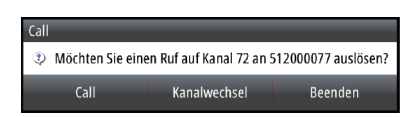

## **AIS SART**

Wenn ein AIS SART (Search And Rescue Beacon/Such- und Rettungsfunkbake) aktiviert ist, beginnt das Gerät mit der Übertragung der Positions- und Identifizierungsdaten. Diese Daten werden von Ihrem AIS-Gerät empfangen.

Ist Ihr AIS-Empfänger nicht mit AIS SART kompatibel, so interpretiert er die empfangenen AIS SART-Daten als ein Signal von einem standardmäßigen AIS-Sender. Auf der Karte wird ein Symbol platziert, bei dem es sich jedoch um ein AIS-Schiffssymbol handelt.

Ist Ihr AIS-Empfänger mit AIS SART kompatibel, passiert nach dem Empfang der AIS SART-Daten Folgendes:

- Auf der Karte wird ein AIS SART-Symbol an der Position platziert, die vom AIS SART empfangen wurde.
- Es wird eine Alarmmeldung angezeigt.
	- Wenn Sie den Alarmton aktiviert haben, erfolgt nach der Alarmmeldung ein akustischer Alarm.
- → **Hinweis**: Das Symbol leuchtet grün, wenn es sich bei den empfangenen AIS SART-Daten um eine Testmeldung und nicht um eine aktive Meldung handelt.

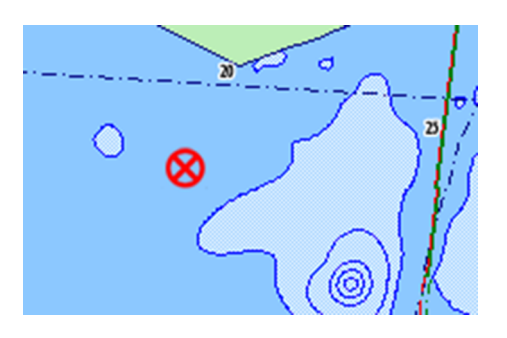

#### **AIS SART-Alarmmeldung**

Wenn von einer AIS SART Daten empfangen werden, wird eine Alarmmeldung angezeigt, die die einmalige MMSI-Nummer der AIS SART, die jeweilige Position und die Distanz und Peilung ausgehend von Ihrem Schiff beinhaltet. Sie haben drei Optionen:

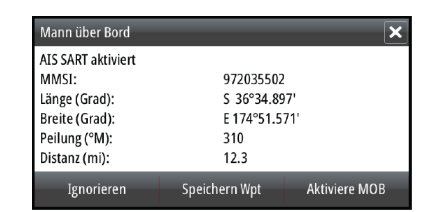

- **1.** Ignorieren des Alarmes
	- Das akustische Alarmsignal wird ausgeschaltet, und die Meldung wird geschlossen. Der Alarm wird nicht erneut angezeigt.
- **2.** Speichern des Wegpunktes
	- Der Wegpunkt wird in Ihrer Wegpunktliste gespeichert. Der Name eines solchen Wegpunktes wird mit dem Präfix MOB AIS SART versehen, gefolgt von der eindeutigen MMSI-Nummer der SART, z. B. MOB AIS SART – 12345678.
- **3.** Aktivieren der MOB-Funktion
	- Das Display schaltet auf ein vergrößertes Kartenfeld um, bei dem sich die AIS SART-Position in der Mitte befindet.
	- Das System erstellt eine aktive Route zur AIS SART-Position.

Wenn Sie im Kartenfeld das AIS SART-Symbol auswählen, werden die AIS MOB-Informationen angezeigt.

- → **Hinweis**: Ist die MOB-Funktion bereits aktiviert, wird sie beendet und durch die neue Route zur AIS SART-Position ersetzt!
- → Hinweis: Wenn Sie den Alarm ignorieren, bleibt das AIS SART-Symbol weiterhin auf Ihrer Karte sichtbar und die AIS SART bleibt in der Schiffsliste erhalten.
- → **Hinweis**: Wird vom AIS keine SART-Meldung mehr empfangen, wird der AIS SART-Alarm nach Eingang des letzten Signals noch für die Dauer von 10 Minuten in der Schiffsliste angezeigt.

## **Schiffsalarme**

Sie können mehrere Alarme definieren, um benachrichtigt zu werden, wenn ein Ziel vordefinierte Bereichsgrenzen unterschreitet oder ein zuvor ermitteltes Ziel verloren geht.

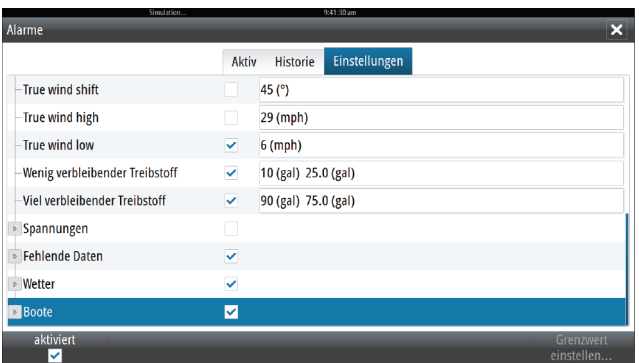

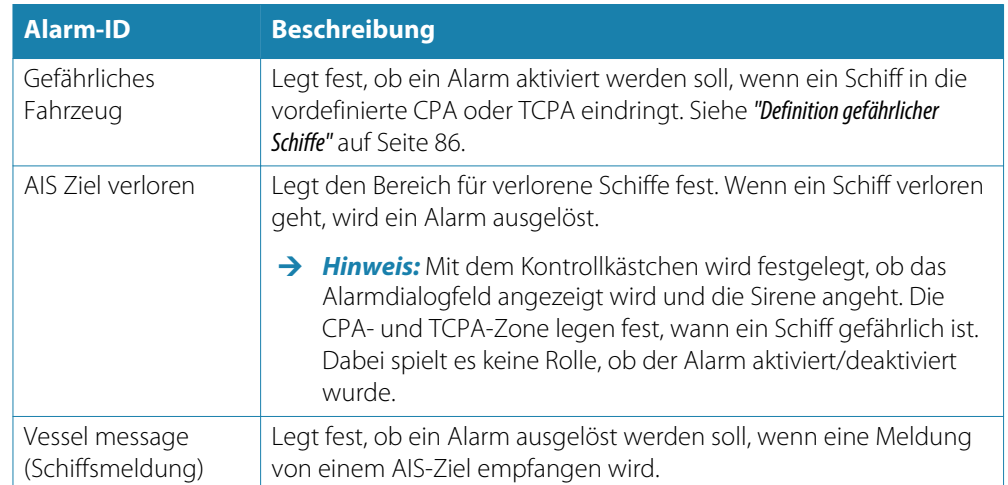

## **Schiffseinstellungen**

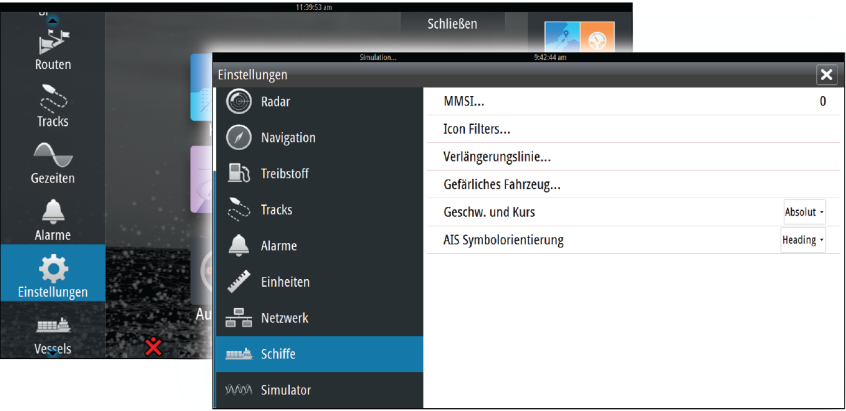

#### **MMSI-Nummer Ihres Schiffes**

Sie müssen Ihre MMSI-Nummer (Maritime Mobile Service Identity) in das System eingeben, um adressierte Meldungen von AIS- oder DSC-Schiffen zu erhalten.

Außerdem sollte die MMSI-Nummer eingegeben werden, um zu vermeiden, dass Ihr eigenes Schiff als AIS-Ziel auf der Karte angezeigt wird.

**→ Hinweis**: Die Schiffsmeldungsoption in den Alarmeinstellungen muss aktiviert werden, wenn MMSI-Meldungen angezeigt werden sollen.

#### **Symbolfilter**

Standardmäßig werden alle Ziele im Feld angezeigt, wenn ein AIS-Gerät an das System angeschlossen ist.

Sie können festlegen, dass keine Ziele angezeigt werden oder dass die Symbole auf Grund von Sicherheitseinstellungen, Distanz und Schiffsgeschwindigkeit gefiltert werden.

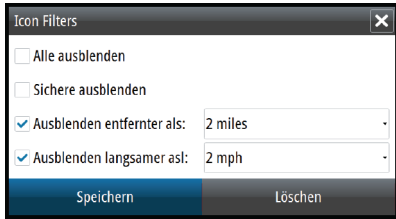

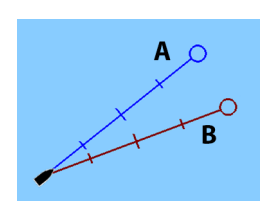

#### **Verlängerungslinie**

Die Länge der Verlängerungslinien des eigenen und anderer Schiffe kann vom Benutzer festgelegt werden.

• **A**: Steuerkurs

**B**: Kurs über Grund (COG) Die Länge der Verlängerungslinien wird entweder als feste Distanz oder zur Anzeige der Entfernung verwendet, die ein Schiff in einem ausgewählten Zeitraum zurücklegt. Wenn keine Optionen unter **Dieses Schiff** aktiviert sind, werden für Ihr Schiff keine Verlängerungslinien angezeigt.

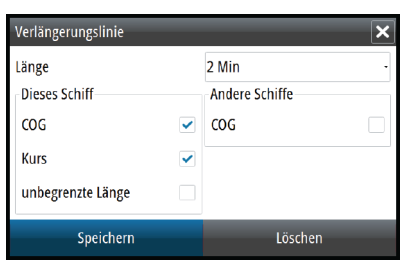

Die Kursinformationen für Ihr Schiff werden vom aktiven Kurssensor gelesen, und die COG-Informationen werden vom aktiven GPS empfangen.

Für andere Schiffe sind die COG-Daten in der Meldung enthalten, die vom AIS-System empfangen wird.

#### <span id="page-85-0"></span>**Definition gefährlicher Schiffe**

Sie können eine unsichtbare Schutzzone um Ihr Schiff definieren. Wenn ein Ziel diese Distanz unterschreitet, ändert sich das Symbol in das Zielsymbol "Gefährlich". Ein Alarm wird ausgelöst, sofern er in den Alarm-Einstellungen aktiviert ist.

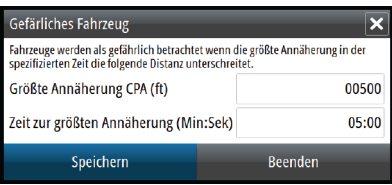

#### **Geschwindigkeit und Kurs**

Die Verlängerungslinie kann verwendet werden, um Geschwindigkeit und Kurs für Ziele anzugeben, entweder als absolute (tatsächliche) Bewegung auf der Karte oder im Verhältnis zu Ihrem Schiff.

Um die Bewegung wie unten dargestellt anzuzeigen, werden für die Verlängerungslinien unterschiedliche Linienarten verwendet.

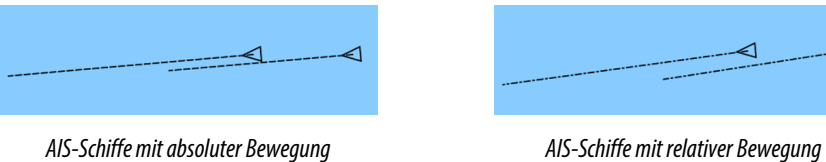

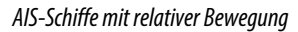

◁

◁

#### **AIS-Symbolorientierung**

Bestimmt die Orientierung des AIS-Symboles basierend auf der Fahrtrichtung oder den COG-Informationen.

# **13**

## **Instrumentenfelder**

Die Instrumentenfelder bestehen aus mehreren Messinstrumenten – analoge, digitale und Balkeninstrumente – die für die Anzeige ausgewählter Daten angepasst werden können. Das Instrumentenfeld enthält Anzeigen mit Daten, und Sie können im Instrumentenfeld bis zu zehn Anzeigen selbst definieren.

→ Hinweis: Zur Anzeige der Kraftstoff-/Motorinformationen müssen Motor- und Tankinformationen im Einstellungsfeld eingerichtet werden.

## **Anzeigen**

In einer Gruppe von vordefinierten Anzeigen werden Schiffs-, Navigations- und Anglerdaten angezeigt.

Mit der linken und rechten Pfeiltaste wechseln Sie zwischen den Anzeigen eines Feldes. Sie können die Anzeigen auch über das Menü auswählen.

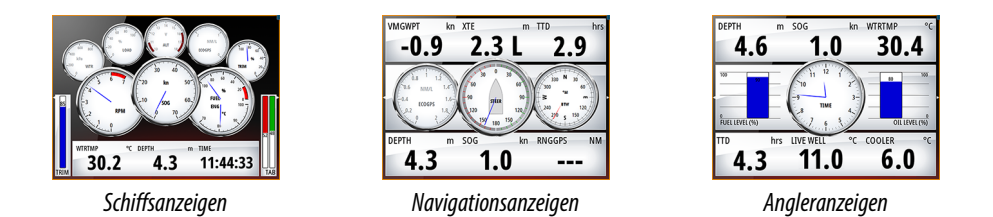

→ Hinweis: Wenn andere Systeme (z. B. CZone) im Netzwerk vorhanden sind, können weitere Anzeigen über das Menü aktiviert werden.

## **Anpassen des Instrumentenfeldes**

Sie können das Instrumentenfeld anpassen, indem Sie die Daten für jedes Messinstrument in den Anzeigen anpassen, das Anzeigenlayout ändern oder neue Anzeigen hinzufügen. Sie können außerdem Grenzwerte für analoge Messinstrumente festlegen.

Alle Bearbeitungsoptionen sind im Menü des Instrumentenfeldes verfügbar.

Die verfügbaren Bearbeitungsoptionen sind abhängig von den Datenquellen, die an Ihrem System angeschlossen sind.

#### **Bearbeiten von Anzeigen**

Aktivieren Sie die Anzeigen, die Sie bearbeiten wollen.

- **1.** Aktivieren Sie das Menü.
- **2.** Wählen Sie die Option "Editieren" aus.
- **3.** Wählen Sie das zu bearbeitende Messinstrument aus. Das ausgewählte Instrument wird mit einem blauen Hintergrund angezeigt.
- **4.** Wählen Sie die anzuzeigenden Informationen und Grenzen aus, und ändern Sie dann die Quelle für die Informationen.
- **5.** Speichern Sie Ihre Änderungen durch Auswählen der Option "Speichern" im Menü.

# **14**

## **Audio**

Wenn ein SonicHub-Server oder ein FUSION-Entertainmentsystem für Schiffe mit dem NMEA2000-Netzwerk verbunden ist, können Sie das Audiosystem auf Ihrem Schiff mit dem NSO evo2 steuern und anpassen.

Bei Anschluss an ein WM-2- oder WM-3-Satellitenmodul können Sie Sirius™-Audio für Ihr System abonnieren und nutzen. Sie können ein Sirius-Radio auch über ein FUSION-System verbinden. "Sirius™ Audio" und "Weather Service" decken die Binnengewässer der USA sowie die nordamerikanischen Küstenbereiche zum Atlantik und Pazifik, den Golf von Mexiko und die Karibische See ab. Die empfangenen Sirius™-Audio-Angebote hängen von Ihrem Abonnement ab. Weitere Informationen finden Sie unter www.sirius.com.

Bevor Sie Ihre Audio-Anlage verwenden können, müssen Sie sie gemäß dem mitgelieferten NSO evo2-Installationshandbuch und den Dokumentationen im Lieferumfang des Audio-Gerätes anschließen.

## **Aktivieren von Audio**

Ein mit dem NMEA2000-Netzwerk verbundenes kompatibles Audio-Gerät sollte automatisch durch das System ermittelt werden. Ist dies nicht der Fall, aktivieren Sie die Funktion im Dialogfeld **Weitere Einstellungen**.

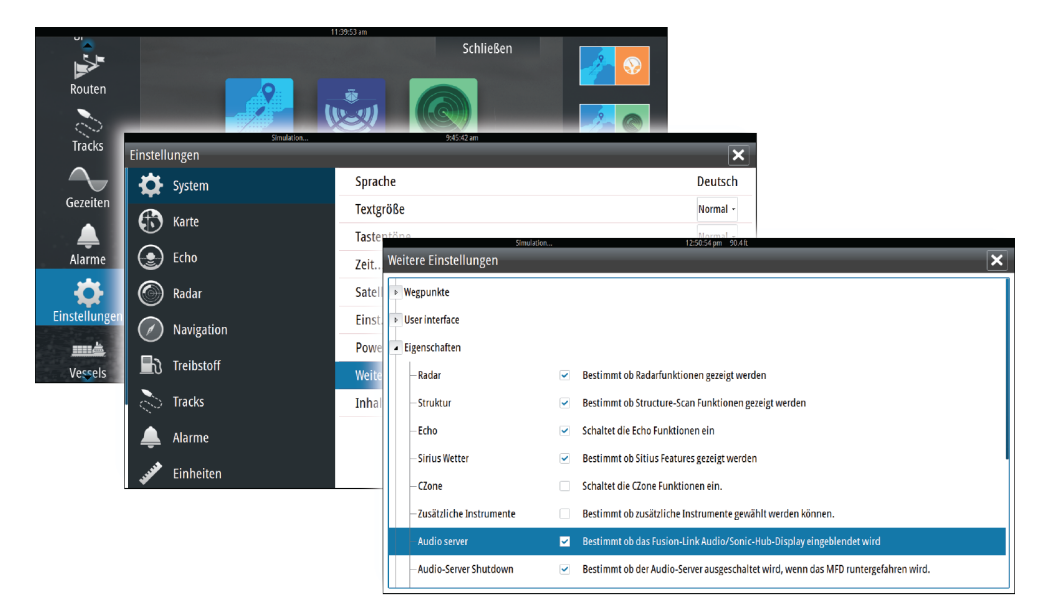

## <span id="page-88-0"></span>**Das Audiofeld**

Sie können das Audiofeld über den Ausschnitt "Audio" in der Instrumentenleiste aktivieren. Die Steuerungsschaltflächen, Werkzeuge und Optionen variieren je nach Audioquelle. Darauf wird weiter unten genauer eingegangen.

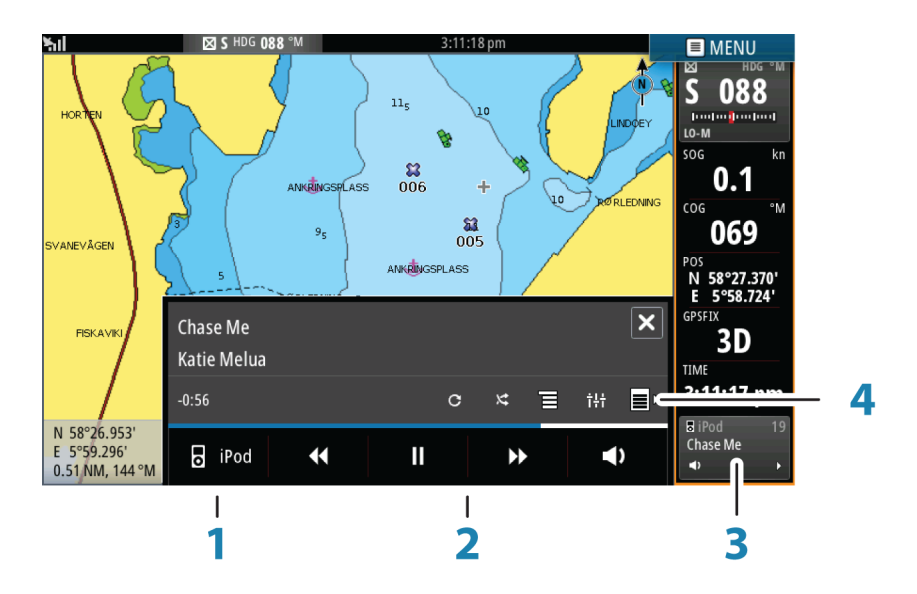

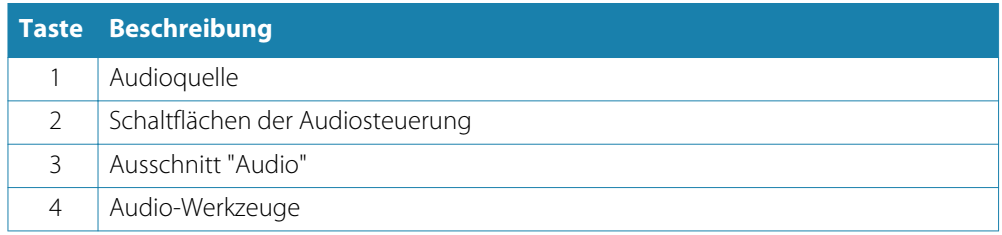

#### **Schaltflächen der Audiosteuerung**

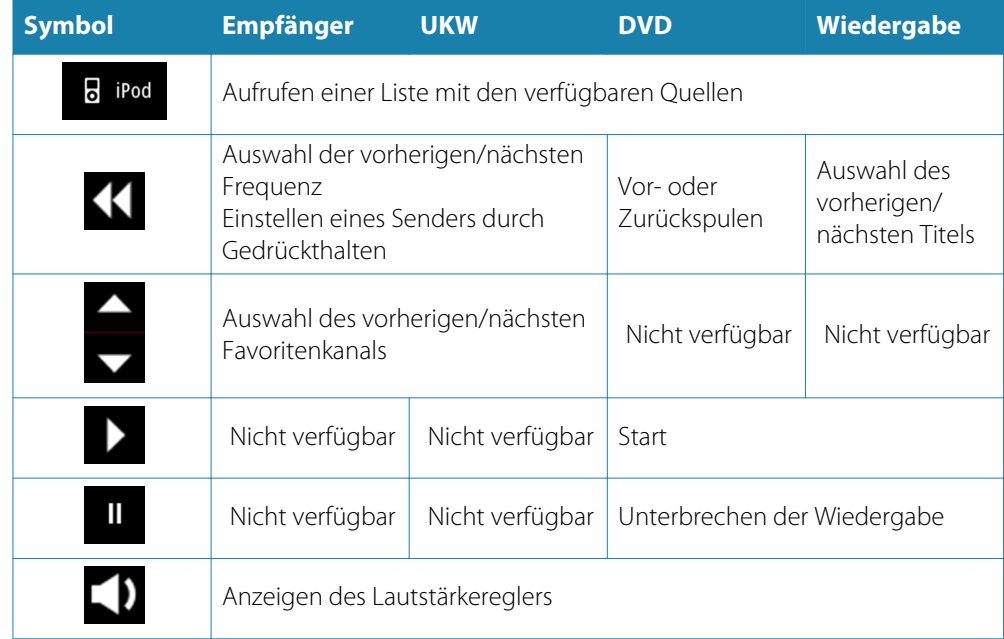

#### <span id="page-89-0"></span>**Audio-Werkzeuge**

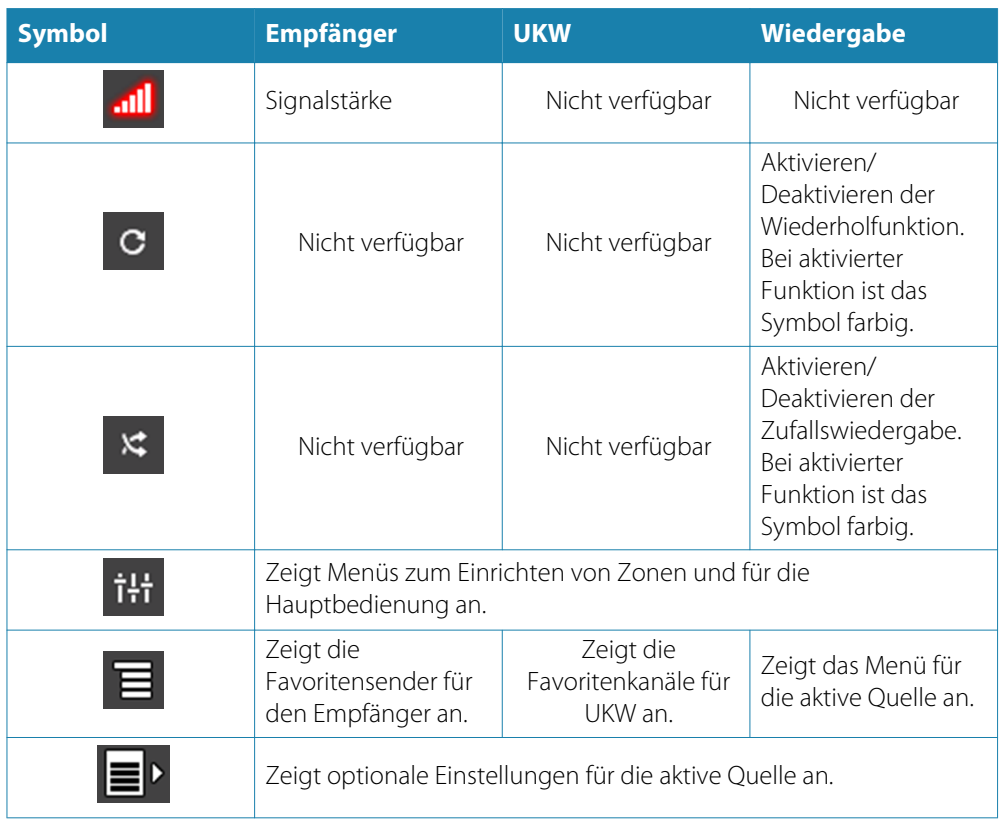

## **Einrichten des Audiosystems**

#### **Lautsprecher**

#### **Lautsprecherzonen**

Das NSO evo2 kann für die Steuerung verschiedener Audiozonen eingerichtet werden. Die Anzahl der Zonen hängt von dem Audioserver ab, mit dem Ihr System verbunden ist.

Sie können die Balance, die Lautstärke und die maximale Lautstärke für jede einzelne Zone separat einstellen. Bass- und Höhenregelungen wirken sich auf alle Zonen aus.

#### **Master-Lautstärkeregelung**

Standardmäßig wird die Lautstärke aller Lautsprecherzonen angepasst, wenn Sie die Lautstärke einstellen. Sie können definieren, welche Zonen geändert werden sollen, wenn Sie die Lautstärke erhöhen bzw. verringern.

#### **Auswahl des Empfangsbereiches**

Bevor Sie FM- oder AM-Sendungen hören und ein UKW-Radio anschließen können, müssen Sie den richtigen Empfangsbereich für Ihren Standort auswählen.

#### **Trennen von Sirius von der AUX-Quelle**

Wenn Sie den Empfang von Sirius-Radio auf Ihrem FUSION-Radio oder -Server einstellen, wird die AUX-Quelle mit dem Sirius-Feed verknüpft.**Sirius** wird dann in der Quellenliste angezeigt, wenn der FUSION-Server aktiv ist.

Um die AUX-Quelle für ein anderes Gerät zu verwenden, muss Sirius von der AUX-Quelle getrennt werden.

→ Hinweis: Zum Verwenden von SiriusXM muss ein optionaler SiriusXM-Empfänger mit dem FUSION-Server verbunden sein.

## **Bedienen des Audiosystems**

- **1.** Wählen Sie "Audio" in der Instrumentenleiste aus, um das Audio-Overlay zu aktivieren.
- **2.** Wählen Sie das Symbol "Optionen" und dann den Audioserver aus.
- **3.** Wählen Sie das Symbol "Quelle" und dann die Audioquelle aus.
	- Die Anzahl der Quellen hängt vom aktiven Audioserver ab.
- **4.** Verwenden Sie die Bedienoberfläche zur Steuerung des Audiosystems.

Eine Übersicht über die Schaltflächen und Werkzeuge für die Audiosteuerung finden Sie unter ["Schaltflächen der Audiosteuerung"](#page-88-0) [auf Seite](#page-88-0) 89 und ["Audio-Werkzeuge"](#page-89-0) [auf Seite](#page-89-0) 90.

Eine Liste der verfügbaren Optionen finden Sie in der Dokumentation Ihres Audiogerätes.

#### **Favoritenkanäle**

Wenn Sie einen Sender oder einen UKW-Kanal eingestellt haben, können Sie ihn zu Ihrer Favoritenliste hinzufügen. Die bevorzugten Kanäle können Sie in der Favoritenliste anzeigen, auswählen und löschen.

Die Favoritenkanäle gehen Sie mit den Auf-/Ab-Tasten im Audiofeld durch.

## **Verwenden von Sirius-Radio (nur Nordamerika)**

#### **Liste der Kanäle**

Die Liste der Radiosender führt alle verfügbaren Sirius-Kanäle auf, unabhängig davon, ob Sie dafür ein Abonnement besitzen.

#### **Favoritenliste**

Sie können aus der Liste der Kanäle eine Favoritenliste Ihrer bevorzugten Sirius-Kanäle zusammenstellen. Nicht abonnierte Kanäle können nicht hinzugefügt werden.

#### **Sperren von Kanälen**

Sie können ausgewählte Sirius-Kanäle sperren, sodass sie erst abgespielt werden können, wenn ein Entsperrcode eingegeben wurde.

Wenn die Sperrfunktion aktiviert wurde, muss ein vierstelliger Code eingegeben werden, bevor ein Kanal gesperrt werden kann.

Derselbe Code muss auch zum Entsperren eines gesperrten Kanals eingegeben werden.

## **15**

## **Wetter**

Im NSO evo2 ist eine Wetterfunktion integriert, mit der der Benutzer auf der Karte eingeblendete Vorhersagedaten anzeigen kann. Dies ermöglicht ein genaueres Verständnis der wahrscheinlich auftretenden Wetterbedingungen.

Das System unterstützt Wetterdaten im GRIB-Format, die von verschiedenen Wetterdiensten heruntergeladen werden können. Außerdem werden Wetterdaten vom SIRIUS Marine Weather Service unterstützt, der jedoch nur in Nordamerika zur Verfügung steht.

## **Windfahnen**

Die Drehung der Windfahnen zeigt die relative Windrichtung an, wobei das Ende der Windfahne die Richtung zeigt, aus der der Wind kommt. In der folgenden Abbildung bläst der Wind aus Nordwesten.

Die Windgeschwindigkeit wird durch eine Kombination von großen und geringen Windstärken am Ende der Windfahne angezeigt.

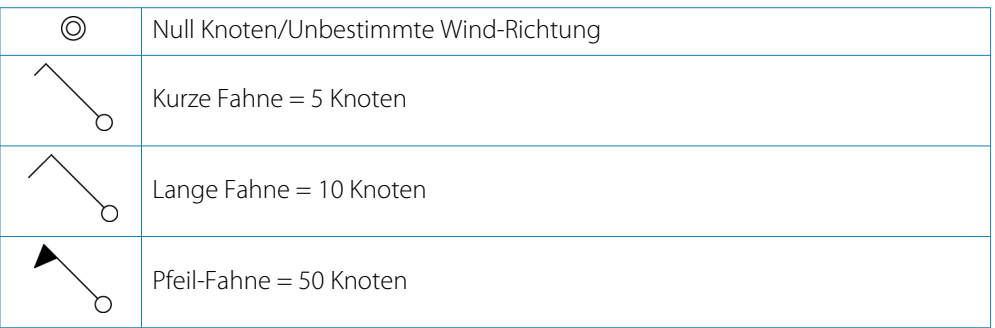

Wird eine Kombination von 5- und 10-Knoten-Windstärken an einer Windfahne angezeigt, müssen diese addiert werden, um die Gesamtwindgeschwindigkeit zu erhalten. Im nachstehenden Beispiel werden mit 3 x große Windstärke + 1 x geringe Windstärke = 35 Knoten angezeigt, und 60 Knoten werden mit 1 x Pfeil-Windstärke + 1 x große Windstärke angezeigt.

Windgeschwindigkeit: 35 Knoten Windgeschwindigkeit: 60 Knoten

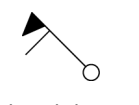

## **Anzeigen von Wetter-Details**

Wenn die Pop-up-Option aktiviert ist, können Sie ein Wettersymbol auswählen, um die Art der Beobachtung anzuzeigen. Wenn Sie das Pop-up-Fenster auswählen, werden ausführliche Informationen zur Beobachtung angezeigt. Sie können auch über das Menü detaillierte Informationen anzeigen, wenn das Wettersymbol ausgewählt ist.

## **GRIB-Wetter**

Eine GRIB-Datei enthält Vorhersageinformationen für eine definierte Anzahl an Tagen. Sie können die Wetterdaten animieren, um anzuzeigen, wie sich Wettersysteme entwickeln.

#### **Importieren von GRIB-Daten**

GRIB-Daten müssen in den Speicher importiert werden, ehe sie verwendet werden können. Die Datei kann von jeder Stelle aus importiert werden, die im Dateimanager angezeigt wird.

→ **Hinweis**: Von einer SD Card importierte GRIB-Daten werden nicht im NSO evo2 gespeichert. Die Daten gehen verloren, sobald neue GRIB-Daten importiert werden.

Wählen Sie die GRIB-Datei aus, um die Daten zu importieren.

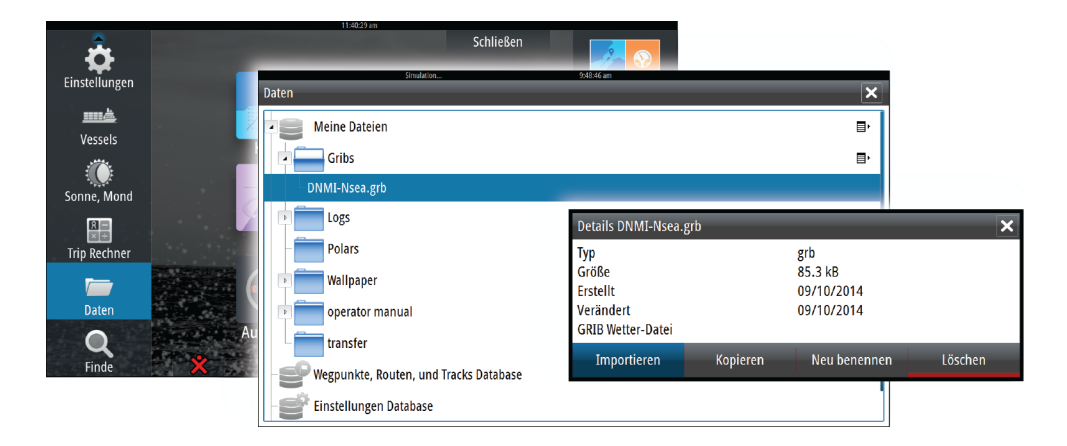

#### **GRIB-Wetteranzeige**

Die importierten GRIB-Wetterdaten können als Overlay in Ihrem Kartenfeld eingeblendet werden.

Wenn die Overlay-Option "GRIB-Wetter" ausgewählt ist, sind im Kartenmenü zusätzlich GRIB-Wetter-Optionen verfügbar. Sie können in diesem Menü auswählen, welche Wettersymbole angezeigt werden sollen. Außerdem können Sie die Distanz zwischen den Windfahnen festlegen und die Transparenz der Wettersymbole einstellen.

Dieses Menü gestattet Ihnen zudem das Animieren der Wettervorhersage, wie weiter unten in diesem Kapitel erläutert.

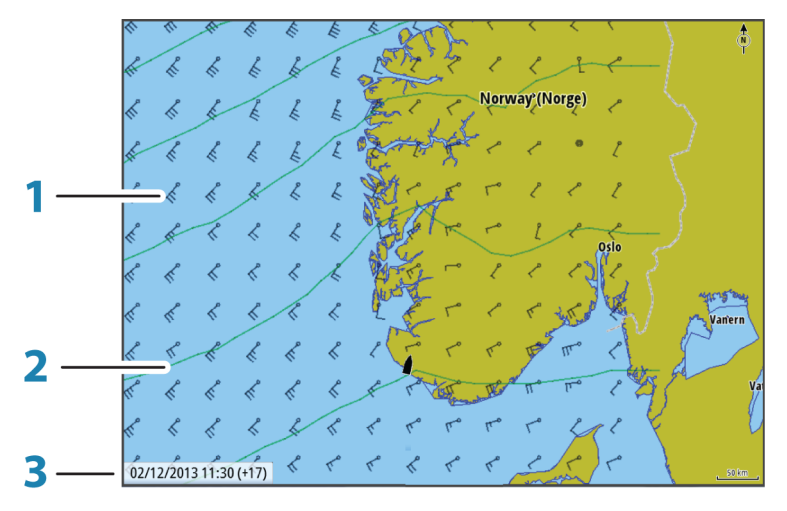

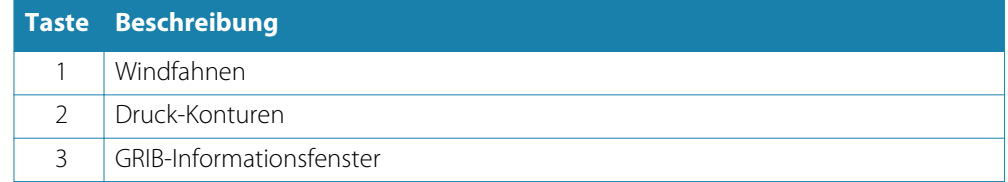

#### **GRIB-Informationsfenster**

Im GRIB-Informationsfenster werden Datum und Uhrzeit für die GRIB-Wettervorhersage sowie die Zeit für die ausgewählte Vorhersage in Klammern angezeigt. Ein negativer Wert weist auf historische Wetterdaten hin.

Wenn Sie eine Position auf der Karte auswählen, wird das Informationsfenster erweitert und zeigt Wetterdetails für die ausgewählte Position an.

#### **Animieren der GRIB-Wettervorhersage**

Die GRIB-Daten enthalten Vorhersageinformationen für eine definierte Anzahl an Tagen. Sie können die Wetterdaten animieren, um die Vorhersage für ein bestimmtes Datum und eine Uhrzeit anzuzeigen. Die Zeitbereiche variieren abhängig von der verwendeten Datei.

Die Zeitverschiebung wird im GRIB-Informationsfenster in Klammern angezeigt. Die angezeigte Zeit ist relativ zur aktuellen Zeit, die von einem mit dem System verbundenen GPS-Gerät bereitgestellt wird.

Wählen Sie die Zeit und die Animationsgeschwindigkeit über das Menü aus.

#### **SiriusXM™-Wetter**

Wenn am Gerät ein Navico Wettermodul angeschlossen ist, können Sie die Audio- und Wetteranwendungen "SIRIUS™ Audio" und "SIRIUS™ Marine Weather Service" für Ihr System abonnieren und verwenden (nur Nordamerika).

"Sirius™ Audio" und "Weather Service" decken die Binnengewässer der USA sowie die nordamerikanischen Küstenbereiche zum Atlantik und Pazifik, den Golf von Mexiko und die Karibische See ab.

Die empfangenen Audio- und Wetterprodukte hängen von Ihrem ausgewählten Abonnement ab. Weitere Informationen erhalten Sie unter www.siriusxm.com/ marineweather.

#### **Sirius-Statusfeld**

Wenn das Wettermodul an das System angeschlossen ist, haben Sie Zugriff auf das Statusfeld des Sirius™.

Das Statusfeld zeigt die Signalstärke als 1/3 (schwach), 2/3 (gut) oder 3/3 (bevorzugt) an. Dort werden auch der Antennenstatus, das Service Level und die elektronische Seriennummer des Wettermoduls angezeigt.

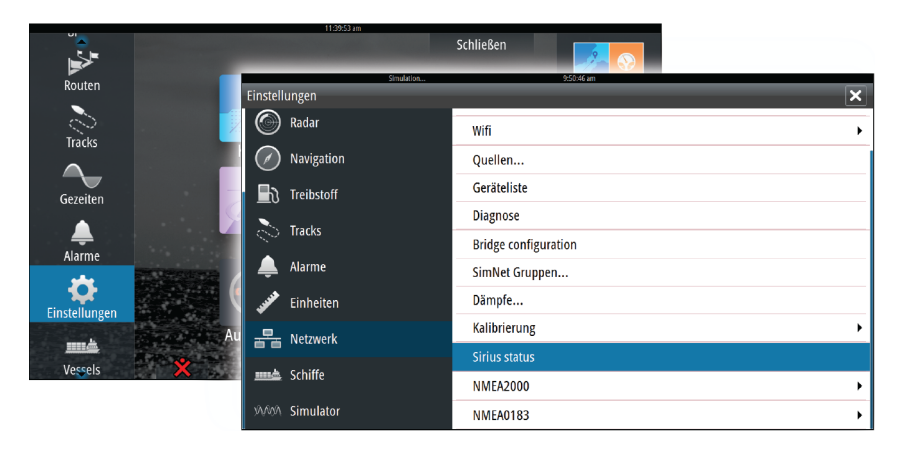

#### **Sirius-Wetteranzeige**

Die Sirius-Wetterfunktion kann als Overlay in Ihrem Kartenfeld eingeblendet werden. Wenn die Overlay-Option "Wetter" ausgewählt ist, sind im Kartenmenü zusätzliche Wetter-Optionen verfügbar.

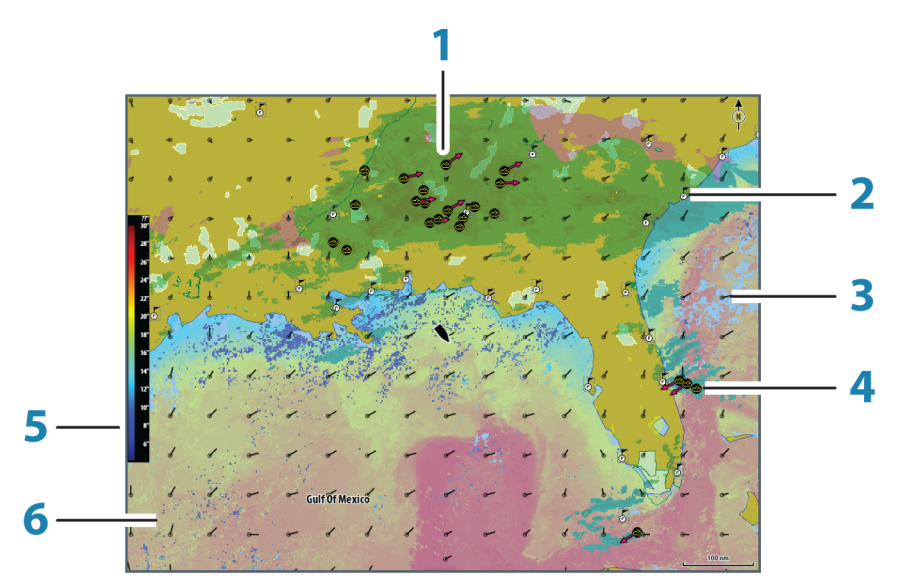

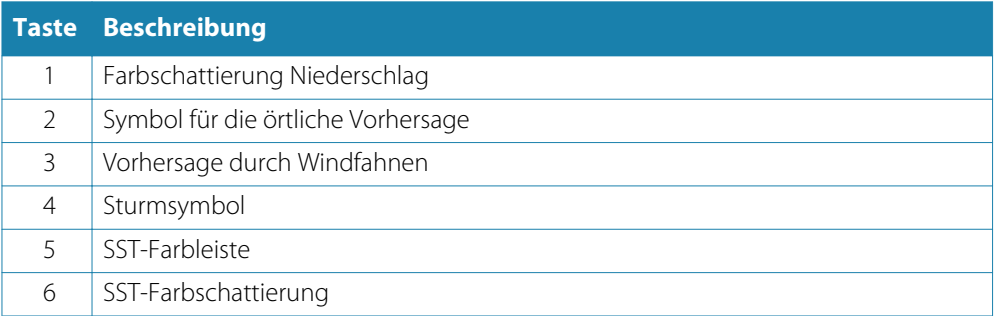

Mit dem Sirius-Wetter-Optionsmenü wählen Sie die anzuzeigenden Wettersymbole für das Display und deren Darstellung auf der Karte aus.

#### **Sirius-Ansichtsoptionen**

#### **Niederschlag**

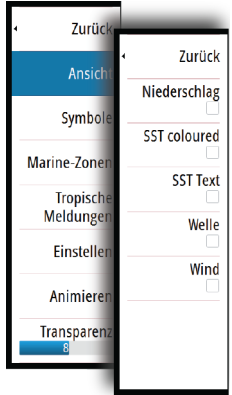

Farbschattierungen werden verwendet, um Art und Intensität von Niederschlägen anzuzeigen. Die dunkelste Farbe steht für die stärkste Intensität.

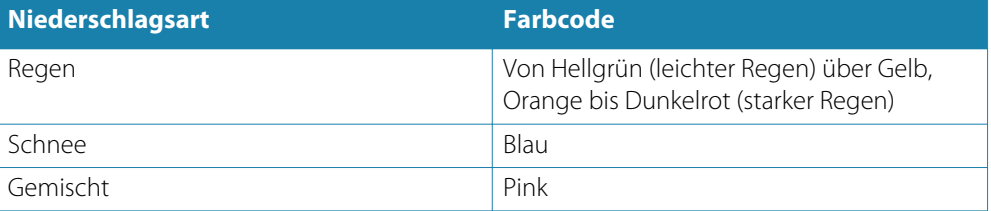

#### **Temperatur der Wasseroberfläche (SST)**

Sie können die Temperatur der Wasseroberfläche als Farbverlauf oder Text anzeigen lassen. Wenn die Farbcodierung ausgewählt wurde, wird die SST-Farbleiste auf der linken Seite des Displays angezeigt.

Sie geben vor, wie die Farbcodierung für die Temperaturerkennung der Wasseroberfläche verwendet werden soll. Siehe "[Anpassen der Farbcodierungen](#page-96-0)" [auf Seite](#page-96-0) 97.

#### **Wellenanzeige**

Es werden Farben verwendet, um die vorhergesagte Wellenhöhe anzuzeigen. Dunkelrot steht für die höchsten Wellen und blau für die flachsten Wellen.

Sie können definieren, wie die Wellenhöhe anhand der Farbcodes identifiziert wird. Weitere Informationen finden Sie unter "[Anpassen der Farbcodierungen](#page-96-0)" a[uf Seite](#page-96-0) 97.

#### **Wettersymbole**

Es stehen verschiedene Wettersymbole zur Anzeige aktueller oder vorhergesagter Wetterbedingungen zur Verfügung. Sie können ein Symbol auswählen, um detaillierte Wetterdaten anzuzeigen.

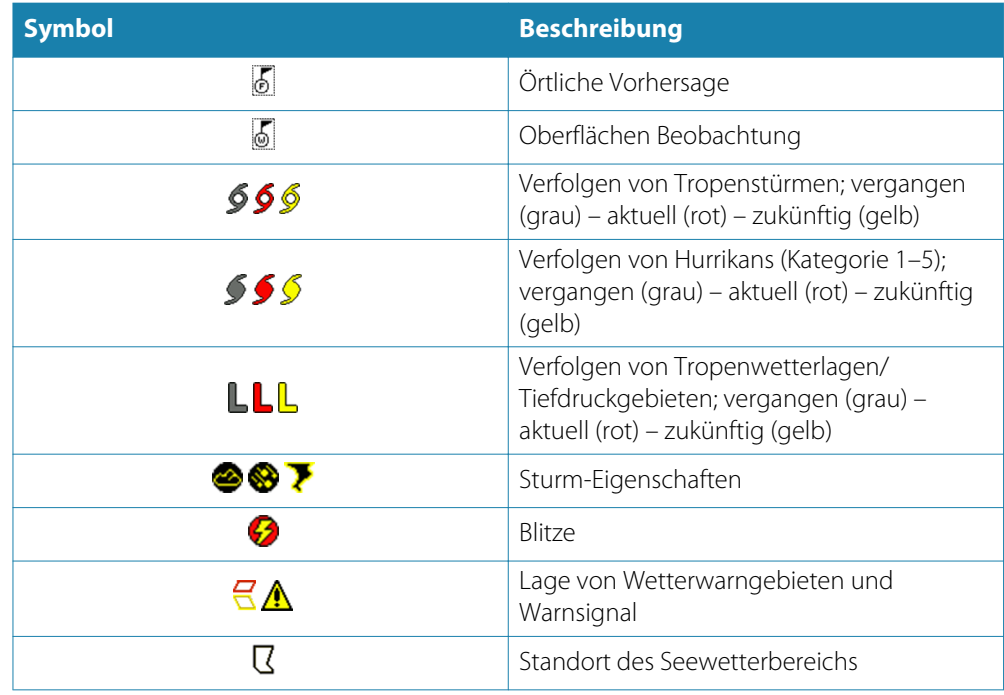

#### **Marine-Zonen**

Der Sirius™-Service beinhaltet den Zugriff auf Wetterberichte aus allen Marine-Zonen der USA mit Ausnahme von Hochseegebieten.

Sie können das System so einrichten, dass die Vorhersage für eine bestimmte Region eingelesen wird.

Wählen Sie die markierte Zone aus, und bestätigen Sie Ihre Auswahl über das Menü.

#### **Tropische Meldungen**

Sie können tropische Meldungen lesen, einschließlich Informationen zu den tropischen Wetterbedingungen. Diese Meldungen sind für den gesamten Atlantik und für den Ostpazifik verfügbar.

#### **Anpassen der Farbcodierungen**

<span id="page-96-0"></span>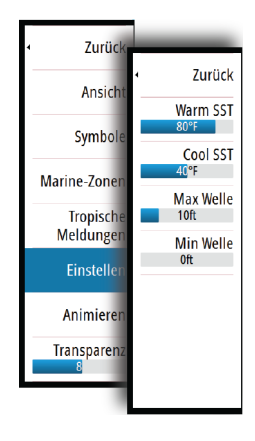

Sie können die Farbcodierung für den Temperaturbereich der Wasseroberfläche und die Wellenhöhe festlegen.

Die Temperatur über den warmen und unter den kühlen Werten wird mit zunehmend dunkleren Rot- bzw. Blautönen angezeigt.

Wellen über dem Höchstwert werden in zunehmend dunkleren Rottönen angezeigt. Wellen unter dem Mindestwert haben keine Farbcodierung.

#### **Animieren der Sirius™-Wettergrafiken**

Das NSO evo2 zeichnet die Wetterinformationen auf, die Sie aktiviert haben. Aufgrund dieser Daten können Sie eine animierte Grafik von Wetterbedingungen in der Vergangenheit und in der Zukunft erstellen. Der Umfang der verfügbaren Informationen im System ist abhängig von der Zahl der Wetteraktivitäten – je komplexer die Wetterbedingungen, desto weniger Zeit steht für die Animation zur Verfügung.

Sie können die Vergangenheit oder Zukunft abhängig von der eingeschalteten Wetteranzeige animieren:

- Mit der Niederschlagseinblendung können Sie Animationen für die Vergangenheit durchführen und nur die Wetterbedingungen in unmittelbarer Zukunft prognostizieren.
- Mit der farbcodierten Wellenhöheneinblendung können Sie auch Animationen für die Zukunft durchführen (Wettervorhersagen).

Ist diese Option aktiviert, wird die Zeit für die aktuelle grafische Animation in der unteren linken Ecke des Kartenfeldes angezeigt.

## **Wetteralarme**

Sie können Alarme für Gewitter oder Stürme in einer bestimmten Entfernung zu Ihrem Schiff einrichten.

Sie können auch einen Alarm für Schlechtwettervorhersagen für Ihre gewählte Marine-Zone einrichten.

Eine Watch-Box wird vom nationalen Wetterdienst festgelegt. Wenn Sie den Watch-Box-Alarm aktivieren, wird er ausgelöst, wenn sich Ihr Schiff in einem Watch-Box-Gebiet befindet bzw. in ein Watch-Box-Gebiet hineinfährt.

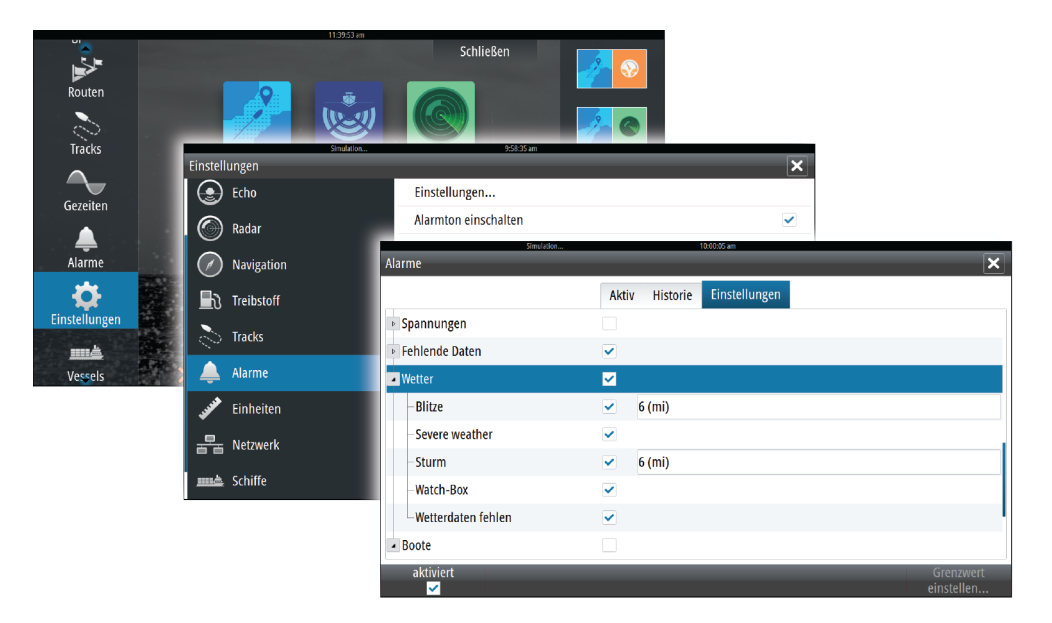

## **Video**

**16**

Mit der Videofunktion können Sie Video- oder Kameraquellen auf Ihrem System anzeigen.

Hinweis: Videos werden nicht über das Ethernet-Netzwerk freigegeben. Sie können das Video nur auf dem Gerät anzeigen, das mit der Videoquelle verbunden ist.

Wenn im Ethernet-Netzwerk eine FLIR-Kamera verfügbar ist, können Sie die Videoaufzeichnung anzeigen und die Kamera über das System steuern.

Informationen zum Anschließen einer Kamera finden Sie im separaten Installationshandbuch zum NSO evo2.

## **Videofeld**

Ein Videofeld kann als Einzelfeld oder als Teil einer Seite mit mehreren Feldern eingerichtet werden.

Die Größe des Videobildes wird auf die des Videofeldes angepasst. Nicht durch das Videobild abgedeckte Bereiche werden in Schwarz dargestellt.

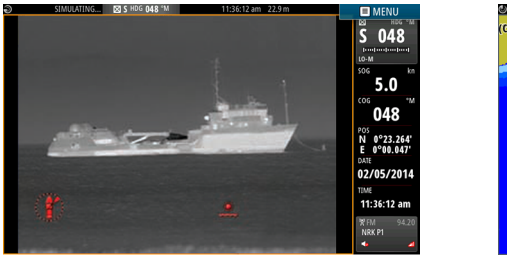

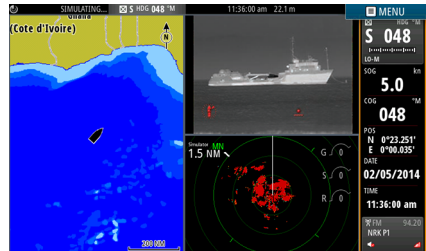

## **Einrichten des Videofeldes**

#### **Videoquelle**

NSO evo2 unterstützt zwei Video-Eingangskanäle. Sie können sich für die Anzeige eines einzelnen Kanals entscheiden oder das Bild zwischen verfügbaren Videokameras rotieren lassen.

Der Rotationszyklus kann auf einen Wert zwischen 5 und 120 Sekunden eingestellt werden.

#### **Videostandard**

NSO evo2 unterstützt NTSC- und PAL-Video. Die beiden Kanäle werden einzeln eingerichtet. Ermitteln Sie den lokalen Videostandard bzw. den Standard Ihrer Videokameras.

#### **Anpassen des Videobildes**

Sie können die Videoanzeige optimieren, indem Sie die Video-Bildeinstellungen anpassen. Die Einstellungen werden für jede Videoquelle separat angepasst. Standardwert für alle Einstellungen: 50 %.

## **FLIR-Kamerasteuerung.**

Nach Herstellung der Verbindung zu einer FLIR-Kamera ändert sich das Menü und beinhaltet nunmehr den Zugriff auf die FLIR-Kamerasteuerung.

→ Hinweis: Sie können die Steuerung der Kamera über jedes mit dem Ethernet-Netzwerk verbundene NSO evo2-Gerät übernehmen.

#### **Herstellen der Verbindung mit der FLIR-Videokamera**

Wenn ein Videofeld aktiviert ist, erkennt das NSO evo2 automatisch eine im Netzwerk verfügbare FLIR-Kamera.

→ **Hinweis**: Ist ein DHCP-Server Teil des Ethernet-Netzwerkes, muss die FLIR-Kamera konfiguriert und mit einer statischen IP-Adresse eingerichtet werden, ehe die Verbindung hergestellt werden kann. Anweisungen zur Konfiguration Ihres FLIR-Kameramodelles entnehmen Sie der jeweiligen FLIR-Dokumentation.

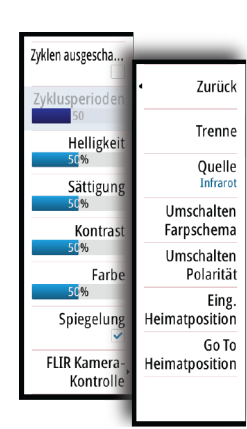

**→ Hinweis**: Mit dem Ethernet-Netzwerk kann nur eine FLIR-Kamera verbunden werden.

Sobald Sie ein Videofeld aktivieren, beginnt das System, das Netzwerk nach einer FLIR-Kamera zu durchsuchen.

Abgebrochene Verbindungen werden durch eine Schaltfläche angezeigt. Klicken Sie auf diese Schaltfläche, um die Verbindung wiederherzustellen.

Nach Herstellung der Verbindung verändert sich das Menü und beinhaltet nunmehr den Zugriff auf die FLIR-Kamerasteuerung.

→ Hinweis: Sie können die Steuerung der Kamera über jedes mit dem Ethernet-Netzwerk verbundene NSO evo2 übernehmen.

#### **Schwenken und Neigen der FLIR-Kamera**

Wenn die Verbindung mit der FLIR-Kamera hergestellt wurde, werden im Videofeld die Schaltflächen zum Schwenken und Neigen angezeigt. Die Pfeiltasten nach links und rechts dienen zur Steuerung der Schwenkbewegung, und die Pfeiltasten nach oben und unten steuern die Neigung der Kamera.

Wählen Sie zur Steuerung der Kamera eine der Pfeilschaltflächen im Feld aus. Die Kamera bewegt sich so lange, wie Sie die Schaltfläche gedrückt halten.

#### **Vergrößern des FLIR-Videobildes**

Verwenden Sie zum Vergrößern des Videobildes die Zoom-Schaltflächen im Bedienfeld. Je nach gewählter Quelle der FLIR-Kamera gibt es zwei Zoom-Optionen:

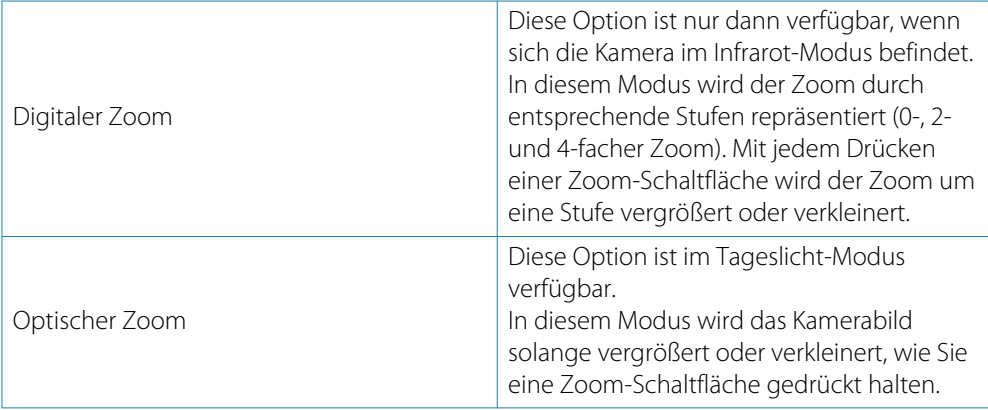

#### **Quellenoptionen der FLIR-Kamera**

Die FLIR-Kamera umfasst als Videoquelle "Tageslicht" und "Infrarot". Bei Auswahl der Infrarot-Quelle sind folgende Optionen verfügbar:

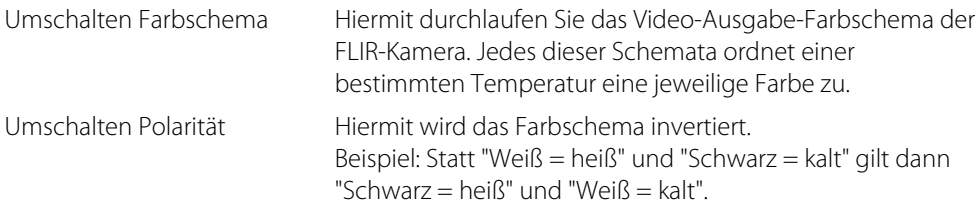

#### **Ausgangsposition der FLIR-Kamera**

Sie können die aktuelle eingestellte Schwenk- und Neigungsposition der Kamera als Ausgangsposition festlegen.

Sie können so später schnell zu dieser Kameraposition zurückkehren.

## **Zeit-Plots**

**17**

Das NSO evo2 kann den Datenverlauf auf unterschiedliche Weise grafisch darstellen. Die verschiedenen Plots können als Vollbild oder in Kombination mit anderen Feldern angezeigt werden.

## **Bereich für die grafische Zeit-Darstellung**

Der Bereich für die grafische Zeit-Darstellung besteht aus zwei vordefinierten Layouts. Zum Wechseln zwischen den Layouts verwenden Sie die rechte bzw. linke Pfeiltaste oder wählen das gewünschte Layout im Menü aus.

Sie können auswählen, welche Daten im Bereich für die grafische Zeit-Darstellung angezeigt werden, und Sie können den Zeitraum für die einzelnen Plots definieren.

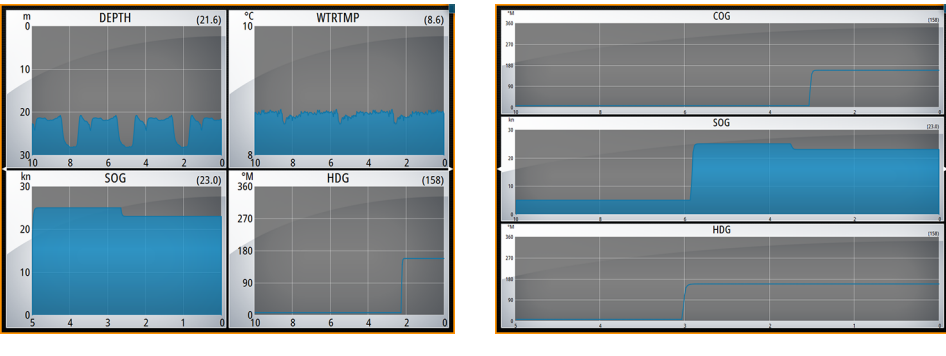

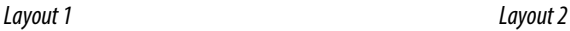

#### **Fehlende Daten**

Wenn Daten nicht verfügbar sind, wird im entsprechenden Plot eine gestrichelte Linie angezeigt, die sich zum Zeitpunkt des Datenverlustes verflacht. Sobald die Daten wieder verfügbar sind, werden die beiden Punkte durch eine gestrichelte Linie verbunden, die eine durchschnittliche Trendlinie anzeigt, um die Zeit der fehlenden Daten zu überbrücken.

## **Auswählen von Daten**

Jedes Datenfeld kann so angepasst werden, dass es den bevorzugten Datentyp und Zeitraum anzeigt.

- **1.** Wählen Sie die Option "Editieren" im Menü aus.
- **2.** Aktivieren Sie das zu bearbeitende Feld.
- **3.** Ändern Sie die Informationsart und dann den Zeitraum.
- **4.** Speichern Sie die Änderungen.

Die für Zeit-Plots verfügbaren Daten stammen standardmäßig von den Quellen, die das System verwendet. Wenn für einen Datentyp mehrere Datenquellen zur Verfügung stehen, können Sie auswählen, dass eine alternative Datenquelle im Zeit-Plot angezeigt wird. Der Datentyp wird über die Menüoption für Datenquellen geändert.

## **Alarme**

**18**

### **Alarmsystem**

Das System prüft im laufenden Betrieb permanent, ob gefährliche Situationen oder Systemfehler auftreten. Wenn es zu einer Alarmsituation kommt, wird auf dem Bildschirm eine entsprechende Meldung angezeigt. In der Statusleiste wird ein Alarmsymbol angezeigt, und die Statusleiste blinkt in der entsprechenden Alarmfarbe.

Wenn Sie den Alarmton aktiviert haben, folgt der Alarmmeldung ein akustisches Signal, und der Schalter für den externen Alarm wird aktiviert.

Der Alarm wird in der Alarmliste aufgezeichnet, sodass Sie die Details anzeigen und die entsprechenden Korrekturmaßnahmen ergreifen können.

## **Meldungstypen**

Die Meldungen werden nach der Auswirkung der gemeldeten Situation auf Ihr Schiff klassifiziert. Folgende Farbcodes werden verwendet:

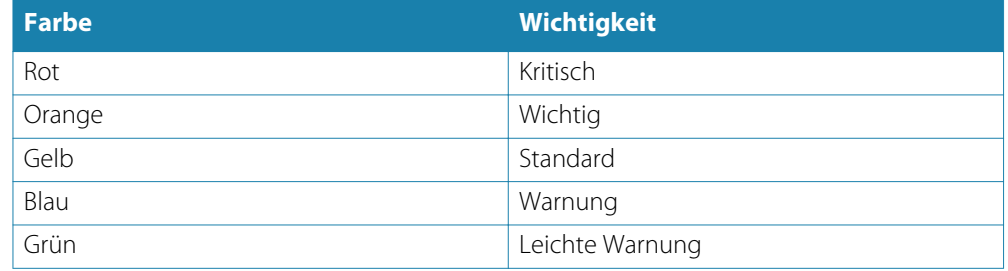

## **Einzelalarme**

Ein Einzelalarm wird mit dem Namen des Alarms im Titel sowie mit Details zum Alarm angezeigt.

## **Mehrere Alarme**

Wenn mehrere Alarme gleichzeitig aktiviert werden, zeigt die Alarmmeldung eine Liste von maximal drei Alarmen. Die Alarme werden in der Reihenfolge ihres Auftretens aufgeführt, wobei der zuerst aktivierte Alarm ganz oben steht. Die verbleibenden Alarme sind im Dialogfeld "Alarm" aufgeführt.

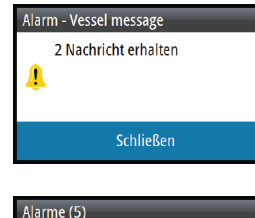

Tiefendaten fehlen Ruder Daten fehlen Vessel message 2 mehrere Alarme. Schließen

## **Bestätigen von Meldungen**

Sie haben im Alarmdialogfeld folgende Möglichkeiten, um eine Meldung zu bestätigen:

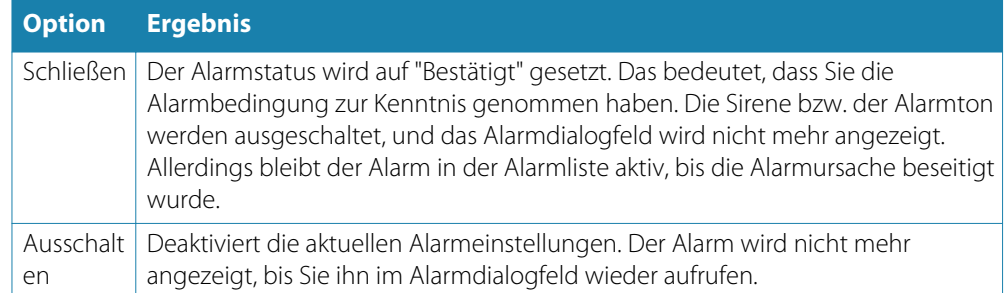

Sie können die Alarmmeldung oder die Sirene nicht vorübergehend stummschalten. Beide bleiben an, bis Sie den Alarm bestätigen oder die Alarmursache beseitigt wurde.

## **Dialogfeld "Alarme"**

Alle Alarme werden im Dialogfeld "Alarm Einstellungen" eingerichtet.

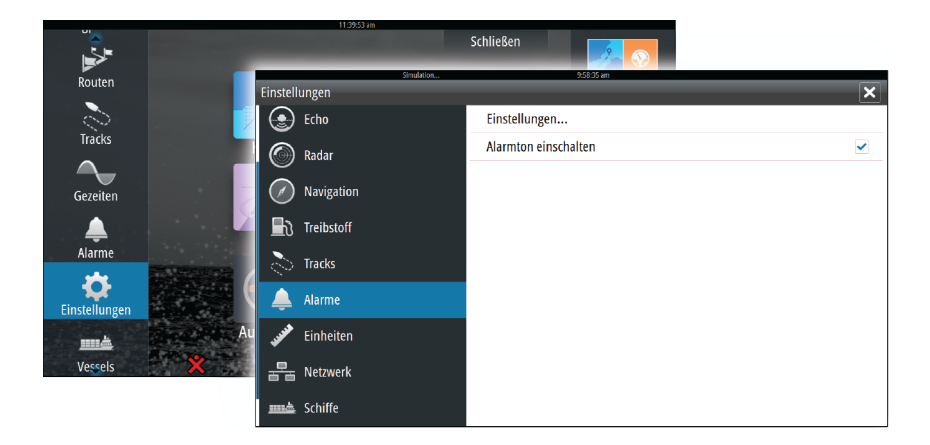

Die Dialogfelder für Alarme können auch über den Werkzeugbereich aufgerufen werden. Sie enthalten Informationen zu den aktiven Alarmen und zum Alarmverlauf.

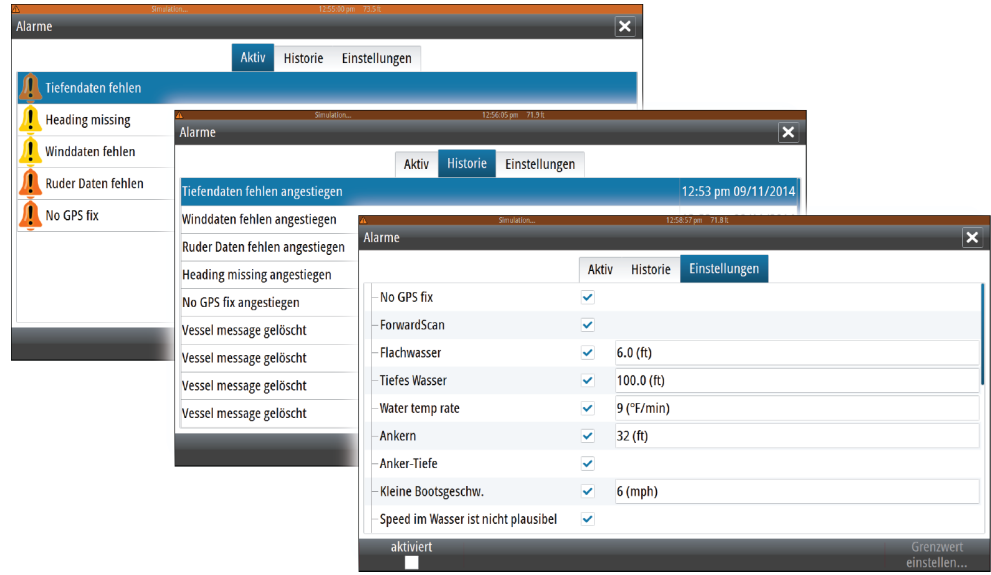

# **19**

## **Werkzeuge**

Der Werkzeugbereich enthält standardmäßig Symbole für den Zugriff auf Optionen und Werkzeuge, die keinem bestimmten Feld zugeordnet sind.

Beim Anschluss von externen Geräte an das NSO evo2 werden im Werkzeugbereich möglicherweise neue Symbole hinzugefügt, über die Sie auf die Funktionen der externen Geräte zugreifen können.

## **Wegpunkte/Routen/Tracks**

Liste der Wegpunkte, Routen und Tracks mit Detailinformationen. Wählen Sie einen Wegpunkt, eine Route oder einen Track aus, um diese zu löschen oder zu bearbeiten.

## **Gezeiten**

Zeigt Gezeiteninformationen zu der Ihrer Position nächstgelegenen Gezeitenstation. Verwenden Sie die Pfeilschaltflächen des Feldes, um das Datum zu ändern, oder rufen Sie über das Datumsfeld die Kalenderfunktion auf.

Verfügbare Gezeitenstationen können Sie im Menü auswählen.

## **Alarme**

**Aktive Alarme** Liste der aktiven Alarme.

#### **Alarmhistorie** Liste aller Alarme mit Zeitstempel.

#### **Alarm Einstellungen**

Liste aller im System verfügbaren Alarmoptionen mit den aktuellen Einstellungen.

## **Einstellungen**

Gewährt Zugriff auf Anwendungs- und Systemeinstellungen.

## **Schiffe**

#### **Liste "Status"**

Liste aller AIS-, MARPA- und DSC-Schiffe mit verfügbaren Informationen.

#### **Liste "Meldungen"**

Liste aller Meldungen, die von anderen AIS-Schiffen eingegangen sind (mit Zeitstempel).

## **Sonne/Mond**

Zeigt Sonnenaufgang und -untergang, Mondaufgang und -untergang für eine Position basierend auf Ihren Eingaben zum Datum und der geografischen Länge/Breite der Position.

## **Trip Rechner**

#### **Registerkarten "Trip 1" und "Trip 2"**

Zeigt Reise- und Motorinformationen mit einer Reset-Option für alle Datenfelder.

#### **Registerkarte "Heute"**

Zeigt Reise- und Motorinformationen zum aktuellen Datum. Alle Datenfelder werden automatisch zurückgesetzt, wenn sich das Datum ändert.

## **Dateien**

Verwaltung von Dateien, Wegpunkten, Routen, Tracks und Einstellungen.

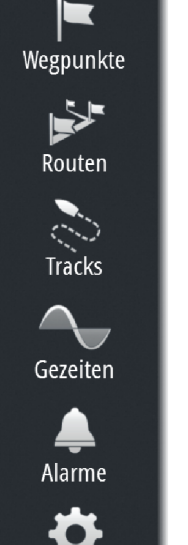

Einstellungen

## **Finden**

Suchfunktion für Kartenelemente (Wegpunkte, Routen, Tracks usw.).

## **20**

## **Simulation**

Mit der Simulationsfunktion können Sie sehen, wie das Gerät in stationärer Position und ohne Verbindung zu Echolot, Radar, GPS usw. arbeitet.

Sie können sich mithilfe der Simulation mit Ihrem Gerät vertraut machen, bevor Sie es auf dem Wasser verwenden.

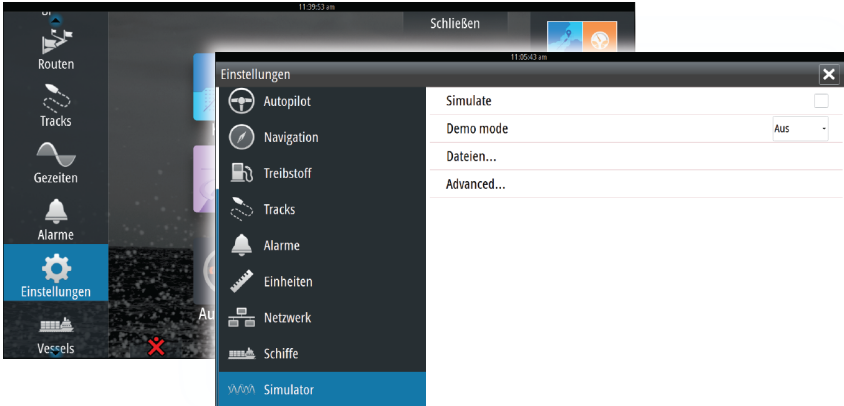

Die Statusleiste zeigt an, wenn die Simulation eingeschaltet ist.

## **Demo-Modus**

In diesem Modus durchläuft das Gerät automatisch die wichtigsten Produktfunktionen, wechselt automatisch zwischen Seiten, passt Einstellungen an, öffnet Menüs usw.

Wenn Sie im Demo-Modus auf einen Touchscreen tippen oder eine Taste drücken, wird die Demonstration unterbrochen. Nach einer gewissen Zeit wird der Demo-Modus wieder aufgenommen.

## **Quelldateien für den Simulator**

Sie können auswählen, welche Datendateien für den Simulator verwendet werden. Ihr System umfasst eine Reihe von Quelldateien; außerdem können Sie Dateien über eine SD-Karte importieren, die Sie in den Kartenleser des Prozessors einlegen. Des Weiteren können Sie selbst aufgezeichnete Dateien im Simulator verwenden.

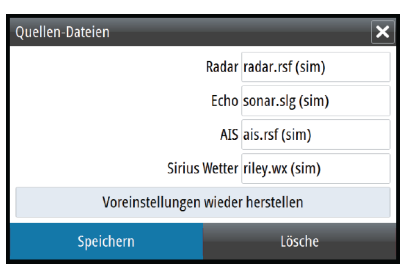

## **Weitere Simulationseinstellungen**

Die erweiterten Simulationseinstellungen ermöglichen die manuelle Simulatorsteuerung.

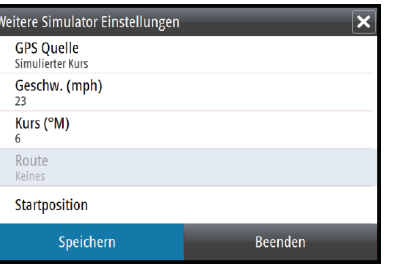

#### **GPS-Quelle**

Legt fest, aus welcher Quelle GPS-Daten generiert werden.

#### **Geschwindigkeit, Kurs und Route**

Dient zur manuellen Erfassung von Werten, wenn für die GPS-Quelle die Option "Simulierter Kurs" oder "Simulierte Route" ausgewählt ist. Anderenfalls werden GPS-Daten, einschließlich Geschwindigkeits- und Kursdaten, aus der ausgewählten Quelldatei bezogen.

#### **Startposition setzen**

Verschiebt das Schiff zur aktuellen Cursor-Position.

→ Hinweis: Diese Option ist nur verfügbar, wenn für die GPS-Quelle "Simulierter Kurs" eingestellt ist.

## **Wartung**

## **21**

## **Vorbeugende Wartung**

Das NSO evo2 enthält keine Komponenten, die eine Wartung vor Ort erfordern. Daher muss der Bediener nur eine sehr eingeschränkte präventive Wartung durchführen.

## **Prüfen der Anschlüsse**

Die Anschlüsse sollten lediglich einer Sichtkontrolle unterzogen werden.

Schieben Sie die Stecker in den Anschluss. Wenn die Stecker mit einer Verriegelung ausgestattet sind, überprüfen Sie die Position der Verriegelung.

## **Aufzeichnen von NMEA 0183-Daten**

Alle über die NMEA 0183-TCP-Verbindung gesendeten Ausgabedatensätze werden in einer internen Datei aufgezeichnet. Sie können diese Datei zu Service- und Fehlersuchzwecken exportieren und überprüfen.

Die maximale Dateigröße ist vordefiniert. Wenn Sie dem System eine Reihe weiterer Dateien hinzugefügt haben (Aufzeichnungen, Musik, Bilder, \*.pdf-Dateien), führt dies u. U. zur Verringerung der maximalen Größe der Log-Datei.

Das System protokolliert im Rahmen der Dateigrößenbeschränkung so viele Daten wie möglich und beginnt dann, die ältesten Daten zu überschreiben.

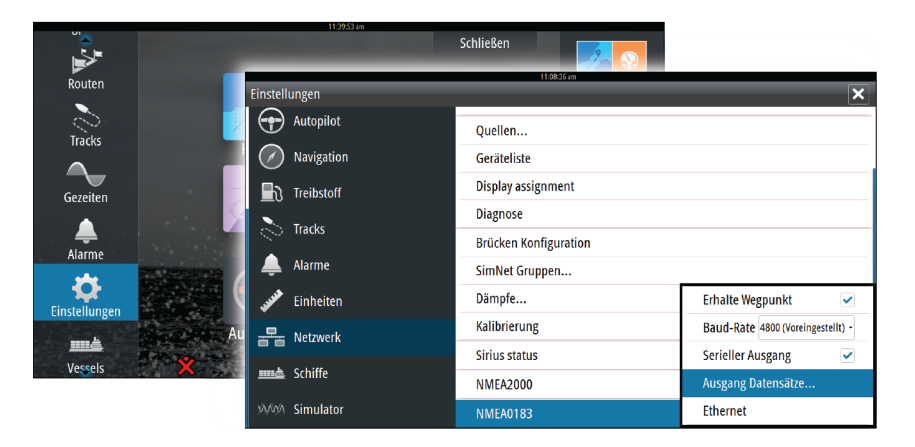

#### **Exportieren der Log-Datei**

Die Log-Datei kann über den Datei-Browser exportiert werden.

Bei Auswahl der Log-Datenbank werden Sie aufgefordert, einen Zielordner und Dateinamen auszuwählen. Nachdem diese Parameter akzeptiert wurden, wird die Log-Datei in den ausgewählten Speicherort geschrieben.

## **Software-Upgrades**

Die aktuelle Software für NSO evo2 steht auf unserer Website zum Herunterladen zur Verfügung: [simrad-yachting.com.](http://www.simrad-yachting.com/de-DE/)

Detaillierte Anweisungen zur Installation der Software finden Sie in den Upgrade-Dateien.

## **Sichern Ihrer Systemdaten**

Es sind verschiedene Ausgabeformate für den Export verfügbar: Sichern Ihrer Systemdaten

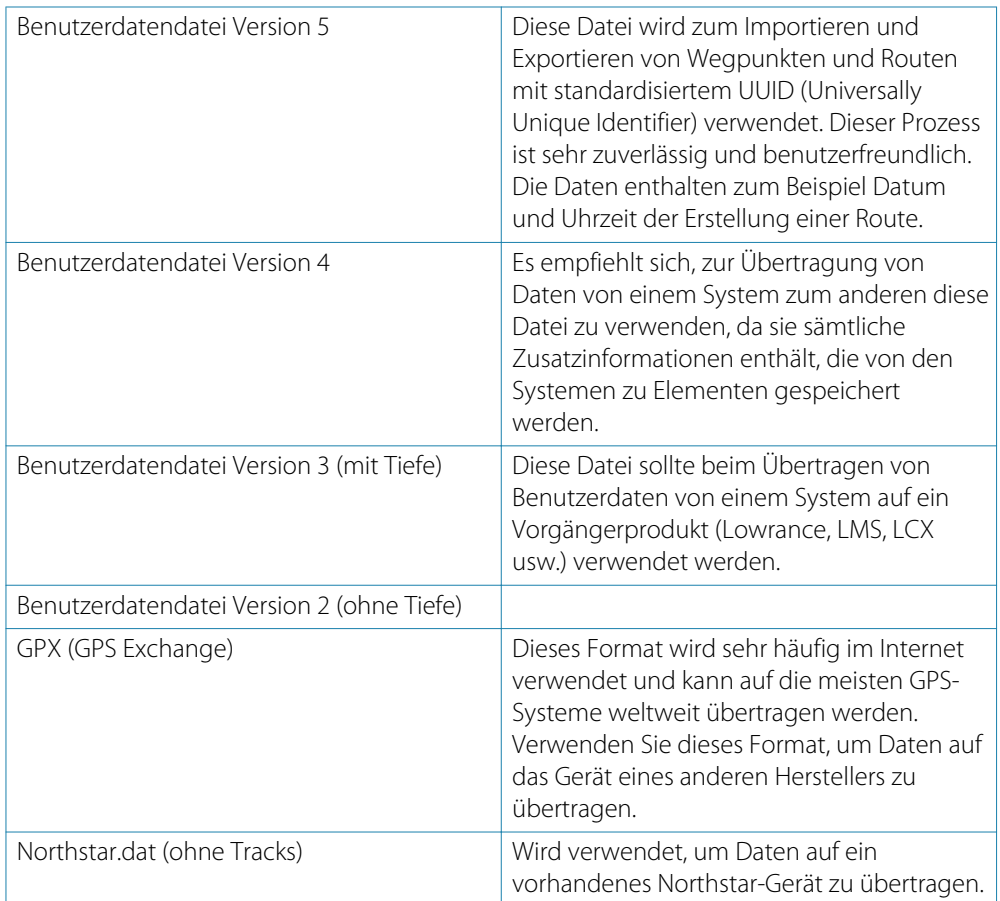

### **Exportieren aller Wegpunkte, Routen und Tracks**

Mit der Exportoption können Sie alle Wegpunkte, Routen und Tracks in Ihrem System als Backup sichern.

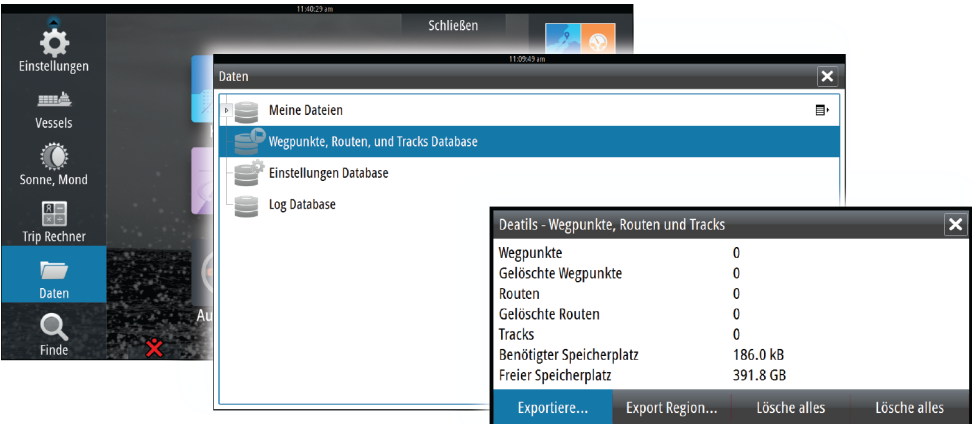
#### <span id="page-108-0"></span>**Export Region**

Mit der Option "Export Region" können Sie den Bereich auswählen, aus dem Sie Daten exportieren möchten.

- **1.** Ziehen Sie den Rahmen um die gewünschte Region.
- **2.** Wählen Sie die Option "Exportiere" im Menü aus.
- **3.** Wählen Sie das erforderliche Dateiformat aus.
- **4.** Wählen Sie das Feld "Serieller Port" aus, um den Export zu starten.

#### **Löschen von Wegpunkten, Routen und Tracks**

Gelöschte Wegpunkte, Routen und Tracks werden im Speicher des NSO evo2 aufbewahrt, bis die Daten dauerhaft entfernt werden. Dies ist erforderlich, damit Nutzerdaten über ein Ethernet-Netzwerk auf mehreren Geräten synchronisiert werden können. Wenn zahlreiche gelöschte, aber nicht dauerhaft entfernte Wegpunkte vorhanden sind, kann das dauerhafte Entfernen dieser Daten die Leistung Ihres Systems verbessern.

→ Hinweis: Wenn Nutzerdaten dauerhaft aus dem Speicher entfernt werden, können sie nicht wiederhergestellt werden.

# **Index**

Lautsprecherzonen [90](#page-89-0) **A** AIS [81](#page-80-0) Anzeigen von Informationen zu Zielen [82](#page-81-0) Anzeigen von Zielinformationen [82](#page-81-0) DSC [83](#page-82-0) Informationen in Radarfeldern [82](#page-81-0) Rufen eines AIS-Schiffes [83](#page-82-0) Suchen nach AIS-Objekten [82](#page-81-0) Symbolfilter [85](#page-84-0) Symbolorientierung [86](#page-85-0) Zielsymbole [81](#page-80-0) AIS SART [83](#page-82-0) Alarmmeldung [83](#page-82-0) Aktives Bedienfeld [19](#page-18-0) Alarm bei Ankunft [45](#page-44-0) Alarme Bestätigen [102](#page-101-0) Dialogfeld "Alarm Einstellungen" [102](#page-101-0) Einzelalarm [101](#page-100-0) Mehrere Alarme [101](#page-100-0) Meldungstypen [101](#page-100-0) Alarmsystem [101](#page-100-0) Anpassen der Bedienoberflächengröße [21](#page-20-0) Anpassen des Systems [21](#page-20-0) Anwendungsseiten [15](#page-14-0) Anzeigen [87](#page-86-0) Audio [88](#page-87-0) Lautsprecherzonen [90](#page-89-0) Aktivieren [88](#page-87-0) Auswahl des Empfangsbereiches [90](#page-89-0) Bedienen [91](#page-90-0) Einrichten des Systems [90](#page-89-0) Favoritenkanäle [91](#page-90-0) Lautsprecher [90](#page-89-0) Master-Lautstärkeregelung [90](#page-89-0) Sirius-Radio [91](#page-90-0) Steuerungsschaltflächen [89](#page-88-0) Trennen von Sirius [90](#page-89-0) Audio-Werkzeuge [90](#page-89-0) Audiofeld [89](#page-88-0) Aufzeichnen von Echolotdaten [70](#page-69-0) Aufzeichnen von NMEA 0183-Daten [107](#page-106-0) Autopilot [47](#page-46-0) 180°-Wende [54](#page-53-0) Aktivieren [47](#page-46-0) Anzeige auf den Seiten [47](#page-46-0) Anzeige in der Statusleiste [48](#page-47-0) AP24/28-Systeme [56](#page-55-0) Ausweichen [51](#page-50-0) AUTO-Modus [50](#page-49-0) Autopilot Pop-up-Fenster [48](#page-47-0) Autopilot-Ausschnitt in der Instrumentenleiste [48](#page-47-0) Autopilot-Feld [49](#page-48-0)

Eckige Wende [55](#page-54-0) Einstellungen [57](#page-56-0) EVC-System [56](#page-55-0) Follow-up-Steuerung [50](#page-49-0) Halsen [54](#page-53-0) HI/LO-Parameter [58](#page-57-0) Karte Kompass [57](#page-56-0) Kreiswende [55](#page-54-0) Modus "Non-Follow up" (NFU) [50](#page-49-0) Modus-Übersicht [49](#page-48-0) Rückmeldung [58](#page-57-0) Seegangsfilter [57](#page-56-0) Segelparameter [57](#page-56-0) Sperren dezentraler Stationen [56](#page-55-0) Spiral-Drehung [55](#page-54-0) Standby-Modus (STBY) [50](#page-49-0) Steuerung mit Wendemustern [54](#page-53-0) Tiefenkonturverfolgung [55](#page-54-0) Umschalten in den manuellen Betrieb [47](#page-46-0) Wegpunkt-Ankunftskreis [52](#page-51-0) Wenden im AUTO-Modus [51](#page-50-0) Wenden im WIND-Modus [53](#page-52-0) Wenden im Zickzackmuster [55](#page-54-0) WIND Nav-Modus [54](#page-53-0) WIND-Modus [53](#page-52-0) Autorouting [37](#page-36-0) Auswahl [38](#page-37-0) Beispiel [38](#page-37-0) Komplette Route [37](#page-36-0), [38](#page-37-0) Selection (Auswahl) [37](#page-36-0)

# **B**

Bedienfelder Anpassen der Bedienoberflächengröße [21](#page-20-0) Bedienung [12](#page-11-0) Allgemeines [10](#page-9-0) Maus [13](#page-12-0) OP40 [10](#page-9-0) Touchscreen [11](#page-10-0) Beleuchtung [18](#page-17-0) Bereich für die grafische Zeit-Darstellung [100](#page-99-0) Fehlende Daten [100](#page-99-0) Bildschirminhalt speichern [20](#page-19-0) Bridge Control (Brückensteuerung) [23](#page-22-0) Brückenvoreinstellungen [24](#page-23-0) Hinzufügen von Displays [23](#page-22-0) Konfigurieren von voreingestellten Seiten [24](#page-23-0) Seitenkonfigurationen [23](#page-22-0)

## **C**

Cursor-Hilfsfunktion [28,](#page-27-0) [60](#page-59-0), [68](#page-67-0), [75](#page-74-0)  $CZone$  [17](#page-16-0) CZone-Anzeigen [17](#page-16-0) Bearbeiten [17](#page-16-0)

## **D**

DCT [55](#page-54-0) Demo-Modus [105](#page-104-0) Dialogfelder [19](#page-18-0) Displaybeleuchtung [18](#page-17-0) DownScan-Overlay [73](#page-72-0)

#### **E**

Easy Routing [37](#page-36-0) Beispiel [38](#page-37-0) EBL/VRM-Marker [63](#page-62-0) ECDIS [10](#page-9-0) Echolot [67](#page-66-0) Amplitudenanzeige [72](#page-71-0) Anhalten [70](#page-69-0) Ansichtsoptionen [71](#page-70-0) Anzeigen des Sonarverlaufes [69](#page-68-0) Anzeigen von aufgezeichneten Daten [71](#page-70-0) Bereich [69](#page-68-0) Bottom Lock (Bodenfokus) [71](#page-70-0) Fisch-ID [72](#page-71-0) Frequenz [69](#page-68-0) Geteilter Bildschirm [71](#page-70-0) Ping-Geschwindigkeit [70](#page-69-0) Temperaturanzeige [72](#page-71-0) Tiefenlinie [72](#page-71-0) Verkleinern oder Vergrößern [68](#page-67-0) Verlaufsgeschwindigkeit [70](#page-69-0) Verwenden des Cursors [68](#page-67-0) Zoom-Werkzeuge [68,](#page-67-0) [72](#page-71-0) Echolotaufzeichnungen [73](#page-72-0) Echolotbild [67](#page-66-0) Echoloteinstellungen [72](#page-71-0) Echolotquelle [72](#page-71-0) Ein- und Ausschalten des Systems [18](#page-17-0) Entfernungsmessung [68](#page-67-0), [75](#page-74-0) Erstmaliges Einschalten [18](#page-17-0) Export Region [109](#page-108-0)

## **F**

Favoriten [20](#page-19-0) Favoritenseiten [16](#page-15-0) Bearbeiten [22](#page-21-0) Neue hinzufügen [22](#page-21-0) FLIR-Kamera Ausgangsposition [99](#page-98-0) Digitaler Zoom [99](#page-98-0) Integration [16](#page-15-0) Optischer Zoom [99](#page-98-0) Quellenoptionen [99](#page-98-0) Schwenken und Neigen [99](#page-98-0) Steuerung [98](#page-97-0) Verbindung herstellen [98](#page-97-0) Zoom [99](#page-98-0) FUSION-Link [16,](#page-15-0) [88](#page-87-0)

## **G**

Garantie [3](#page-2-0) Gefährliche Schiffe [86](#page-85-0) Gelöschte Wegpunkte, Routen und Tracks Löschen [109](#page-108-0) Geschwindigkeit und Kurs [86](#page-85-0) Geteilte Seiten [15](#page-14-0) Vorkonfiguriert [16](#page-15-0) GoTo cursor (Zur Cursorposition wechseln) [28](#page-27-0), [60,](#page-59-0) [68,](#page-67-0) [75](#page-74-0) GRIB-Wetter [92](#page-91-0) Animierte Wettervorhersage [94](#page-93-0) Importieren von Daten [93](#page-92-0) Informationsfenster [94](#page-93-0) Overlay im Kartenfeld [93](#page-92-0) Großkreis [45](#page-44-0)

#### **H**

Hintergrund [21](#page-20-0)

# **I**

Instrumentenfelder [87](#page-86-0) Anpassen [87](#page-86-0) Anzeigen [87](#page-86-0) Bearbeiten von Anzeigen [87](#page-86-0) Instrumentenleiste [22](#page-21-0) Aktivieren/Deaktivieren [22](#page-21-0) Bearbeiten des Inhaltes [22](#page-21-0) Einstellen der Darstellung [22](#page-21-0) Integration von Drittanbietergeräten [16](#page-15-0)

#### **K**

Kabelloses GoFree [17](#page-16-0) Karten [25](#page-24-0) 3D-Karten [29](#page-28-0) Ausrichtung [27](#page-26-0) Auswählen des Kartentyps [26](#page-25-0) Einstellungen [34](#page-33-0) Entfernungsmessung [28](#page-27-0) Erstellen von Routen [28](#page-27-0) Insight [30](#page-29-0) Bildliche Darstellung [30](#page-29-0) Hervorhebung [30](#page-29-0) Karten-Details [30](#page-29-0), [31](#page-30-0) Kartenkategorien [30](#page-29-0) Installierte Karten [26](#page-25-0) Jeppesen Tiden und Strömungen [34](#page-33-0) Karten-Daten [26](#page-25-0) Kartenbereich [26](#page-25-0) Kartenfeld [25](#page-24-0) Navionics [31](#page-30-0), [32](#page-31-0) Anmerkung [31](#page-30-0) Community edits (Bearbeitungen der Community) [31](#page-30-0) Dynamische Tiden und Strömungen [32](#page-31-0) Easy View [32](#page-31-0)

Farbige Meeresbodenbereiche [31](#page-30-0) Fish N' Chip [33](#page-32-0) Foto-Overlay [33](#page-32-0) Fototransparenz [33](#page-32-0) Hervorheben von Flachwasser [33](#page-32-0) Kartenschattierung [32](#page-31-0) Konturen-Tiefe [31](#page-30-0) Presentations Typ [31](#page-30-0) Sichere Tiefe [31](#page-30-0) Stein Filter Level [31](#page-30-0) Tiefen hervorhebender Bereich [33](#page-32-0) Overlay [30](#page-29-0) Positionieren des Schiffes im Kartenfeld [27](#page-26-0) Schiffssymbol [26](#page-25-0) Schwenken [26](#page-25-0) Speichern von Wegpunkten [28,](#page-27-0) [36](#page-35-0), [60](#page-59-0), [69](#page-68-0), [75](#page-74-0) Suchen von Kartenobjekten [29](#page-28-0) Verwenden des Cursors [28](#page-27-0) Vorausblick [27](#page-26-0) Zwei Karten [26](#page-25-0) Kartenausrichtung Kurs oben [27](#page-26-0) Nord oben [27](#page-26-0) Steuerkurs oben [27](#page-26-0) Kartenausrichtungssymbol [27](#page-26-0) Koordinatensystem [46](#page-45-0)

#### **L**

Lautsprecher [90](#page-89-0) Loxodrome [45](#page-44-0) Löschen [109](#page-108-0)

## **M**

Magnetische Abweichung [46](#page-45-0) Mann über Bord (MOB) Löschen einer MOB-Markierung [20](#page-19-0) Navigation zu MOB beenden [20](#page-19-0) Setzen einer MOB-Markierung (Mann über Bord) [20](#page-19-0) Menüs [19](#page-18-0) Mercury VesselView [16](#page-15-0) MMSI-Nummer [85](#page-84-0)

## **N**

Navigationseinstellungen [45](#page-44-0) Navigieren [42](#page-41-0) Alarm bei Ankunft [45](#page-44-0) Bedienfelder [42](#page-41-0) Datenfelder in der Navigationsanzeige [43](#page-42-0) Datum [46](#page-45-0) Methoden [45](#page-44-0) Großkreis [45](#page-44-0) Loxodrome [45](#page-44-0) Mit dem Autopiloten [44](#page-43-0) Navigationsfeld [43](#page-42-0) Positionsfeld [43](#page-42-0)

Routennavigation [44](#page-43-0) Ziel-Radius [45](#page-44-0) Zur Cursor-Position [43](#page-42-0) Netzwerk-Echolot [73](#page-72-0) NMEA 0183 Exportieren der Log-Datei [107](#page-106-0)

# **O**

OP40 Tasten [12](#page-11-0)

## **P**

Paletten [71](#page-70-0),76 PDF Anzeigen von Dateien [4](#page-3-0) Phantom Loran [45](#page-44-0) Einstellungen [45](#page-44-0) PPI [62](#page-61-0)

## **R**

Radar [59](#page-58-0) Alarm-Einstellungen [64](#page-63-0) Aufzeichnen von Daten [65](#page-64-0) Ausrichtung [62](#page-61-0) Bereich [60](#page-59-0) Betriebsmodi [60](#page-59-0) EBL-/VRM-Marker [63](#page-62-0) EBL/VRM Platzieren [63](#page-62-0) EBL/VRM-Marker [63](#page-62-0) EBL/VRM Versatz [64](#page-63-0) Einstellungen [66](#page-65-0) Empfindlichkeit [64](#page-63-0) Gain [61](#page-60-0) Guard Zone [64](#page-63-0) Kurs oben [62](#page-61-0) MARPA Alarmeinstellungen [65](#page-64-0) Verfolgen von Zielen [65](#page-64-0) Ziele [64](#page-63-0) Zielinformationen anzeigen [65](#page-64-0) Zielsymbole [64](#page-63-0) Nord oben [62](#page-61-0) Offset (Versatz) [63](#page-62-0) Overlay [59](#page-58-0) Palette [62](#page-61-0) PPI [62](#page-61-0) Radarfeld [59](#page-58-0) Radarmitte positionieren [62](#page-61-0) Rain-Filter [61](#page-60-0) Schnell-Scan-Modus [61](#page-60-0) Schwelle [61](#page-60-0) Sea Clutter (Wellenreflexion) [61](#page-60-0) STC-Kurve [62](#page-61-0) Steuerkurs oben [62](#page-61-0) Störungen [61](#page-60-0) True Motion (Echte Bewegung) [63](#page-62-0) Ziel-Trails [62](#page-61-0)

Ziel-Vergrößerung [61](#page-60-0) Zielvergrößerung [61](#page-60-0) Routen [36](#page-35-0) Autorouting [37](#page-36-0) Dialog "Route Editieren" [39](#page-38-0) Erstellen neuer Routen im Kartenfeld [37](#page-36-0) Erstellen von Routen anhand vorhandener Wegpunkte [39](#page-38-0) Umwandeln von Tracks in Routen [39](#page-38-0) Routen, Dialogfeld [41](#page-40-0) Routennavigation Navigation beenden [44](#page-43-0)

#### **S**

Schiffsalarme [84](#page-83-0) Schiffseinstellungen [85](#page-84-0) Seiten Auswählen des aktiven Bedienfeldes [19](#page-18-0) Auswählen einer Seite [19](#page-18-0) Simulation [105](#page-104-0) Simulator Demo-Modus [105](#page-104-0) Quelldateien [105](#page-104-0) Sirius Wetter Farbcodierungen [97](#page-96-0) Niederschlag [95](#page-94-0) Overlay im Kartenfeld [95](#page-94-0) Statusfeld [94](#page-93-0) Temperatur der Wasseroberfläche (SST) [95](#page-94-0) Wettersymbole [96](#page-95-0) Sirius-Radio [91](#page-90-0) Favoritenliste [91](#page-90-0) Liste der Kanäle [91](#page-90-0) Sperren von Kanälen [91](#page-90-0) Sirius-Wetter [94](#page-93-0) Animieren der Wettergrafiken [97](#page-96-0) Marine-Zonen [96](#page-95-0) Tropische Meldungen [96](#page-95-0) Wellenanzeige [96](#page-95-0) Software-Upgrade [107](#page-106-0) SonicHub [88](#page-87-0) Sperren des Touchscreens [18](#page-17-0) Standby-Modus [18](#page-17-0) Startseite [14](#page-13-0) Startseiten-Hintergrund [21](#page-20-0) STC-Kurve [62](#page-61-0) StructureMap [71](#page-70-0),78 Aktivieren [78](#page-77-0) Bild [78](#page-77-0) Geografische Karten [79](#page-78-0) Gespeicherte Dateien [79](#page-78-0) Live-Quelle [78](#page-77-0) Optionen [80](#page-79-0) Quellen [78](#page-77-0) Tipps [79](#page-78-0) StructureScan [74](#page-73-0) Ansichtsoptionen [74](#page-73-0) Aufzeichnen von Daten [79](#page-78-0) Auto Range [76](#page-75-0)

Bild [74](#page-73-0) Bild anhalten [76](#page-75-0) Distanz-Linien [77](#page-76-0) Erweiterte Einstellungen [76](#page-75-0) Frequenzen [76](#page-75-0) Kontrast [76](#page-75-0) Konvertieren von Daten in das StructureMap-Format [79](#page-78-0) Range (Bereich) [76](#page-75-0) Selbstgewählte Range [76](#page-75-0) Vergrößern/Verkleinern [74](#page-73-0) Verlauf anzeigen [75](#page-74-0) Vertauschen des Bildes [76](#page-75-0) Verwenden des Cursors [75](#page-74-0) Voreingestellte Bereichsniveaus [76](#page-75-0) Störunterdrückung [70](#page-69-0) Suchtiefe [73](#page-72-0) SW-Version [5](#page-4-0) Systemübersicht [10](#page-9-0)

## **T**

Tastatur [12](#page-11-0) Touchscreen-Bedienung [11](#page-10-0) Touchscreen Sperren [18](#page-17-0) Track-Einstellungen [40](#page-39-0) Tracks [40](#page-39-0) Neu erstellen [40](#page-39-0) Tracks, Dialogfeld [41](#page-40-0) TVG [70,](#page-69-0) [76](#page-75-0)

## **V**

Verbessern der Systemleistung [109](#page-108-0) Verlängerungslinien [85](#page-84-0) Video [98](#page-97-0) Anpassen des Bildes [98](#page-97-0) Einrichten des Feldes [98](#page-97-0) Quelle [98](#page-97-0) Standard [98](#page-97-0) Video Videofeld [98](#page-97-0) Vorbeugende Wartung [107](#page-106-0)

# **W**

Wegpunkte [36](#page-35-0) Alarm-Einstellungen [36](#page-35-0) Bearbeiten [36](#page-35-0) Verschieben [36](#page-35-0) Wegpunkte, Dialogfeld [41](#page-40-0) Wegpunkte, Routen und Tracks Export [108](#page-107-0) Export Region [109](#page-108-0) Werkzeuge [103](#page-102-0) Wetter [92](#page-91-0) Alarme [97](#page-96-0) Anzeigen von Wetter-Details [92](#page-91-0) WIFI-1 [17](#page-16-0) Windfahnen [92](#page-91-0)

# **X**

XTE-Limit [45](#page-44-0) XTF-Format [71](#page-70-0)

# **Z**

Zeit-Plots [100](#page-99-0) Auswählen von Daten [100](#page-99-0) Ziel-Radius [45](#page-44-0)

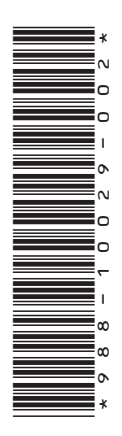

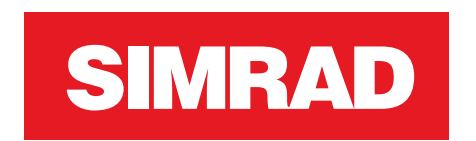